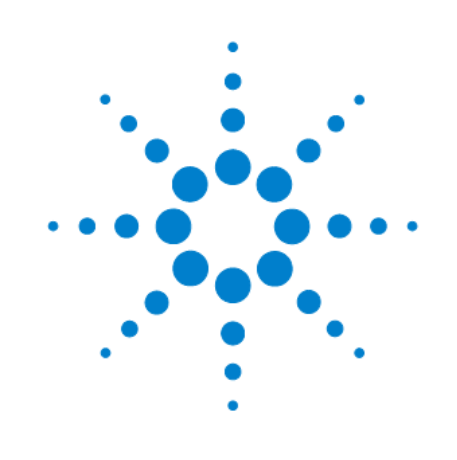

# **ВЧ частотомер до 350 МГц Agilent 53210A**

**Руководство для пользователя**

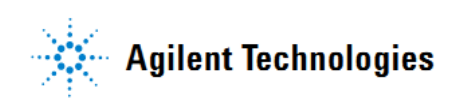

## Уведомления

© Agilent Technologies, Inc., 2011

Сведения, содержащиеся в настоящем Руководстве, носят исключительно информационный и рекомендательный характер. Ответственность за эксплуатацию оборудования и использование программного обеспечения Agilent Technologies несет пользователь в соответствии с применимым законодательством. Компания Agilent Technologies в настоящем Руководстве не предоставляет каких-либо юридических гарантий относительно оборудования и программного обеспечения Agilent Technologies, включая гарантии использования данного оборудования для определенных целей. При наличии ошибок в настоящем Руководстве необходимо обратиться к поставщику оборудования для избежания возможных убытков в связи с ненадлежащей эксплуатацией оборудования Agilent Technologies.

Без предварительного согласования и письменного разрешения компании Agilent Technologies, Inc. не допускается воспроизведение данного Руководства или его частей в любой форме и любыми средствами (включая электронные средства хранения и поиска информации, а также перевод на иностранный язык), как это регулируется законодательством США и международным авторским правом.

### Издательская информация

Номер публикации: 53210-90001 Второе издание, январь 2011 г.

#### Программные обновления и лицензии

Компания Agilent Technologies периодически выпускает программные обновления для устранения выявленных дефектов и усовершенствования продукции. Для поиска программных обновлений и новейшей документации для ваших приборов обращайтесь на наш сайт:

#### www.aqilent.com/find/53210A

Часть программного обеспечения в этом приборе лицензируется на условиях General Public License Version 2 ("GPLv2"). Текст этой лицензии и код источника можно найти на сайте:

#### www.agilent.com/find/GPLV2

В этом приборе используется операционная система Microsoft Windows CE. Мы настоятельно рекомендуем, чтобы все компьютеры с операционной системой Windows, подключенные к приборам на основе Windows CE, использовали современное антивирусное программное обеспечение. За дополнительной информацией обращайтесь на сайт:

www.agilent.com/find/53210A

### Технические лицензии

Описанные в данном документе аппаратные и/или программные средства поставляются с лицензией. Их применение или копирование допускается только в соответствии с условиями такой лицензии.

### Декларация соответствия

Декларацию соответствия для этого прибора и других приборов Agilent можно загрузить из Интернета. Зайдите на сайт http://regulations.corporate.agilent.com и щелкните мышью "Declarations of Conformity". Вы можете вести поиск Декларации соответствия по модели прибора.

### Сертификация

Компания Agilent Technologies удостоверяет, что это изделие соответствует опубликованным техническим спецификациям в момент отгрузки с предприятия. Кроме того, компания Agilent Technologies удостоверяет, что калибровочные измерения имеют привязку к эталонам Национального института стандартов и технологий США в той степени, в какой это допускается средствами калибровки упомянутого Института или средствами калибровки других членов Международной организации по стандартизации (ISO).

#### Экологическая информация

Этот прибор соответствует требованиям Директивы ЕС по маркировке WEEE (2002/96/ЕС). Прикрепленная к нему этикетка указывает на недопустимость ликвидации этого электронного изделия вместе с бытовыми отходами.

#### Категория изделия:

Согласно Приложению 1 к Директиве WEEE, это изделие классифицируется как "контрольно-измерительное оборудование". К нему прикреплена следующая этикетка:

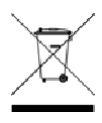

#### Не выбрасывать вместе с бытовым мусором!

Для возврата отслуживших изделий обращайтесь в местное представительство компании Agilent Technologies. За дополнительной информацией обращайтесь на наш сайт:

www.agilent.com/environment/product

### Утилизация литиевых батарей

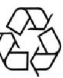

Частотомер 53210А содержит "пуговичную" литиевую 3-вольтовую батарею. Мы рекомендуем заменять эту батарею раз в год при ежегодной калибровке прибора. Процедура замены описана в Сервисном руководстве для приборов 53210A/53220A/53230A.

Опция 300 обеспечивает питание прибора 53210А от 12-вольтовой литиевой аккумуляторной батареи. С течением времени характеристики этой батареи ухудшаются в зависимости от количества циклов заряда-разряда.

При утилизации отслуживших литиевых батарей соблюдайте местные и национальные предписания.

# **Сервис и техническая поддержка от Agilent Technologies в России**

Компания Agilent предлагает широкий спектр услуг по обслуживанию измерительного оборудования:

- Ремонт (гарантийный и после гарантии)
- Расширение гарантии (на 3 и 5 лет)
- Договор на сервисное обслуживание
- Калибровка
- Поверка
- Инсталляция
- Модернизация

Эти услуги могут быть приобретены как вместе с заказом прибора, так и отдельно после его покупки (за исключением Расширения Гарантии, которая может быть приобретена только вместе с прибором).

#### **Сервисный центр Agilent**

Официальное открытие Сервисного Центра Agilent в Москве состоялось в 2007 году. Он является составной частью мировой системы Agilent по техническому обслуживанию контрольно-измерительного оборудования.

*Квалификация и компетентность персонала и техническое оснащение* сервисного центра Agilent являются решающим фактором успеха компании на мировом рынке и в России.

*Тесное взаимодействие с мировой системой сервиса Agilent* позволяет проводить регулярное обучение инженеров на заводах и сервисных центрах компании по всему миру, напрямую получать необходимую техническую консультацию от разработчиков приборов.

*Сервисный центр Agilent в Москве оснащен самым современным оборудованием* для проведения разных видов технического обслуживания, в том числе ремонта, калибровки и поверки оборудования, с возможностью выдачи детальных отчетов.

Для ремонта оборудования *используются только оригинальные запасные части и комплектующие*. Имеется *локальный склад запасных частей*.

Высокий уровень качества услуг позволил компании Agilent получить *лицензию на ПОВЕРКУ систем измерения до 40 ГГц*, которая будет расширяться по частоте и модельному ряду оборудования Agilent, продаваемого в России.

#### **Наиболее востребованные сервисные услуги от Agilent:**

### *РАСШИРЕНИЕ ГАРАНТИИ*

Включается как сервисная опция при покупке вместе с оборудованием. Ее цена фиксируется на весь срок действия (3 или 5 лет), что существенно экономит бюджет и сокращает время на процедуры согласования при каждом сервисном случае. Работы проводятся быстро благодаря наличию локального склада запасных частей и всех необходимых средств для проведения калибровки и поверки оборудования. Это позволяет сократить время простоя оборудования пользователя до минимума.

### *ДОГОВОР НА СЕРВИСНОЕ ОБСЛУЖИВАНИЕ*

Предлагается для сервисного обслуживания различного типа оборудования в любом количестве, гарантийные сроки которого закончились, или Заказчику требуются дополнительные сервисные услуги и/или условия их предоставления, не вошедшие в стандартную гарантию. В договор могут быть включены любые услуги, предоставляемые сервисным центром. Заключение договора на сервисное обслуживание позволяет планировать необходимый запас запчастей на складе и составлять календарные планы проведения работ (по поверке и калибровке), что существенно сокращает время простоя оборудования. Предмет и условия договора определяются индивидуально, исходя из потребностей каждого Заказчика.

### *ПОВЕРКА*

Предлагаются услуги по проведению *первичной* и *периодической* поверки.

#### **Преимуществами Поверки от Agilent являются:**

- o Первичная поверка вместе с покупкой нового оборудования или после ремонта
- o Периодическая поверка
- o Составление графиков поверки (при покупке Планов Поверки на 3 и 5 лет)
- o Информирование заказчика о приближении срока окончания действия поверки
- o Согласование новых сроков проведения поверок
- o Скорость проведения поверки (в среднем 5 рабочих дней)

Поверка приборов проводится в строгом соответствии с установленными методиками поверки.

Для приборов, прошедших успешно процедуру поверки, выписывается *сертификат установленного образца*.

### **КАЛИБРОВКА**

Оборудование Agilent обладает высокоточными и стабильными характеристиками. Для поддержания стабильных показателей измерений завод-производитель рекомендует с определенной регулярностью проводить калибровку оборудования согласно типу прибора. Интервалы между калибровками могут увеличиваться, если статистика измерений за длительный промежуток времени показывает стабильные измерения прибора.

Калибровка в Сервисном центре Agilent проводится согласно требованиям технической документации завода-изготовителя. В случае отклонения измерений от нормы при проведении калибровки сервисная служба Agilent проводит их настройку бесплатно (за исключением случаев, требующих проведения ремонта).

По результатам калибровки выдается сертификат стандарта Agilent и полный протокол результатов измерений.

Сервисный центр Agilent предлагает следующие виды калибровок:

- Стандартная заводская калибровка Agilent полная калибровка прибора согласно спецификации и стандартам качества Agilent
- Калибровка по специальным требованиям заказчика  $\bullet$

#### **Пункты «Приема и Выдачи» оборудования Agilent**

Для удобства проведения сервисных услуг в удаленных регионах России компания Agilent разработала программу «Приемных пунктов» оборудования торговой марки Agilent для заказчиков, чьи офисы расположены за пределами Москвы и Московской области. В такие «пункты» заказчики могут сдать оборудование, требующее сервисного обслуживания, и там же получить обратно уже обслуженное оборудование.

Адреса таких пунктов можно узнать на официальном сайте компании Agilent или в Сервисном Центре Agilent в Москве.

#### **Доступность к информации по интернет 24х7 "Infoline"**

#### **Информационная система INFOLINE**

Компания Agilent предоставляет своим заказчикам широкий спектр информации и сервисов через информационную систему "Infoline", которая успешно прошла полную локализацию на русский язык в 2011 году ([http://www.agilent.com/find/service\)](http://www.agilent.com/find/service).

Вы можете легко и удобно:

- *Проверить гарантийные условия и сроки для вашего оборудования*
- *Скачать сертификаты по калибровке*
- *Узнать дату окончания технической поддержки (end of support)*
- *И многое другое …*

#### **«Запрос-заявка» на сервисное обслуживание**

Для сервисного обслуживания приборов в Сервисном Центре Agilent в Москве необходимо подать заявку:

- Либо по телефону +7 (495) 797-39-30 (с 09:00 до 18:00, кроме субботы и воскресенья);
- Либо по электронной почте: [tmo-russia@agilent.com.](mailto:tmo-russia@agilent.com)  $\bullet$

### **Контактная информация Сервисного Центра Agilent в России**

### *Адрес:*

Космодамианская наб. 52, строение 1 г. Москва, 115054, Россия *Телефон:* +7 (495) 797-39-30 *Эл.адрес:* tmo\_russia@agilent.com *Часы работы:* с 09:00 до 18:00 (кроме субботы, воскресенья и праздничных дней)

# Содержание

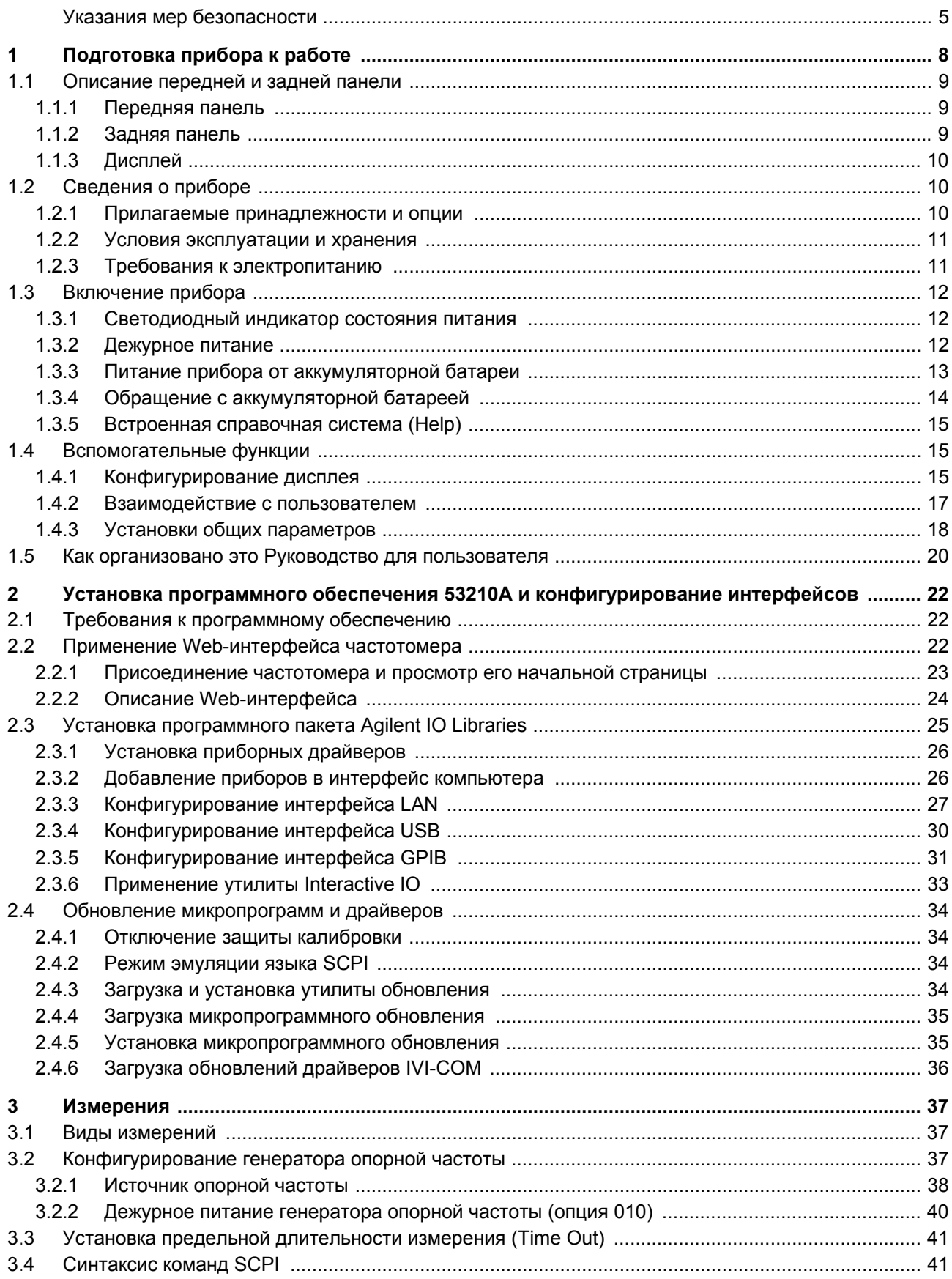

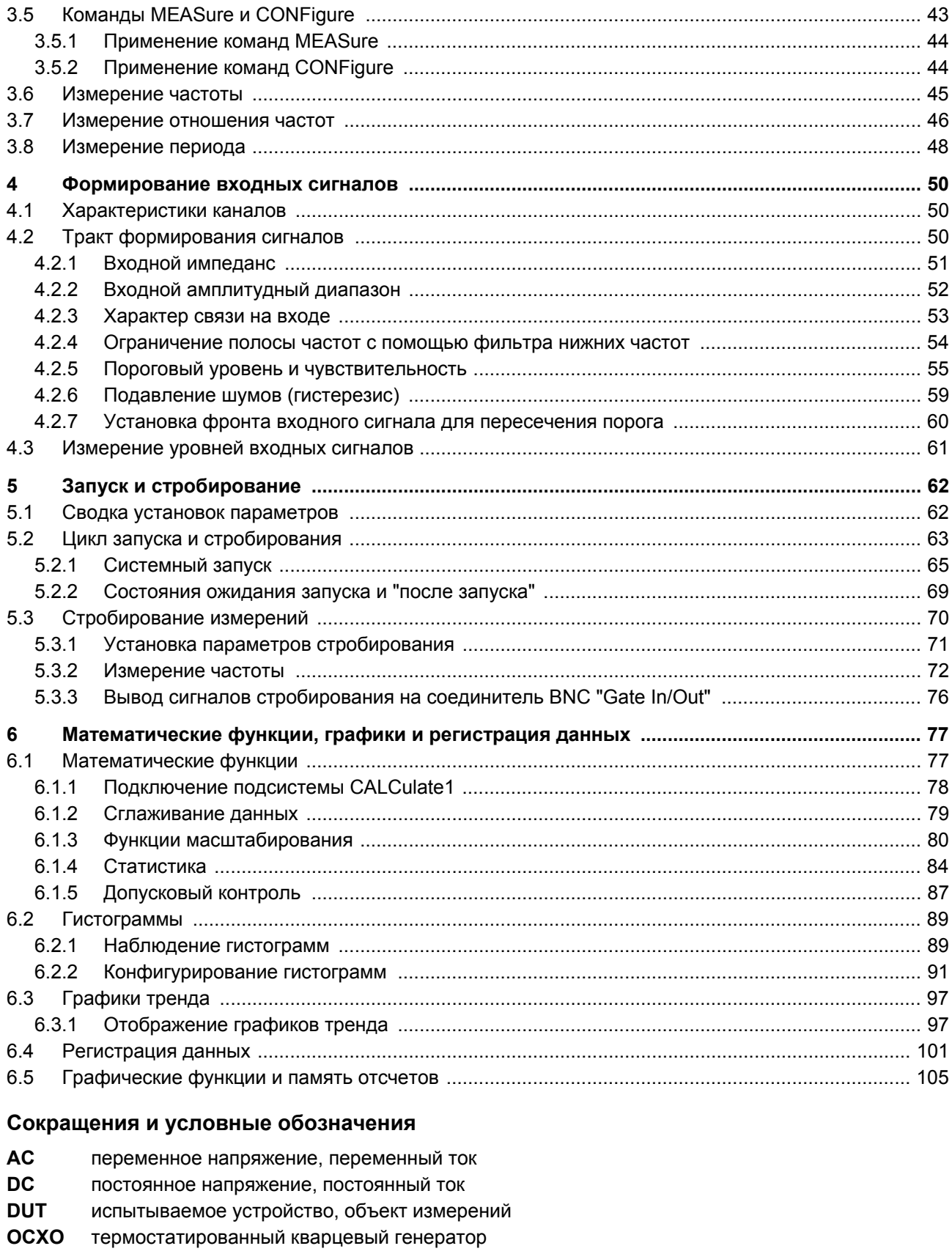

- процентное значение (%) pct
- одна миллиардная часть (пробиль), 10<sup>-9</sup> ppb
- одна миллионная часть (промиль), 10<sup>-6</sup> ppm
- **TCXO** термокомпенсированный кварцевый генератор

## **Указания мер безопасности**

Изложенные ниже общие указания мер безопасности необходимо соблюдать на всех этапах работы с данным прибором. Несоблюдение этих указаний наряду с другими содержащимися в тексте предупредительными указаниями вступает в противоречие со стандартами безопасности, поддерживаемыми при разработке, изготовлении и применении прибора по назначению. Компания Agilent Technologies не несет ответственности за последствия несоблюдения пользователями этих мер предосторожности.

### **Общие указания**

Не применяйте этот прибор иными способами, помимо описанных в данном Руководстве. Это может привести к ухудшению защитных функций прибора.

### **Меры предосторожности перед включением прибора**

Проследите за соблюдением всех мер предосторожности. Обратите внимание на нанесенные на прибор символы техники безопасности, описание которых приведено ниже.

### **Заземлите прибор**

Прибор 53210А оборудован сетевым шнуром, снабженным вилкой с контактом защитного заземления. Для минимизации риска поражения электрическим током шасси прибора и его кожух должны быть соединены с контуром заземления. Прибор должен подключаться к сети переменного напряжения только через заземленный сетевой кабель, защитный провод которого должен иметь надежное соединение с землей через сетевую розетку, оборудованную контактом защитного заземления. Обрыв в цепи этого защитного провода или отсоединение его от клеммы защитного заземления может привести к опасности поражения электрическим током.

### **Предохранители**

Прибор 53210А снабжен внутренним плавким предохранителем, рассчитанным на сетевое напряжение, обозначенное на приборе. Этот предохранитель недоступен для пользователя.

### **Не работайте с прибором во взрывоопасной атмосфере**

Не работайте с прибором при наличии в атмосфере воспламеняющихся газов или паров.

### **Не работайте с прибором вблизи воспламеняющихся жидкостей**

Не работайте с прибором в присутствии воспламеняющихся жидкостей и вблизи емкостей с такими жидкостями.

### **Не снимайте крышку прибора**

Крышку прибора разрешается снимать только квалифицированному и обученному персоналу, проинструктированному в отношении источников опасности. Прежде чем снимать крышку прибора, необходимо отсоединить сетевой кабель и внешние цепи.

### **Не вносите в прибор технические изменения**

Не устанавливайте самостоятельно запасные части и не вносите в прибор несанкционированные технические изменения. В интересах поддержания состояния безопасности прибора отправляйте его в случае необходимости в сервисный центр компании Agilent Technologies для технического обслуживания или ремонта.

### **Не работайте с поврежденными приборами**

Приборы, имеющие признаки повреждения или неисправности, следует вывести из эксплуатации и принять меры, исключающие возможность их применения, пока они не будут отремонтированы квалифицированным персоналом технического сервиса.

### **Очистка от загрязнений**

Протирайте внешнюю поверхность мягкой безворсовой слегка увлажненной салфеткой. Не применяйте моющие средства и растворители.

### **Предупредительные указания**

### **ПРЕДОСТЕРЕЖЕНИЕ**

Это ключевое слово обозначает опасность и привлекает внимание пользователя к описаниям процедур, методик или условий, несоблюдение которых может привести к повреждению прибора или потере важных данных. Не переходите к выполнению действий, описанных после *предостережения*, пока не поймете и не выполните указанные условия.

### **ПРЕДУПРЕЖДЕНИЕ**

**Это ключевое слово обозначает опасность и привлекает внимание пользователя к описаниям процедур, методик или условий, несоблюдение которых может привести к травмам персонала вплоть до смертельного исхода. Не переходите к выполнению действий, описанных после** *предупреждения***, пока не поймете и не выполните указанные условия.**

### **Символы техники безопасности**

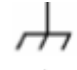

Клемма заземления шасси

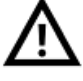

Этот символ указывает на необходимость обращения к технической документации за информацией по безопасности.

Символ переключения прибора в режим дежурного питания (Stand-by). Прибор не отсоединен полностью от сети переменного тока, когда выключатель питания находится в положении Stand-by.

**САТ I** Категория измерений I по классификации Международной электротехнической комиссии (IEC). **Не присоединяйте** входы прибора к электросети или к цепям, которые находятся под сетевым напряжением.

### **ПРЕДУПРЕЖДЕНИЕ**

**Не присоединяйте входные каналы прибора к электросети или к цепям, которые находятся под сетевым напряжением. Прибор должен применяться только в системах категории CAT I (изолированных от электросети). Не допускается его применение в системах других категорий измерений IEC (CAT II, CAT III или CAT IV). Несоблюдение этого указания может привести к поражению электрическим током.**

### **ПРЕДУПРЕЖДЕНИЕ**

**Внешние обоймы входных соединителей BNC соединены с шасси прибора. Проверяйте полярность сигналов перед тем, как подавать их на входные соединители.**

### **Предельно допустимое значение уровня входного сигнала**

ВЧ частотомер Agilent 53210A оборудован схемой защиты, предотвращающей повреждение прибора и обеспечивающей защиту пользователя от поражения электрическим током, если не превышается предельно допустимое значение уровня входного сигнала и правильно заземлен прибор. Для обеспечения эксплуатационной безопасности прибора не допускается превышение предельно допустимого уровня, обозначенного на передней панели.

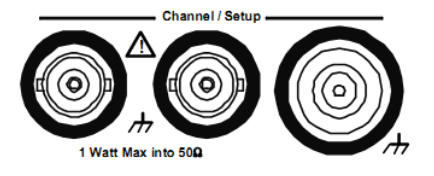

### **ПРЕДУПРЕЖДЕНИЕ**

**При питании прибора от аккумуляторной батареи максимальное значение подаваемого пользователем входного сигнала составляет ± 42 В.** 

### **ПРЕДУПРЕЖДЕНИЕ**

**Приборные опции 201/292 добавляют параллельный вход канала 1 на заднюю панель прибора. Сигнал, подаваемый на центральный контакт соединителя BNC на передней или задней панели, дублируется при этом на соответствующем соединителе BNC, расположенном на противоположной панели.**

### **Установка прибора**

Частотомер Agilent 53210A работает при следующих диапазонах питающего напряжения:

100 ÷ 240 В, 50/60 Гц 100 ÷ 127 В, 440 Гц

Потребляемая мощность не более 90 ВА

Не загораживайте вентиляционные отверстия, расположенные по бокам и на задней панели прибора.

### **Питание прибора от аккумуляторной батареи**

При питании прибора 53210А от аккумуляторной батареи (опция 300) соблюдайте следующие предупредительные указания во избежание повреждения прибора и поражения персонала электрическим током.

### **ПРЕДУПРЕЖДЕНИЕ**

**При питании прибора от аккумуляторной батареи соедините его шасси с цепью заземления для минимизации опасности поражения электрическим током. Обрыв или отсоединение провода защитного заземления создает потенциальную опасность поражения электрическим током.**

### **ПРЕДУПРЕЖДЕНИЕ**

**При питании прибора от аккумуляторной батареи шасси прибора может иметь плавающий потенциал измеряемого сигнала, подаваемого пользователем.** 

# **1 Подготовка прибора к работе**

Добро пожаловать! Это Руководство для пользователя содержит информацию о конфигурировании и эксплуатации ВЧ частотомера Agilent 53210A.

Частотомер 53210А представляет собой прибор, соответствующий требованиям LXI, класс С. Он оформлен в корпусе высотой 2U и шириной в половину модуля стандартного шкафа-стойки EIA.

LXI (LAN eXtensions for Instrumentation) – это приборный стандарт для устройств, использующих локальную сеть Ethernet (LAN) в качестве первичного коммуникационного интерфейса.

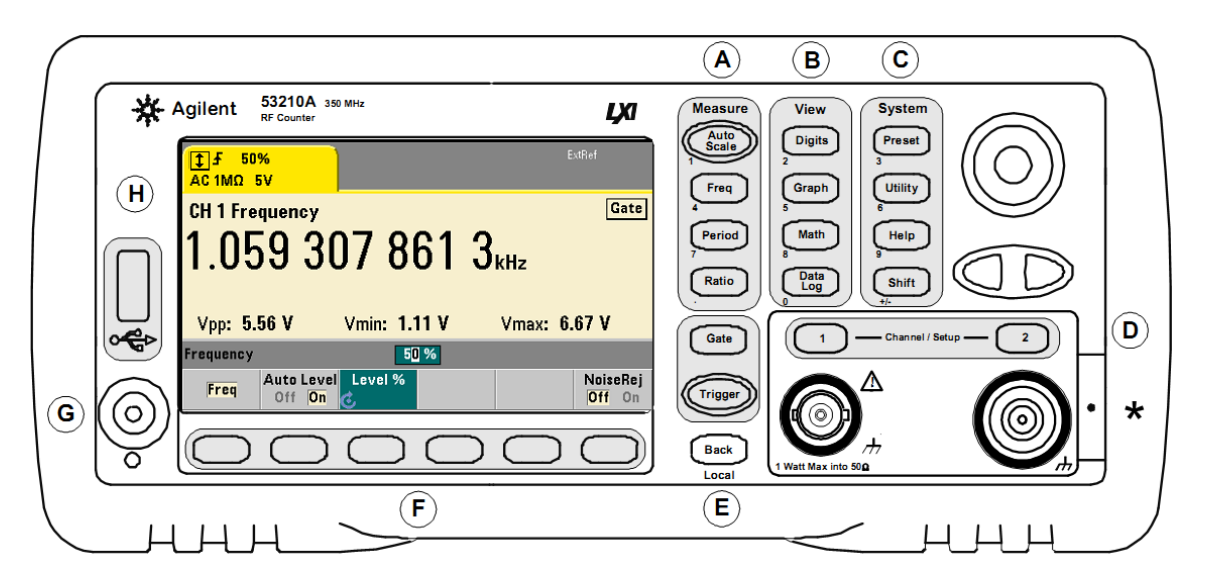

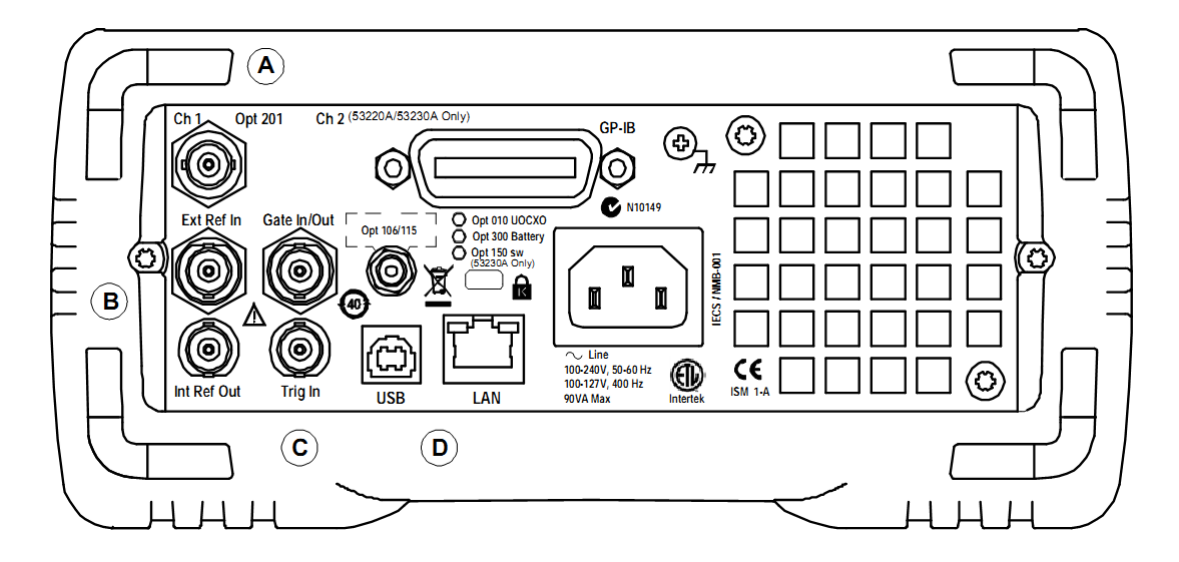

**Рис. 1-1** Универсальный частотомер-таймер 53210А

## **1.1 Описание передней и задней панели**

На рис. 1-1 показан внешний вид передней и задней панели частотомера Agilent 53210A.

### **1.1.1 Передняя панель**

Серым фоном на рис. 1-1 выделены группы клавиш, выполняющих сходные функции. Ниже кратко описаны эти группы.

- **А. Измерительные клавиши** служат для вывода на дисплей меню функциональных клавиш, из которых выбирают измерительную функцию. Клавиша **Auto Scale** контролирует входной сигнал (с частотой более 100 Гц) на входных каналах 1, 2 или 3 и автоматически устанавливает амплитудный диапазон и входной порог, необходимые для выполнения выбранного измерения. Измерения с помощью частотомера описаны в главе 3.
- **В. Клавиши отображения** служат для выбора характера отображения результатов измерений на передней панели. Конфигурирование отображения описано далее в этой главе. Графики, математические операции и регистрация данных рассмотрены в главе 6.
- **С. Системные клавиши** обеспечивают конфигурирование прибора на системном уровне, включая установку прибора в заданное состояние, обращение к вспомогательным функциям и обращение к встроенной справочной системе прибора. Для конфигурирования измерений, включающего в себя ввод численных значений, используется клавиша **Shift**, которая изменяет назначение клавиш на цифры, обозначенные слева внизу под отдельными клавишами.
- **D. Клавиши выбора каналов** служат для выбора входных каналов и вывода на дисплей меню функциональных клавиш, которое используется для конфигурирования тракта входного сигнала. Обратите внимание на то, что на рис. 1-1 показан соединитель канала 3 (опция 106 / 115). Конфигурирование сигнального тракта описано в главе 4.
- **Е. Клавиши временного селектора и запуска (Gate и Trigger)** служат для вывода на дисплей меню функциональных клавиш стробирования (временной селекции) и запуска для управления измерениями. Функции стробирования и запуска рассмотрены в главе 5.
- **F. Функциональные клавиши** это система меню для конфигурирования прибора. Функции функциональных клавиш определяются приборными клавишами, как указано выше.
- **G. Кнопка включения-выключения** служит для включения и выключения прибора (или для переключения в состояние дежурного питания "standby"). Дежурное питание (когда оно задействовано) производится от сети или от аккумуляторной батареи (опция 300) и служит для поддержания температуры термостатированного кварцевого генератора (ОСХО) – опция 010. За дополнительной информацией обращайтесь к разделу 1.3.
- **Н. Порт USB "Host"** служит для переноса результатов измерений и наборов параметров конфигурации прибора между частотомером и USB-накопителем. Порт USB на передней панели служит только для переноса данных. Порт USB на задней панели применяется для управления прибором (ввод-вывод).

### **1.1.2 Задняя панель**

Задняя панель прибора 53210А, показанная на рис. 1-1, содержит приборную опцию 201 (параллельный вход на задней панели) и интерфейс GPIB (опция 400). Ниже вкратце описаны соединители на задней панели.

- **А. Параллельные входы на задней панели** приборные опции 201 и 202 добавляют параллельные входы на задней панели. Имейте в виду, что это **не отдельные** входы. Сигнал, подаваемый на центральный контакт соединителя BNC на передней или задней панели, дублируется при этом на соответствующем соединителе BNC, расположенном на противоположной панели. Конфигурирование сигнального тракта описано в главе 4.
- **В. Ext Ref In** соединитель для подачи внешнего сигнала опорной частоты. Допускается подача сигнала от внешнего генератора опорной частоты 1 МГц, 5 МГц или 10 МГц.

**Int Ref Out** – выходной соединитель внутреннего генератора опорной частоты 10 МГц. Это синусоидальный сигнал с эффективным значением напряжения 0,5 В на нагрузке 50 Ом.

Применение и конфигурирование генератора опорной частоты описано в главе 3.

C. Gate In/Out - это вход для внешних сигналов стробирования и выход для подачи сигнала с внутреннего временного селектора прибора на другие устройства. Дополнительные сведения об этом соединителе приведены в подразделе 5.3.3.

Trig In - это соединитель для подачи на прибор внешнего сигнала запуска. Запуск рассмотрен в главе 5.

D. USB и LAN - это стандартные порты ввода-вывода (I/O). Описание конфигурации этих портов и дополнительного интерфейса GPIB содержится в главе 2.

## 1.1.3 Дисплей

Структуру дисплея иллюстрирует рис. 1-2.

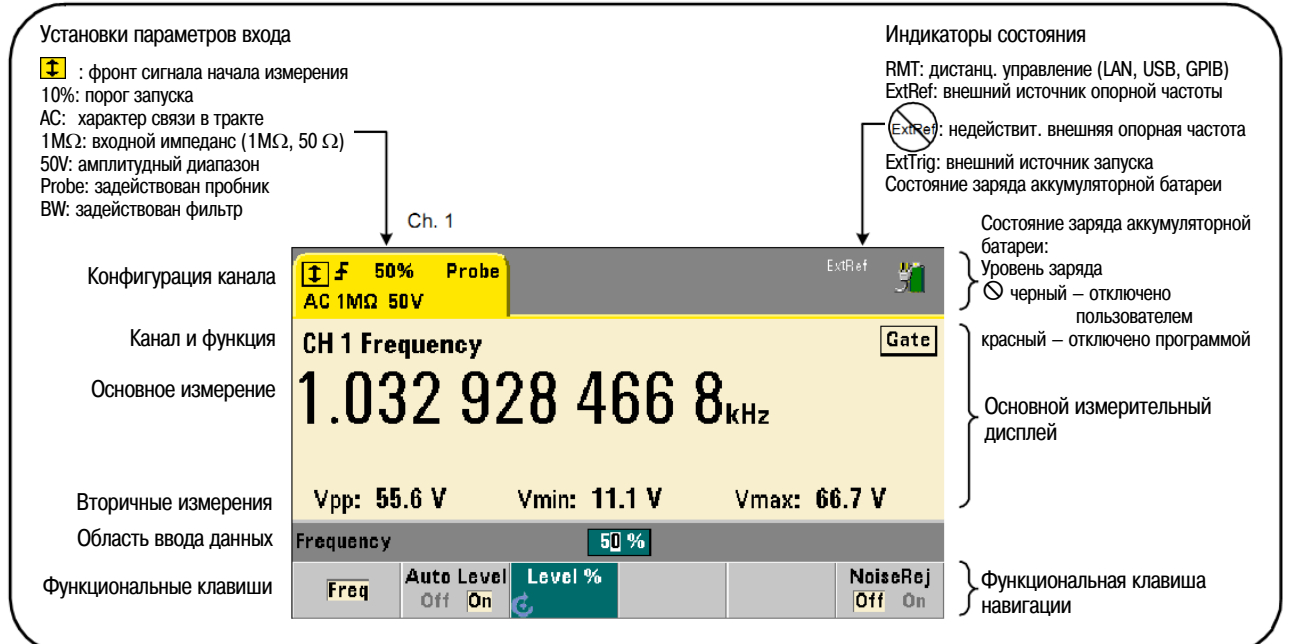

Рис. 1-2 Дисплей прибора 53210А

#### $1.2$ Сведения о приборе

В этом разделе перечислены принадлежности, прилагаемые к прибору 53210А, а также описаны условия эксплуатации, хранения и питания прибора.

### 1.2.1 Прилагаемые принадлежности и опции

К частотомеру прилагаются следующие стандартные принадлежности:

- 1) Сетевой шнур
- 2) Кабель USB
- 3) Компакт-диск с пакетом библиотечных программ Agilent I/O Libraries Suite
- 4) Компакт-диск Agilent 53210A/53220A/53230A Product Reference

Этот прибор может поставляться также с одной или несколькими установленными дополнительными опциями (см. след. стр.).

### **ПРИМЕЧАНИЕ**

Каждую из перечисленных в таблице 1-1 опций можно приобрести после первоначального получения прибора. Инструкции по установке этих опций изложены в Сервисном руководстве (Agilent 53210A/53220A/53230A Service Guide) (номер для заказа 53220-90010).

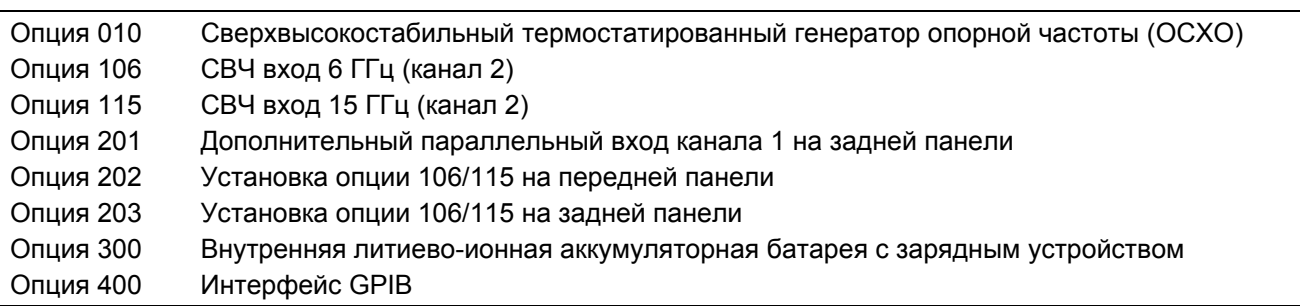

### **Таблица 1-1** Приборные опции частотомера 53210А

### **Техническая документация**

К прибору 53210А может прилагаться следующая печатная документация:

- Краткое начальное руководство (Agilent 53210A Quick Start Tutorial) (номер для заказа 53210-90005)
- Руководство для пользователя (Agilent 53210A User's Guide) (номер для заказа 53210-90001)
- Сервисное руководство (Agilent 53210A/53220A/53230A Service Guide) (номер для заказа 53220-90010)

По умолчанию прибор 53210А поставляется без печатной документации (опция 0В0). Если вы заказали опцию 0В0, то к прибору прилагается только Краткое начальное руководство и компакт-диск 53210A/53220A/53230A Product Reference. На компакт-диске содержится вся документация. Чтобы получить печатную документацию, обращайтесь в представительство компании Agilent.

### **1.2.2 Условия эксплуатации и хранения**

При **эксплуатации** частотомера 53210А примите во внимание на следующие условия эксплуатации:

- **Окружающая среда:** EN 61010, степень загрязненности 2, эксплуатация в помещении
- **Температура:** 0°С ÷ +55°С
- **Относительная влажность:** 5% ÷ 80% (без конденсации)
- **Высота:** до 3000 метров над уровнем моря

Температурный диапазон при **хранении** частотомера 53210А составляет –30°С ÷ +70°С.

Соблюдайте осторожность при переносе частотомера из холодное места в теплое, где может сконденсироваться влага. Прежде чем включать прибор, подождите, пока не испарится сконденсированная влага и прибор достигнет теплового равновесия с окружающей средой.

### **1.2.3 Требования к электропитанию**

Ниже приведены требования к электропитанию прибора 53210А.

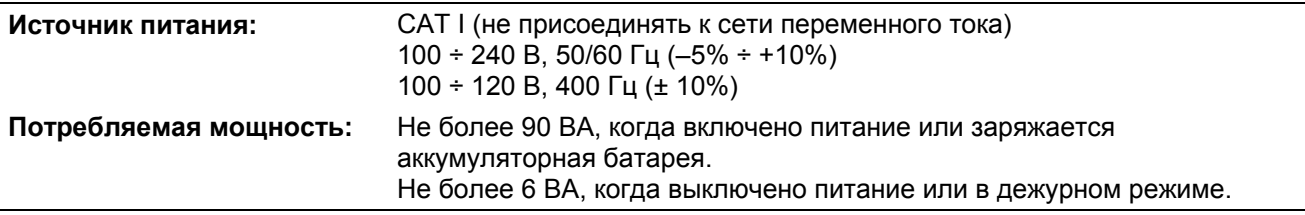

Сетевое напряжение и его частота автоматически определяется прибором в момент включения. Поэтому здесь не требуется адаптация к напряжению питания (например, смена предохранителя или переключение сетевого напряжения).

#### **ПРИМЕЧАНИЕ**

За дополнительной информацией обращайтесь к разделу "Указания мер безопасности" на стр. 5. Полная сводка технических характеристик прибора содержится в бюллетене технических данных (Data Sheet) на компакт-диске 53210A/53220A/53230A Product Reference, а также на нашем сайте:

[www.agilent.com/find/53210A](http://www.agilent.com/find/53210A)

# **1.3 Включение прибора**

Присоедините сетевой шнур к розетке и нажмите кнопку  $\bigcirc$  на передней панели. Во время последовательности инициализации выполняется автоматическая калибровка и самопроверка, которая включает в себя следующие пункты:

- проверка блока питания
- проверка FPGA (программируемая пользователем вентильная матрица)
- y проверка передней панели
- проверка измерительной платы
- проверка канала 2 (если он имеется)
- проверка аккумуляторной батареи (если имеется опция 300)

### **ПРИМЕЧАНИЕ**

Если прибор 53210А не включается при нажатии кнопки  $\bigcirc$ , проверьте наличие напряжения в сети переменного тока, а также правильность присоединения сетевого шнура. Если прибор не включается, не шумит вентилятор охлаждения или не светится дисплей на передней панели, отправьте прибор изготовителю для ремонта.

### **1.3.1 Светодиодный индикатор состояния питания**

Светодиод, расположенный под кнопкой  $\bigcirc$ , является индикатором состояния питания прибора (включено, выключено, дежурное питание). Описание различных состояний приведено в следующей таблице (состояние "ВЫКЛ." определяется присутствием опции 010 ОСХО).

|                                                   |                | Прибор ВЫКЛ.                                     |                                                     |                 |
|---------------------------------------------------|----------------|--------------------------------------------------|-----------------------------------------------------|-----------------|
| <b>Источник</b><br>питания                        | Прибор<br>ВКЛ. | Опция ОСХО;<br>задействовано<br>дежурное питание | Опция ОСХО;<br>не задействовано<br>дежурное питание | <b>Без ОСХО</b> |
| Электросеть                                       | зеленый        | желтый                                           | погашен                                             | погашен         |
| Опция 100<br>аккум. батарея<br>(задействована)    | зеленый        | желтый<br>(мигает)                               | погашен                                             | погашен         |
| Опция 100<br>аккум. батарея<br>(не задействована) | погашен        | погашен                                          | погашен                                             | погашен         |

**Таблица 1-2** Свечение светодиода в зависимости от состояния питания

### **1.3.2 Дежурное питание**

Частотомер 53210А имеет следующие режимы питания: "ВКЛ.", "ВЫКЛ." и "дежурное питание". Когда прибор подключен к электросети, в режиме дежурного питания подается питание для поддержания температуры внутри сверхвысокостабильного термостатированного кварцевого генератора (ОСХО, опция 010).

Когда частотомер 53210А не подключен к электросети, дежурное питание ОСХО обеспечивается аккумуляторной батареей (опция 300).

Как задействовать дежурное питание, описано в подразделе 3.2.2.

### **Погрешность частотомера при включении и выключении питания**

Когда задействован режим дежурного питания, то циклы включения и выключения питания (от сети или от аккумуляторной батареи) не оказывают влияния на стабильность частоты стандартного или сверхвысокостабильного термостатированного кварцевого генератора.

### **1.3.3 Питание прибора от аккумуляторной батареи**

### **ПРЕДУПРЕЖДЕНИЕ**

**При питании прибора от аккумуляторной батареи максимальное значение подаваемого пользователем входного сигнала составляет ± 42 В.** 

**При питании прибора от аккумуляторной батареи соедините его шасси с цепью заземления для минимизации опасности поражения электрическим током. Обрыв или отсоединение провода защитного заземления создает потенциальную опасность поражения электрическим током.**

**При питании прибора от аккумуляторной батареи шасси прибора может иметь плавающий потенциал измеряемого сигнала, подаваемого пользователем.**

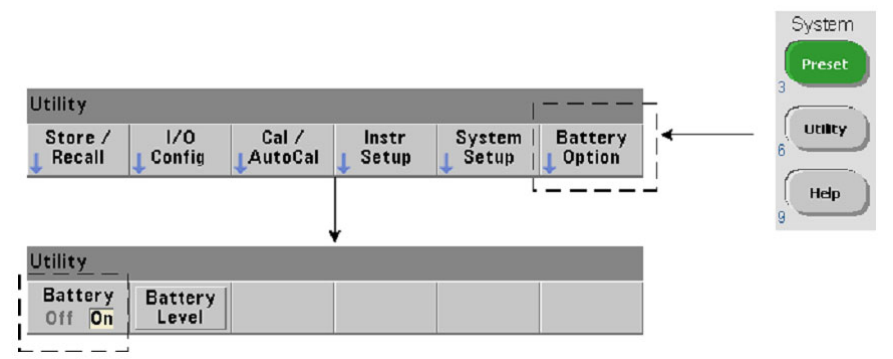

Когда установлена и **подключена** опция 300 (аккумуляторная батарея), частотомер 53210А может работать до трех часов с питанием от аккумуляторной батареи.

Когда подключена опция 300, то при отсоединении прибора от электросети он автоматически переключается на автономное питание без прерывания функционирования. При восстановлении сетевого питания также не возникает перебой в функционировании прибора, **если сетевое питание подается прежде, чем будет отключено автономное питание**.

### **Включение и выключение автономного питания**

Аккумуляторную батарею **необходимо зарядить** перед применением, когда вы начинаете пользоваться прибором с опцией 300 впервые после получения прибора, а также после длительного периода бездействия прибора. Когда прибор подключен к электросети, то для полного заряда аккумуляторной батареи требуется **четыре часа** независимо от того, в каком состоянии находится при этом прибор (ВКЛ. или ВЫКЛ.).

Опция 300 **отключена** в состоянии поставки прибора с завода. Чтобы задействовать (подключить) аккумуляторную батарею, следует нажать клавиши на передней панели, как показано выше, или подать команду:

**SYSTem:BATTery:ENABle {OFF|ON} SYSTem:BATTery:ENABle?** (форма запроса)

Команда **ON** вводит в действие аккумуляторную батарею, а команда **Off** отключает ее. Состояние подключения аккумуляторной батареи хранится в энергонезависимой памяти и не изменяется при выключении и последующем включении питания, а также после команд переустановки (\*RST) и предустановки прибора (SYSTem:PREset или клавиша **Preset**).

Аккумуляторная батарея должна оставаться подключенной, пока частотомер получает питание от электросети. **Отключать** аккумуляторную батарею следует только на период длительного бездействия или хранения прибора. Это позволяет свести к минимуму саморазряд аккумуляторной батареи.

### **Индикация состояния заряда аккумуляторной батареи**

Чтобы вывести на индикацию состояние заряда аккумуляторной батареи в процентах относительно полного заряда (100%), следует нажать функциональную клавишу **Battery Level** или подать команду:

### **SYSTem:BATTery:LEVel?**

### **Индикация состояния подключения аккумуляторной батареи**

Наличие аккумуляторной батареи и ее состояние (подключена или отключена) индицируется соответствующим символом в правом верхнем углу дисплея (см. рис. 1-2). Для дистанционного запроса текущего характера питания прибора (от сети или от аккумуляторной батареи) используется команда:

### **SYSTem:BATTery:STATus?**

Эта команда выводит результат запроса **АС**, если прибор получает питание от электросети, или результат **ВАТТ**, если прибор получает питание от аккумуляторной батареи.

В следующей таблице приведены данные, характеризующие применение аккумуляторной батареи.

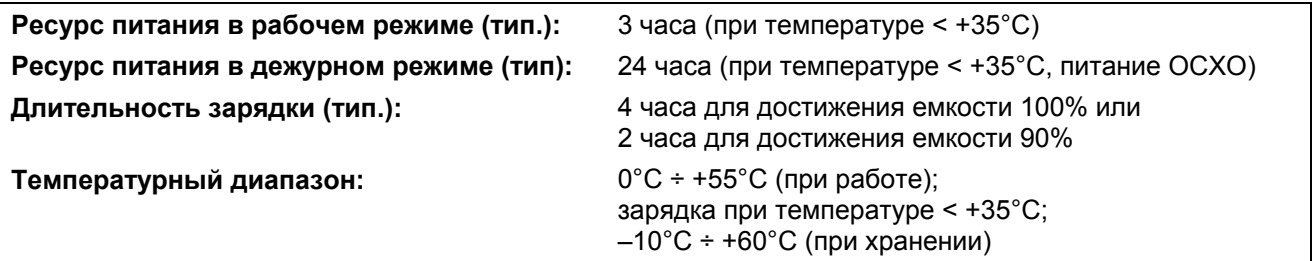

### **ПРИМЕЧАНИЕ**

При превышении указанного значения максимальной рабочей температуры в случае питания прибора от аккумуляторной батареи производится автоматическое выключение прибора для сбережения батареи. Тогда следует подать сетевое питание, чтобы восстановить функционирование прибора после выключения, вызванного этой причиной.

#### **ПРИМЕЧАНИЕ**

Полный список аккумуляторных батарей и сводка технических характеристик прибора содержится в бюллетене технических данных (Data Sheet) на компакт-диске 53210A/53220A/53230A Product Reference, а также на нашем сайте:

[www.agilent.com/find/53210A](http://www.agilent.com/find/53210A)

### **1.3.4 Обращение с аккумуляторной батареей**

Когда **подключена** аккумуляторная батарея и прибор **не подключен** к электросети, скорость разряда батареи составляет **30%** от полной емкости **в день**. Когда **отключена** аккумуляторная батарея и прибор **не подключен** к электросети, скорость разряда батареи составляет **10%** от полной емкости **в месяц**.

При хранении прибора без подключения к электросети следите за тем, чтобы батарея не разряжалась до уровня ниже **10%**. Для определения допустимой длительности хранения прибора без подключения к электросети, при которой сохраняется возможность полного заряда аккумуляторной батареи, можно пользоваться следующей формулой:

Длительность отключения батареи (мес.)  $\times 10\%$  + длительность подключения батареи (дней)  $\times 30\%$  =  $= 90\%$ 

Полностью разряженная аккумуляторная батарея может потребовать замены, если она находилась в разряженном состоянии от 6 до 18 месяцев.

### 1.3.5 Встроенная справочная система (Help)

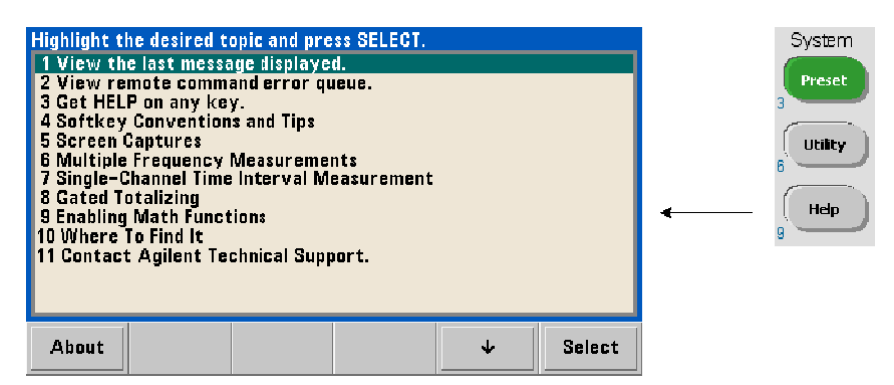

Чтобы обратиться к встроенной справочной системе, следует нажать и удерживать любую клавишу на передней панели или функциональную клавишу. Нажатие клавиши **Help** позволяет вам выбрать дополнительные темы для справки, в том числе примеры измерений с управлением прибором через переднюю панель.

#### $1.4$ Вспомогательные функции

Вспомогательные функции позволяют вам конфигурировать особенности прибора, косвенно относящиеся к выбору вида измерений и конфигурации. Имеются в виду следующие вспомогательные функции:

- Конфигурирование дисплея управление дисплеем и форматирование численных данных
- Взаимодействие с пользователем выбор языка, звуковая сигнализация
- Установки общих параметров время и дата, предельное время измерения, опорная частота, автоматическая установка порогового уровня, эмуляция приборов серии 53100, система защиты **NISPROM**

### 1.4.1 Конфигурирование дисплея

Результаты измерений можно выводить на дисплей в численном или в графическом виде с помощью следующих клавиш.

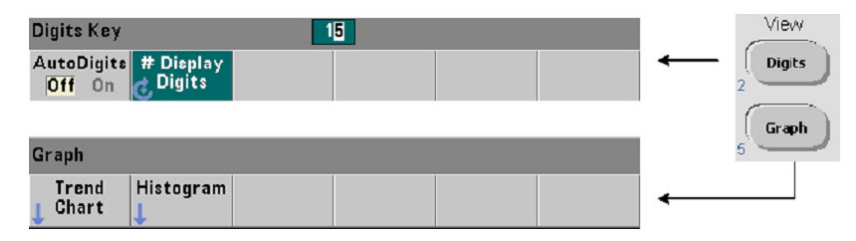

С помощью функциональной клавиши AutoDigits On автоматически устанавливается количество разрядов индикации на основе длительности временной селекции (сигнала стробирования). В состоянии Off количество разрядов индикации устанавливают вручную с помощью поворотной ручки или цифровых клавиш с клавишей [Shift]. За дополнительной информацией по применению режима AutoDigits On обращайтесь к подразделу 5.3.2.

Когда выбран вариант Graph, данные отображаются в виде графика тренда или в виде гистограммы (см. главу 6).

### Численный формат

С помошью следующих клавиш устанавливают формат численных данных (децимальный разделитель целой и дробной части, разделитель групп десятичных разрядов), которые отображаются на основном измерительном дисплее.

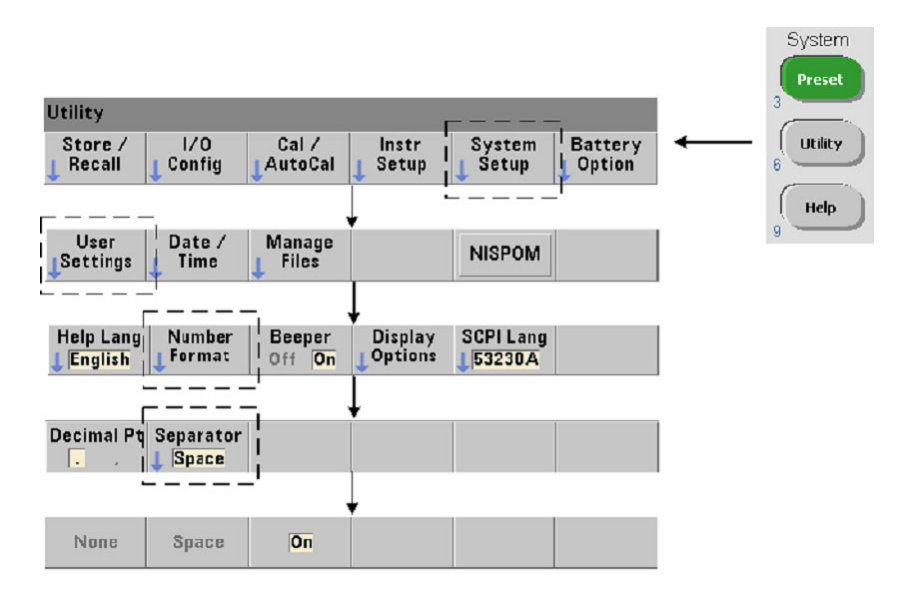

Этот формат применяется также к численным показаниям на графиках тренда, гистограммах, к результатам допускового контроля и т.д.

Децимальный разделитель (Decimal Pt) - в качестве децимального разделителя между целой и дробной частью показания можно использовать децимальную точку (.) или запятую (,).

Разделитель групп десятичных разрядов (Separator) - разделитель групп десятичных разрядов (как справа, так и слева от децимального разделителя) облегчает визуальное восприятие многоразрядной индикации. Возможны следующие варианты выбора этого разделителя:

- None В этом случае показание индицируется без разбиения на группы  $\bullet$ (например, 10.967342515 MHz)
- Space (пробел) В этом случае вставляется пробел между каждыми тремя разрядами индикации (например, 10.967 342 515 MHz)
- On В этом случае между каждыми тремя разрядами индикации вставляется запятая (,) или децимальная точка (.) в зависимости от выбора децимального разделителя: Децимальным разделителем является точка: 10.967,342,515 MHz Децимальным разделителем является запятая: 10,967.342.515 MHz

### Управление экраном

Управление экраном возможно с помощью показанных ниже клавиш. Вы можете выключить экран для повышения быстродействия измерений. Для уменьшения потребляемой мощности можно применять функцию хранителя экрана. Можно также регулировать яркость экрана для адаптации к разной внешней освешенности. Когда погашен экран, он снова засвечивается при нажатии любой клавиши.

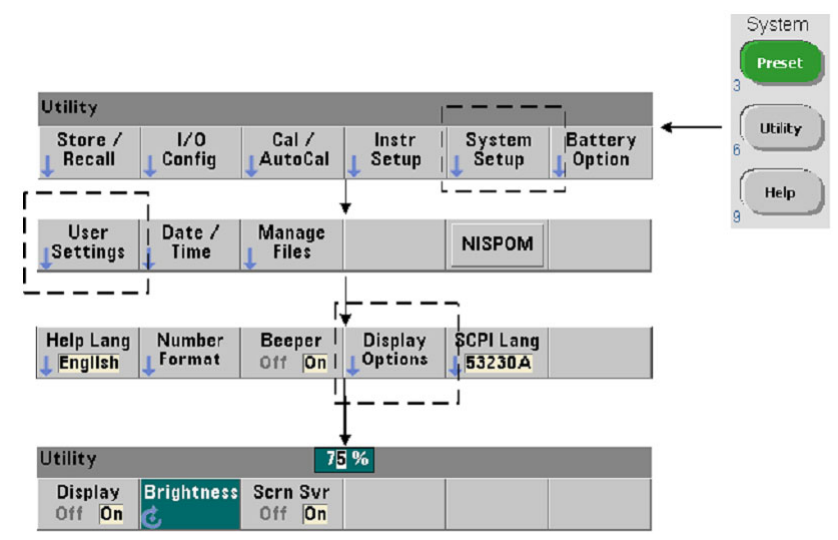

### Снимок экрана

Для документирования испытаний продукции или для удобства сбора данных можно сделать и сохранить в памяти снимок экрана. Ниже показана последовательность нажатия клавиш для выполнения этой процедуры.

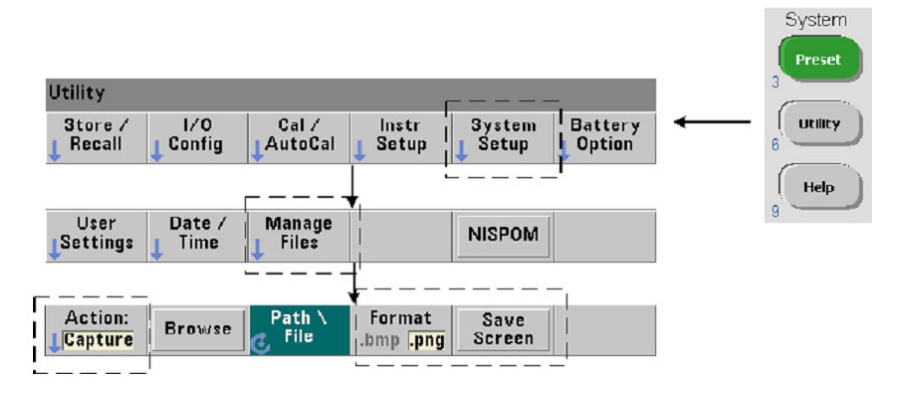

Фиксируется содержание экрана в момент нажатия клавиши [Utility]. Можно выбрать формат графического файла либо bmp, либо pnq. Файлы можно записывать во внутреннюю флэш-память или на внешний USB-накопитель.

### 1.4.2 Взаимодействие с пользователем

В этом подразделе описаны функции, относящиеся к физическому взаимодействию пользователя с прибором.

### Выбор языка справочной системы

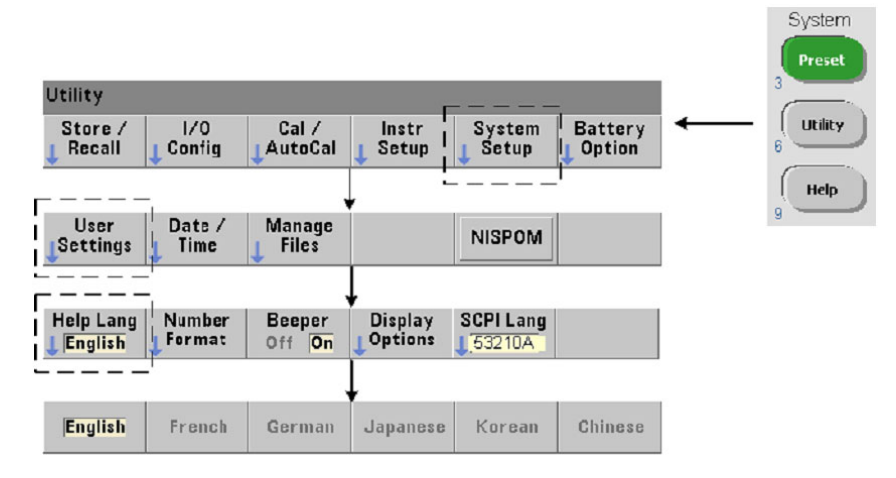

Программные сообщения, контекстную справку и другие темы справочной системы можно выводить на экран на шести языках. Выбранный язык продолжает действовать, пока вы не измените его показанной выше последовательностью клавиш.

Имейте в виду, что имена функциональных клавиш отображаются только на английском языке.

### **Включение и выключение зуммера**

Зуммер частотомера (**Beeper**) служит для звуковой индикации ошибки программирования с передней панели или через интерфейс дистанционного управления. Выключение зуммера приводит к выключению звуковой индикации.

Имейте в виду, что включение и выключение зуммера не относится к звуковым сигналам, которые подаются при нажатии клавиш на передней панели.

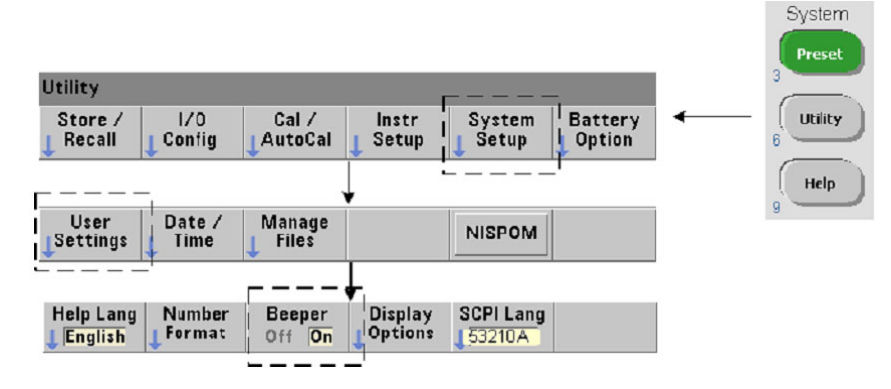

### **1.4.3 Установки общих параметров**

Установки общих параметров применяются ко всем видам измерений.

### **Дата и время**

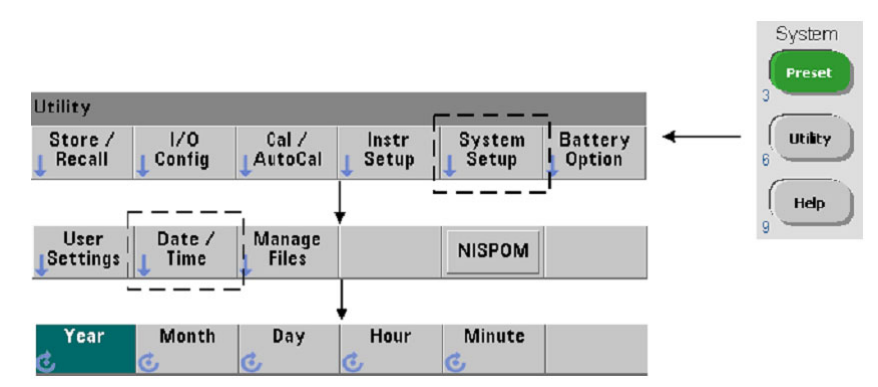

Установка даты и времени для внутренних часов частотомера производится с помощью следующих команд:

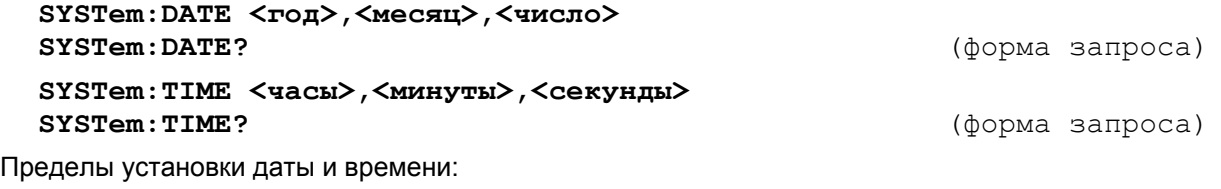

год: 2000-2009 часы: 0-23 месяц: 1-12 минуты: 0-59 число: 1-31 секунды: 0-59.999

Встроенные часы реального времени получают питание от специальной батареи и продолжают отсчет времени и даты, когда выключено питание прибора. Здесь нет автоматической установки и автоматического восстановления текущей даты и времени.

### **Предельное время измерения (Measurement Time Out)**

Предельное время измерения – это время, которое отводится для завершения **каждого** измерения. Если измерение **не завершится** до истечения этого времени, то на дисплее индицируются черточки "- - - - - - -", а при дистанционном управлении выводится 9.91Е37 (это не число). Последовательность повторяется со следующим отсчетом в номере выборки.

Установка предельного времени измерения предохраняет прибор от "зависания" на неопределенное время, если по какой-либо причине не завершается измерение.

По умолчанию установлено предельное время измерения, равное одной секунде. За дополнительной информацией обращайтесь к разделу 3.3.

### Генератор опорной частоты (Time Base)

Функционирование частотомера 53210А базируется на применении генератора опорной частоты, который может быть как внутренним, так и внешним. Для выполнения измерений необходимо наличие действительного сигнала опорной частоты.

Описание выбора и конфигурирования источника опорной частоты содержится в разделе 3.2.

#### Автоматическая установка порогового уровня (Auto Level)

Пороговым уровнем является уровень запуска (уровень входного сигнала), при котором частотомер начинает измерение. Автоматическая установка порогового уровня базируется на положительных и отрицательных пиках входного сигнала.

Ниже показано, как установить минимальную частоту для функции автоматической установки порогового уровня.

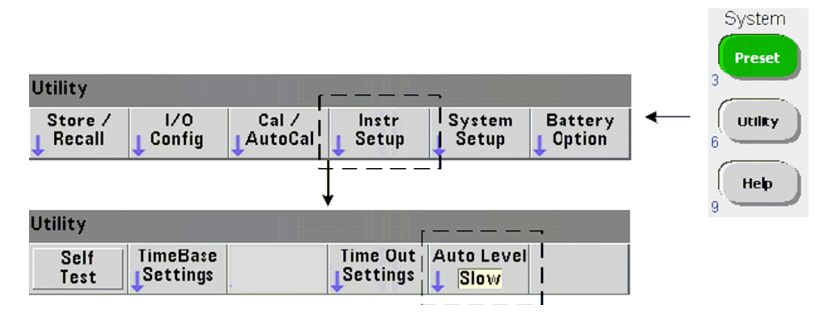

Вариант Slow устанавливает минимальную частоту для автоматической установки порогового уровня на 50 Гц. Вариант Fast устанавливает минимальную частоту для автоматической установки порогового уровня на 10 кГц.

За дополнительной информацией о применении автоматической установки порогового уровня обращайтесь к подразделу 4.2.5.

#### Режим эмуляции частотомера Agilent серии 53100

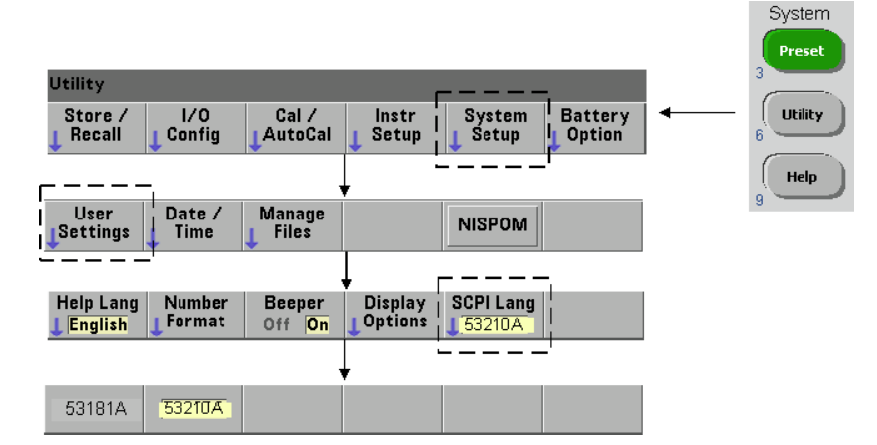

Режим эмуляции позволяет применять с частотомером 53210A набор команд SCPI частотомера 53181А. Можно также задействовать режим эмуляции с помощью команды:

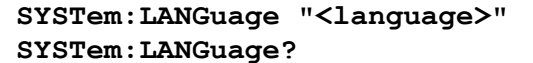

(форма запроса)

Здесь language выбирает применяемый набор команд SCPI. Указание здесь 53181A вводит в действие режим эмуляции. Указание 53210А отменяет этот режим.

Когда выбран режим совместимости с приборами серии 53100, все программирование осуществляется через интерфейс дистанционного программирования (LAN, USB, GPIB). Дисплей частотомера реагирует в соответствии с принимаемыми командами.

Нажатие любой клавиши на передней панели, когда частотомер находится в режиме совместимости с приборами серии 53100, возвращает частотомер в режим серии 53200. Установка или переключение в другой режим требует перезапуска прибора. **При обновлении микропрограммы прибора должен быть установлен режим "53210A mode"**.

Документация на набор команд 53181А **не прилагается** к прибору 53210А. Применение этого старого набора команд SCPI не рекомендуется для более нового прибора, однако такая возможность предоставляется тем пользователям, которые нуждаются в этом.

### **Защита прибора**

. . . . . . . .

Частотомер 53210А можно защитить согласно стандарту NISPOM (National Industrial Security Program Operating Manual), как показано ниже.

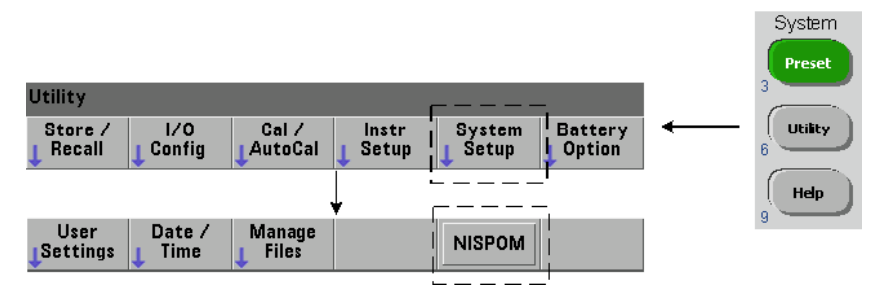

### **1.5 Как организовано это Руководство для пользователя**

Это Руководство предназначено для оператора, управляющего прибором с передней панели, и для программиста, управляющего прибором через интерфейс дистанционного управления (LAN, USB, GPIB). Поэтому описание в большинстве случаев касается как последовательности нажатия клавиш на передней панели, так соответствующих команд SCPI. Например:

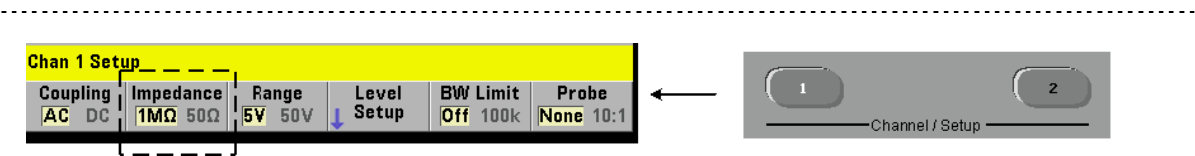

Входной импеданс частотомера можно установить на 50 Ом или на 1 МОм с помощью команды:

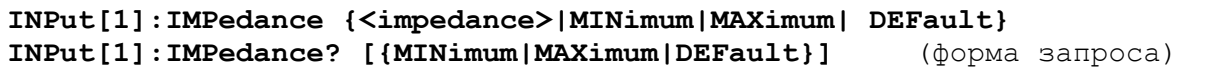

Дальнейшее описание обычно относится как к управлению прибором с передней панели, так и к дистанционному управлению.

Для общей справки: информация в данном Руководства организована так, как показано на рис. 1-3.

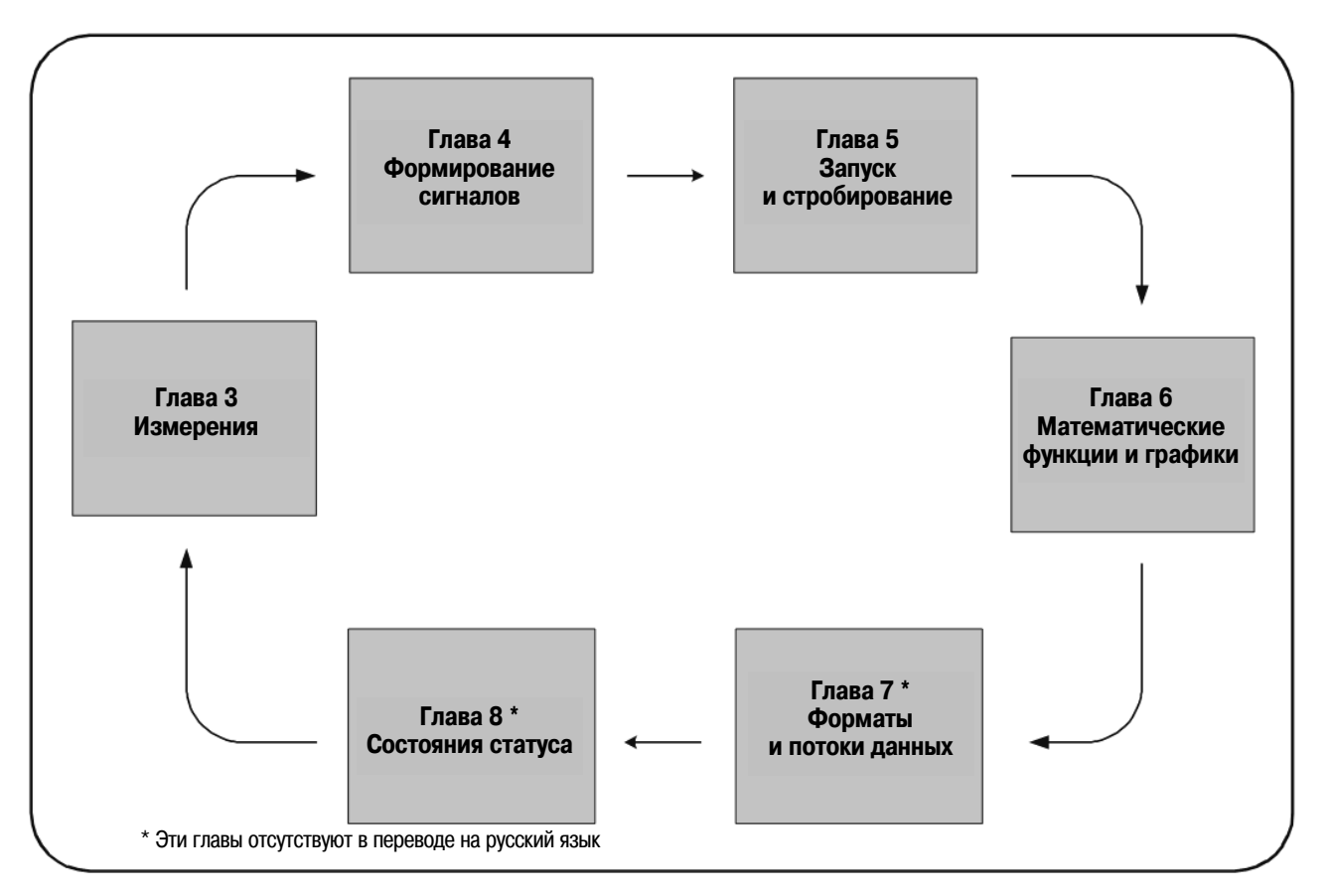

Рис. 1-3 Структура данного Руководства для пользователя

### $\mathbf{2}$ Установка программного обеспечения 53210А и конфигурирование интерфейсов

Эта глава содержит информацию о библиотеках ввода-вывода, драйверах и интерфейсах, применяемых для программирования частотомера 53210А из выбранной среды разработки. Здесь описан также Web-интерфейс прибора и представлена информация об обновлении микропрограммного обеспечения прибора.

#### $2.1$ Требования к программному обеспечению

Доступная для программирования прибора 53210А среда зависит от установленных библиотек вводавывода и драйверов. К прибору 53210А прилагается пакет библиотечных программ ввода-вывода Agilent I/O Libraries Suite на компакт-диске Agilent Automation-Ready.

Драйверы IVI-С и IVI-СОМ для прибора можно найти на сайте:

www.agilent.com/find/53210A

В таблице 2-1 приведена сводка сред разработки, рекомендуемых драйверов Ю и мест (носителей), в которых можно найти определенные драйверы и библиотеки.

| Интерфейс                                                                                      | Среда разработки                                          | Рекомендации                                                                                           |  |  |
|------------------------------------------------------------------------------------------------|-----------------------------------------------------------|----------------------------------------------------------------------------------------------------|--|--|
| <b>LAN</b>                                                                                     | Web-интерфейс прибора<br>> Окно SCPI Command Interface    | Интернет-браузер, способный работать<br>с языком Java <sup>TM</sup><br>(имеется на сайте www.java.com) |  |  |
| LAN, GPIB, USB                                                                                 | <b>Agilent Connection Expert</b><br>> Окно Interactive IO | Компакт-диск Agilent IO Libraries *                                                                    |  |  |
| LAN, GPIB, USB                                                                                 | Microsoft® Visual Studio®<br>> Visual C++                 | VISA - Компакт-диск Agilent IO Libraries *<br>$IVI-C - Web$                                            |  |  |
| LAN, GPIB, USB                                                                                 | Microsoft® Visual Studio®<br>> Visual Basic               | VISA - Agilent IO Libraries *<br>$IVI-COM - Web$                                                       |  |  |
| LAN, GPIB, USB                                                                                 | Microsoft® Visual Studio® .NET<br>> C#, C++, Visual Basic | $IVI-COM - Web$                                                                                        |  |  |
| LAN, GPIB, USB                                                                                 | <b>Agilent VEE</b>                                        | $IVI-COM - Web$                                                                                        |  |  |
| LAN, GPIB, USB                                                                                 | National Instruments LabVIEW™                             | Собственный драйвер режима 53210А<br>$IVI-C - Web$                                                     |  |  |
| LAN, GPIB, USB                                                                                 | National Instruments LabWindows/CVI                       | $IVI-C - Web$                                                                                          |  |  |
| * Последняя версия пакета программ Agilent IO Libraries Suite имеется на сайте www.agilent.com |                                                           |                                                                                                    |  |  |

Таблица 2-1 Среды разработки и драйверы для прибора 53210А

#### $2.2$ Применение Web-интерфейса частотомера

Управление частотомером через его Web-интерфейс требует применения Web-браузера, способного работать с языком Java<sup>TM</sup>, но не требует дополнительных (т.е. установленных пользователем) библиотек или драйверов. Этот Web-интерфейс обеспечивает доступ к набору команд SCPI для управления частотомером.

### **ПРИМЕЧАНИЕ**

В этом разделе описаны интернет-страницы и окна, которые в первую очередь используются для программирования частотомера 53210А. За дополнительной информацией о функциях и страницах, не рассмотренных в настоящем Руководстве, обращайтесь к ассоциированному с каждой страницей пункту "Help with this Page".

### 2.2.1 Присоединение частотомера и просмотр его начальной страницы

Присоедините частотомер к компьютеру непосредственно или через сетевой коммутатор с помошью стандартного кабеля LAN.

### **Получение IP-адреса**

Включите частотомер и откройте Web-браузер. Подождите некоторое время, пока частотомеру не будет присвоен IP-адрес (через DHCP или AUTO-IP). IP-адрес отображается на дисплее частотомера, как показано ниже.

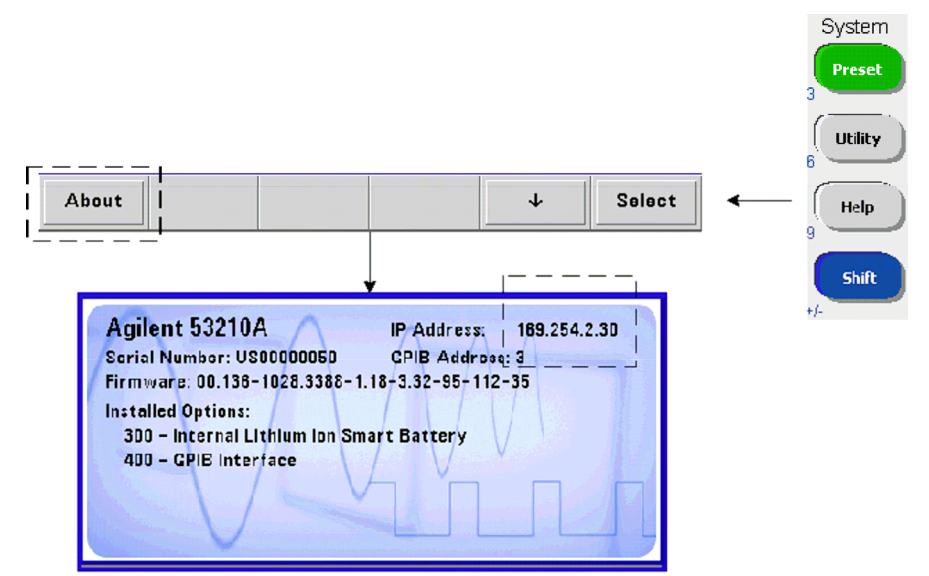

Введите IP-адрес в окне ввода адреса браузера. При выборе пункта "Advanced Information ..." начальная Web-страница должна выглядеть так, как показано на рис. 2-1.

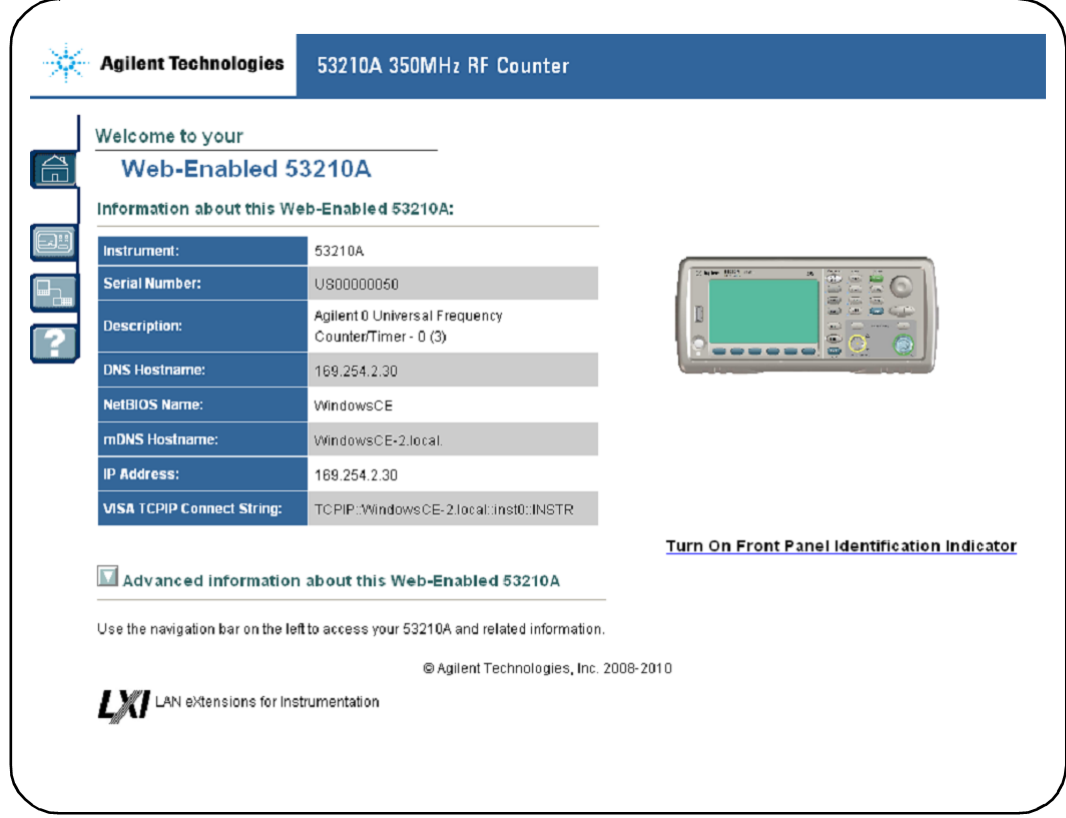

Рис. 2-1 Начальная страница Web-интерфейса частотомера 53210A

### Конфигурация браузера

В некоторых сетевых конфигурациях прокси-сервер может препятствовать доступу к прибору (например, с сообщением "Невозможно отобразить страницу"). В этой ситуации сконфигурируйте проксисервер из интернет-браузера так, чтобы он не использовался для IP-адресов в том диапазоне, в котором они могут быть присвоены приборам 53210А.

### **ПРИМЕЧАНИЕ**

Для упрощения навигации в интернет-браузере при управлении несколькими приборами можно открывать отдельный сеанс браузера для каждого прибора.

### **ПРИМЕЧАНИЕ**

Несмотря на то, что для обращения к Web-интерфейсу не нужны дополнительные библиотеки и драйверы, вы можете запустить этот интерфейс из программы Agilent Connection Expert (ACE). За дополнительной информацией обращайтесь к подразделу 2.3.3.

### 2.2.2 Описание Web-интерфейса

Ниже приведено вводное описание Web-интерфейса частотомера.

Начальная страница (рис. 2-1) отображает базовую информацию, которую можно использовать для идентификации подключенного прибора, и содержит закладки меню для обращения к дополнительным функциональным возможностям частотомера.

Чтобы быстро идентифицировать частотомер среди других приборов, использующих начальную страницу Web-интерфейса, щелкните мышью на пункте:

Turn On Front Panel Identification Indicator

Это изменяет дисплей частотомера на "LXI Web Identify", пока не будет выключен этот индикатор щелчком мышью на пункте:

Turn Off Front Panel Identification Indicator

#### Программирование частотомера

Если нажать кнопку "Remote Control" (вторую сверху) на начальной странице, то откроется окно Interactive IO, показанное на рис. 2-2. Из этого окна можно посылать на прибор команды SCPI.

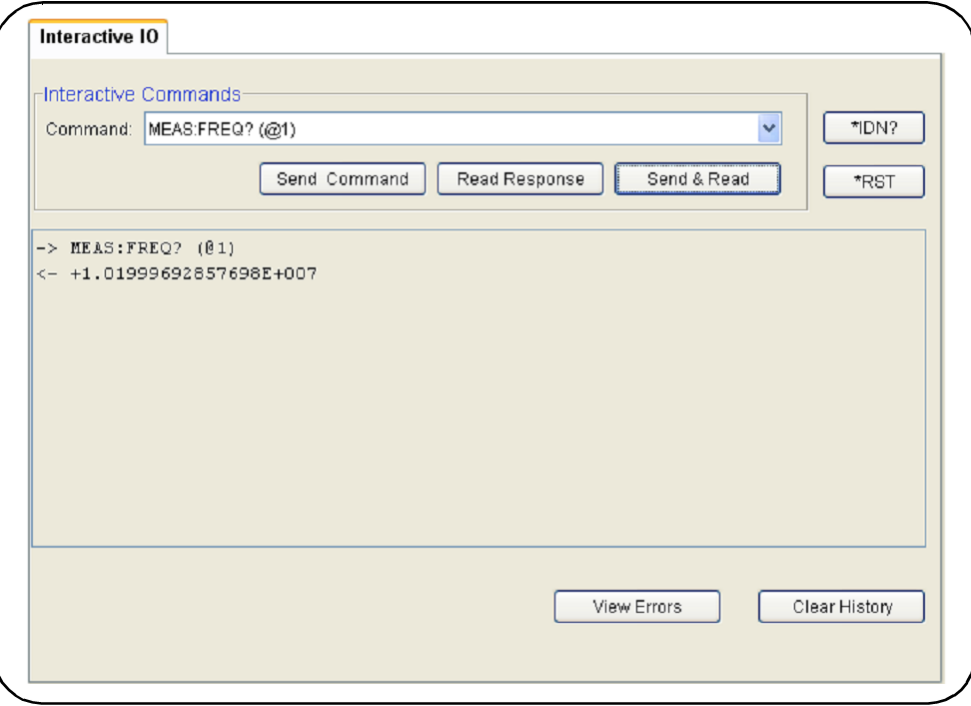

Рис. 2-2 Пользовательский Web-интерфейс команд SCPI

### **ПРИМЕЧАНИЕ**

Другие страницы Web-интерфейса (кроме начальной страницы) могут быть защищены паролем. В состоянии поставки с завода пароль не установлен, однако может появиться диалоговое окно "Еnter Password". Для продолжения щелкните мышью на диалоговом окне.

Если страница защищена паролем и пароль неизвестен, нажмите на передней панели прибора клавиши [Utility], [I/O Config], [LAN Reset], чтобы выяснить пароль.

На прибор можно послать любую команду из набора команд SCPI частотомера. Команды запроса (с вопросительным знаком) служат для вывода данных. Эти команды посылают путем нажатия кнопки Send & Read после ввода команды. Команды, которые не выводят данные, посылают нажатием кнопки Send Command.

### Изменение установок параметров LAN и применение защиты паролем

Кнопка Network Configuration Page обеспечивает доступ к установке параметров LAN частотомера и позволяет вам задать пароль для предотвращения несанкционированного доступа к Web-интерфейсу прибора. Выберите Modify Configuration, чтобы изменить и сохранить в памяти установки парамет-DOB.

#### $2.3$ Установка программного пакета Agilent IO Libraries

В состав пакета Agilent IO Libraries входят библиотеки VISA и VISA-COM, которые используются для программирования прибора 53210A в средах разработки Microsoft® (см. таблицу 2-1). Библиотеки VISA и VISA-COM позволяют вам посылать на прибор команды из набора команд SCPI 53210A. В состав пакета библиотек входит также программа Agilent Connection Expert, которая описана далее в этой главе.

### **ПРИМЕЧАНИЕ**

Библиотеки Agilent IO Libraries (VISA и VISA-COM) должны быть установлены до установки других драйверов ввода-вывода (например, IVI-C, IVI-COM).

### **ПРИМЕЧАНИЕ**

Библиотеки Agilent IO Libraries и утилиты часто обновляются для включения в них дополнительных функций и расширения их возможностей. В данном Руководстве указаны номера новейших версий библиотек ввода-вывода, существующие на момент издания документа. У вас может быть другая версия, однако процедура конфигурирования и добавления приборов в интерфейс в принципе остается такой же самой.

Библиотеки ввода-вывода содержатся на компакт-диске Agilent Automation-Ready. Их можно также загрузить со страницы Electronic Test & Measurement Software на сайте http://www.agilent.com.

Перед установкой библиотек ввода-вывода обратитесь к таблице 2-2 на следующей странице, чтобы проверить, соответствует ли ваш компьютер техническим требованиям, необходимым для установки последней версии программного обеспечения.

### Загрузка программного обеспечения

Закройте все приложения на вашем компьютере. Вставьте в дисковод компакт-диск Agilent Automation-Ready. Следуйте инструкциям на экране для типичной установки. Согласитесь со всеми предложениями в отношении принятых по умолчанию директорий.

Если установка набора IO Libraries Suite не запускается автоматически, перейдите в пусковом меню Windows к пункту Start > Run и введите <drive>: \autorun \auto.exe, где <drive> - это обозначение вашего дисковода CD-ROM.

### **ПРИМЕЧАНИЕ**

Если на вашем компьютере в данный момент установлена реализация VISA (Virtual Instrument Software Architecture) от другого поставщика, продолжайте установку библиотек Agilent IO Libraries путем установки Agilent VISA в режиме side-by-side. Информацию о режиме side-by-side можно найти в справочной системе IO Libraries Suite Help (доступна после завершения установки) под заголовком "Using Agilent's and Other Vendors' Products Together."

После завершения установки библиотек ввода-вывода закройте окно Мастера установки (Installation Wizard). При необходимости установите приборные драйверы, как описано ниже. В ином случае переходите к добавлению приборов в интерфейс компьютера (см. подраздел 2.3.2).

| Операционная<br>система                                                                        | Windows XP (SP 3 или выше)                                                                                                | <b>Windows Vista / Windows 7</b><br>32/64-битовые выпуски                                                                 |  |  |
|------------------------------------------------------------------------------------------------|----------------------------------------------------------------------------------------------------|----------------------------------------------------------------------------------------------------|--|--|
| Процессор                                                                                      | Не менее 600 МГц<br>Рекомендуется 800 МГц                                                                                 | 1 ГГц 32-битовый (×86)<br>1 ГГц 64-битовый (×64)                                                                          |  |  |
| Оперативная<br>память                                                                          | Не менее 256 Мбайт<br>Рекомендуется 1 Гбайт и выше                                                                        | Не менее 1 Гбайт                                                                                                    |  |  |
| Свободное<br>дисковое<br>пространство                                                          | 1,5 Гбайт<br>* Рекомендуется 1 Гбайт для<br>Microsoft .NET Framework 2.0 SP2<br>* 65 Мбайт для Agilent IO Libraries Suite | 1,5 Гбайт<br>* Рекомендуется 1 Гбайт для<br>Microsoft .NET Framework 2.0 SP1<br>* 65 Мбайт для Agilent IO Libraries Suite |  |  |
| Видеоплата                                                                                     | Super VGA (800 $\times$ 600), 256 цветов или<br>больше                                                                    | Рекомендуется поддержка графики<br>DirectX 9 с графической памятью 128 Мбайт<br>(поддерживается графика Super VGA)        |  |  |
| Интернет-браузер                                                                               | Microsoft Internet Explorer 6.0 или более<br>новая версия                                                                 | Microsoft Internet Explorer 7.0 или более<br>новая версия                                                                 |  |  |
| Примечание: Процедура установки требует больше памяти, чем это может потребоваться для работы. |                                                                                                    |                                                                                                    |  |  |

**Таблица 2-2** Системные требования для установки пакета Agilent IO Libraries Suite

### **2.3.1 Установка приборных драйверов**

Драйверы IVI (Interchangeable Virtual Instrument) используются для программирования прибора 53210А с помощью программы Agilent VEE, а также с помощью программы National Instruments® Lab-<code>VIEW<sup>™</code> или в средах разработки Microsoft®.</code></sup>

Установите подходящий драйвер согласно применяемой вами среде разработки (таблица 2-1). **Согласитесь со всеми предложениями в отношении принятых по умолчанию директорий. Типичный (Typical) вариант установки приемлем для большинства пользователей.**

### **ПРИМЕЧАНИЕ**

При установке пакета Agilent IO Libraries устанавливаются совместно используемые компоненты IVI (Interchangeable Virtual Instrument). Эти компоненты должны быть установлены **до установки** драйверов IVI (IVI-COM, IVI-C).

### **2.3.2 Добавление приборов в интерфейс компьютера**

Во время установки пакета Agilent IO Libraries конфигурируются интерфейсы ввода-вывода (LAN, USB, GPIB), обнаруженные на **компьютере**. В этом подразделе содержится информация по добавлению программным путем прибора 53210А к этим интерфейсам с помощью утилиты "Connection Expert" из пакета Agilent IO Libraries.

Допускается одновременное присоединение к прибору линий LAN/USB/GPIB.

### **ПРИМЕЧАНИЕ**

В данном Руководстве указаны номера новейших версий библиотек ввода-вывода, существующие на момент издания документа. У вас может быть другая версия, однако процедура конфигурирования и добавления приборов в интерфейс в принципе остается такой же самой.

### **Конфигурирование интерфейсов дистанционного управления**

В следующих подразделах описано конфигурирование интерфейсов LAN, USB и GPIB с передней панели прибора. Эти интерфейсы можно также сконфигурировать программным путем с помощью команд "Remote Interface Configuration" в подсистеме **SYSTem** набора команд SCPI. Эта подсистема с описанием всех команд SCPI находится в разделе "Programming Reference" компакт-диска 53210A/53220A/53230A Product Reference.

### 2.3.3 Конфигурирование интерфейса LAN

Когда частотомер присоединен к интерфейсу LAN, вы можете вывести на дисплей индикацию IPалреса, как показано ниже.

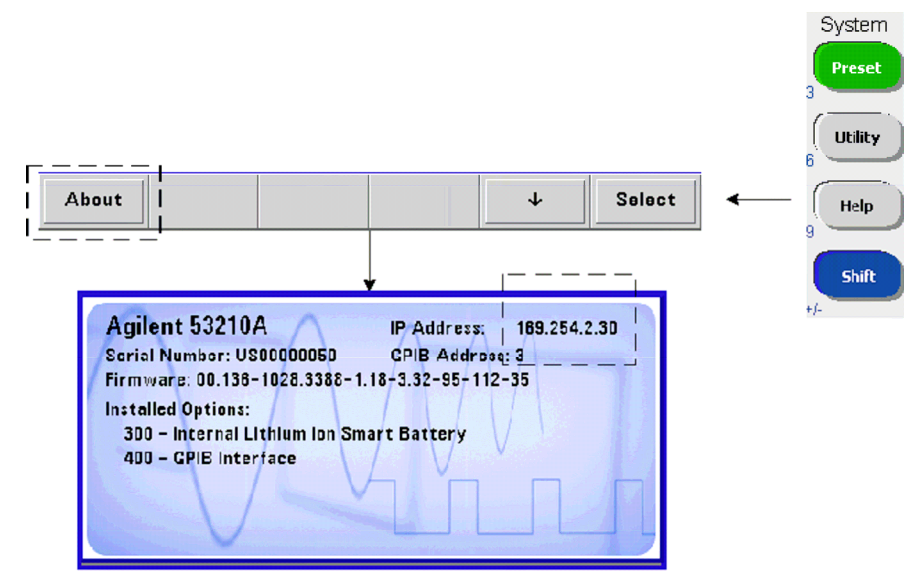

Как только вы узнаете IP-адрес, запустите утилиту Connection Expert. Для этого щелкните мышью значок "Agilent IO Control" и выберите из контекстного меню пункт "Agilent Connection Expert", как показано на рис. 2-3.

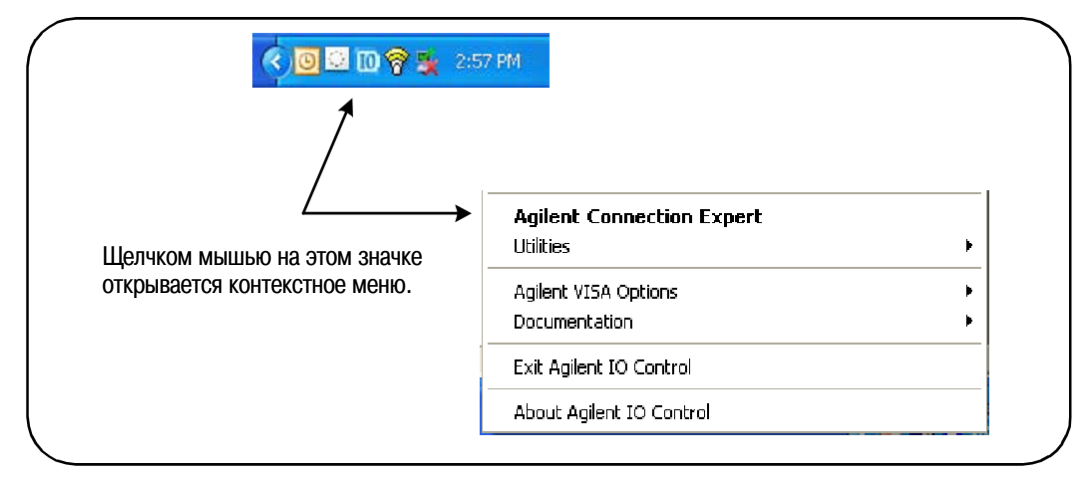

Рис. 2-3 Запуск утилиты Agilent Connection Expert

### Определение местонахождения приборов

Утилита Agilent Connection Expert открывается экраном Welcome, затем появляется окно, аналогичное тому, что показано на рис. 2-4. В левой колонке (панель Explorer) отображаются компьютерные интерфейсы, сконфигурированные во время инсталляции, а свойства сконфигурированных интерфейсов отображаются в правой колонке (панель Properties).

Чтобы найти сеть для частотомера, выделите интерфейс LAN (LAN (TCPIP0)) и выберите пункт "Add Instrument", который находится на панели инструментов окна Agilent Connection Expert. После этого утилита Connection Expert выполняет автоматический поиск (Auto Find) всех приборов, которые находятся в той же подсети, что и компьютер.

Выберите из списка частотомер и нажмите кнопку "ОК". После этого производится проверка трактов связи с приборами и добавление приборов в сконфигурированный интерфейс. Приборы, добавленные в LAN таким способом, далее программируются с использованием протокола VXI-11.

#### Глава 2: Установка программного обеспечения 53210А и конфигурирование интерфейсов

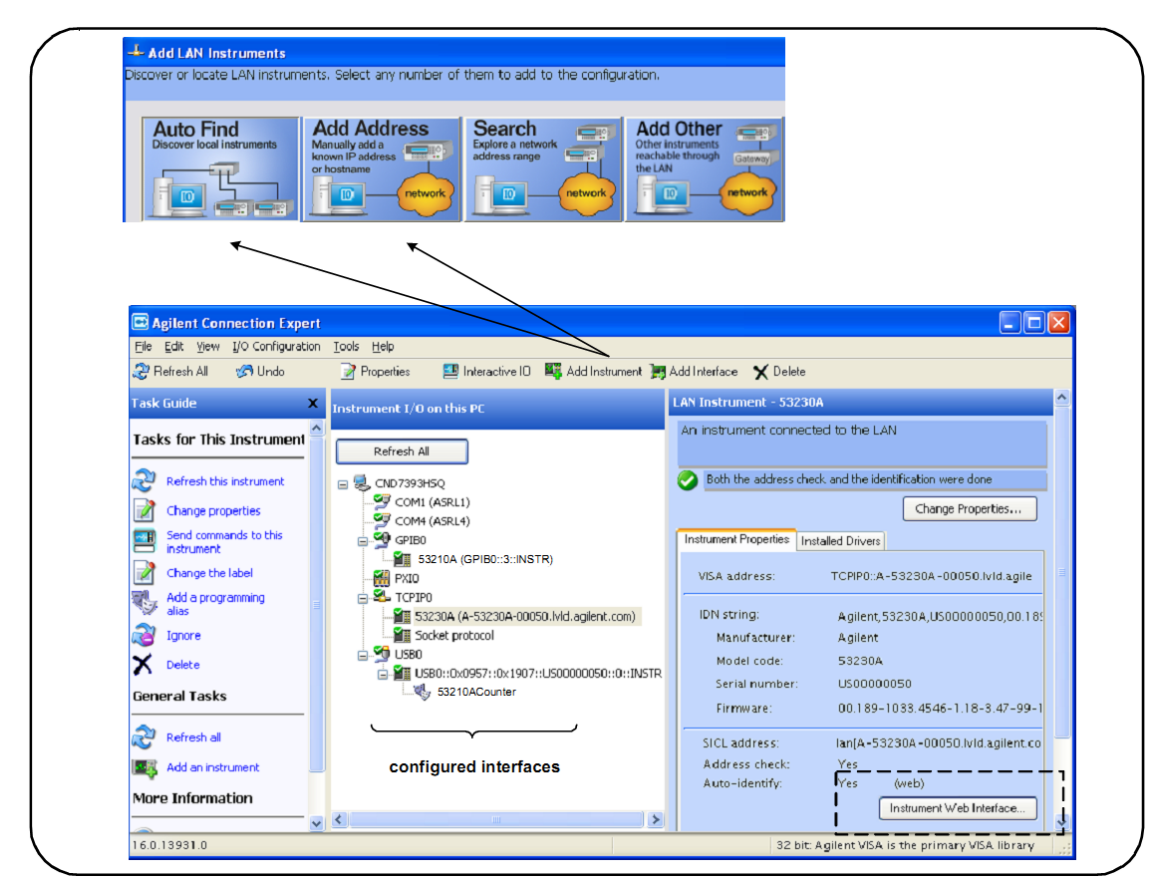

Рис. 2-4 Окно интерфейсов утилиты Agilent Connection Expert

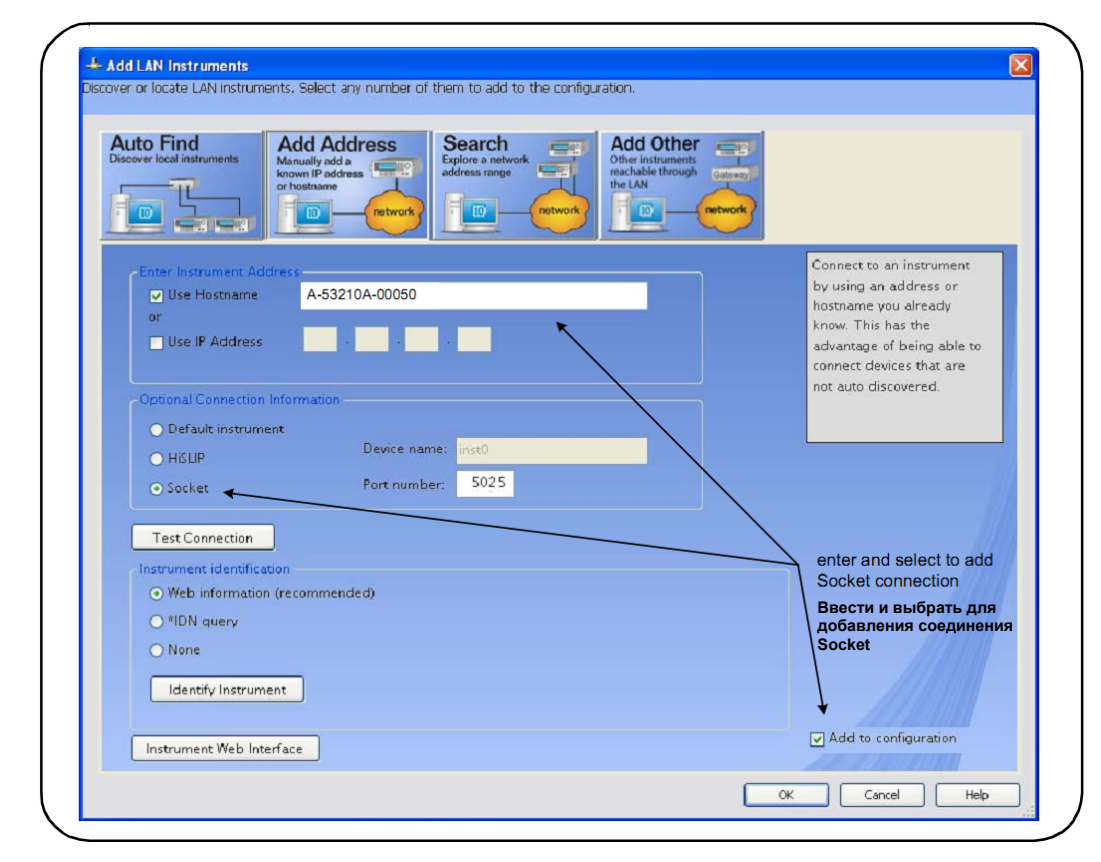

Рис. 2-5 Добавление соединения Sockets

#### Применение протокола двунаправленных каналов связи (Sockets)

Для улучшения рабочих характеристик приборов, добавленных в конфигурацию LAN, можно также использовать протокол Sockets. Для применения этого соединения выберите пункт "Add Address" в меню "Add Instruments" (рис. 2-4). В этом окне введите имя хоста прибора или IP-адрес, затем выберите "Use socket connection" под пунктом "Optional Socket Connection" (рис. 2-5). Имейте в виду, что в этой конфигурации прибор может иметь оба соединения: VXI-11 и Sockets (рис. 2-4).

### **IP-адреса и имена хоста**

В состоянии поставки прибора 53210А с завода задействован протокол динамической конфигурации хоста (DHCP) и функция автоматического присвоения IP-адреса. Это позволяет прибору автоматически получать адрес в сети. Если в сети есть сервер DHCP, он назначит прибору адрес.

Если в сети нет сервера DHCP, прибор 53210А автоматически определяет адрес для применения. Адреса должны быть в диапазоне от 169.254.1.1 до 169.254.255.255.

### Имя хоста

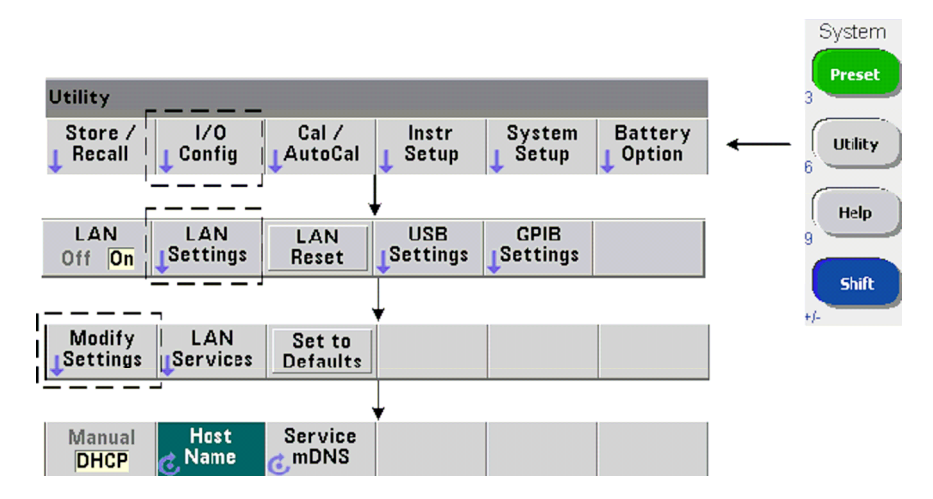

Частотомер 53210А имеет принятое по умолчанию имя хоста. Имя хоста имеет следующий формат:

### A-53210A-nnnnn

где "nnnnn" - это последние пять цифр серийного номера прибора. Имя хоста прибора сообщается утилитой Connection Expert для сетевых серверов, которые поддерживают службу имен доменов (DNS). Для сетевых серверов, которые не поддерживают динамическую систему имен доменов, сообщается только IP-адрес.

### Адресация прибора

Во время программирования к прибору 53210А обращаются через его адресную строку, которая содержит IP-адрес:

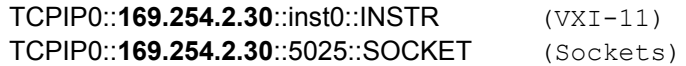

или имя хоста:

TCPIP0::A-53210A-00050.agilent.com::inst0::INSTR

### Отключение интерфейса LAN

Чтобы отключить интерфейс LAN с передней панели, следует выбрать I/O Config, затем LAN Off, после чего выключить и снова включить питание прибора. Когда интерфейс отключен, его невозможно сконфигурировать утилитой Connection Expert.

### Открывание Web-интерфейса из программы Agilent Connection Expert

Интерфейс LAN является единственным интерфейсом ввода-вывода, из которого возможен доступ к пользовательскому Web-интерфейсу частотомера. Чтобы открыть пользовательский Web-интерфейс, выделите сконфигурированный в LAN прибор (рис. 2-4), и выберите "Instrument Web Interface..." из окна Connection Expert.

### 2.3.4 Конфигурирование интерфейса USB

Прибор 53210A представляет собой устройство с быстродействующим интерфейсом USB 2.0. Для присоединения кабеля USB служит соединитель USB типа В на задней панели прибора.

### **ПРИМЕЧАНИЕ**

При первоначальном присоединении частотомера 53210A к компьютеру через кабель USB возможен запуск утилиты "hardware wizard" на компьютере с запросом насчет установочной программы для данного устройства. Здесь нет другой установочной программы для интерфейса USB, кроме библиотек на компакт-диске Agilent Automation-Ready, который прилагается к частотомеру 53210A. Пропустите приложение "wizard" без поиска программы и без применения принятых по умолчанию вариантов выбора.

### Добавление приборов в конфигурацию USB

Соедините частотомер и компьютер кабелем USB и запустите утилиту Agilent Connection Expert (рис. 2-4), если она еще не открыта. Компьютер должен обнаружить присутствие USB-устройства. При необходимости нажмите правую кнопку мыши на интерфейсе USB (USB0) и выберите пункт "Refresh This Interface".

Утилита Connection Expert попытается установить связь с прибором. В случае успешного исхода этого процесса прибор будет добавлен в список USB-сконфигурированных приборов (рис. 2-4). Вы можете вывести USB-адрес на дисплей прибора, как показано ниже.

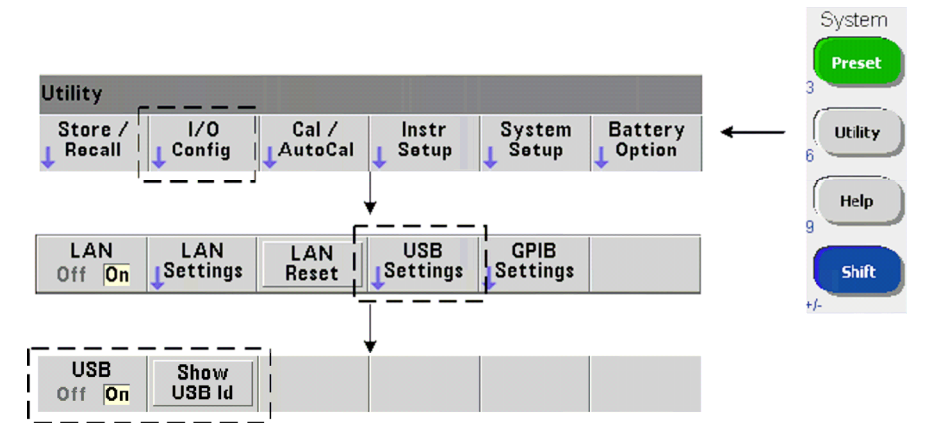

### Строка USB-адреса

При программировании прибора 53210A через интерфейс USB в адресную строку вносится его USBадрес следующим образом:

### USB0::2391::1287::0123456789::0::INSTR

Для упрощения адресации при программировании можно назначить псевдоним VISA (VISA alias) и использовать его вместо полного адреса. Чтобы назначить псевдоним из утилиты Connection Expert, следует нажать правую кнопку мыши на принятом по умолчанию псевдониме, затем выбрать пункт "Select Properties". Введите псевдоним и нажмите кнопку "ОК" (рис. 2-6).

### Отключение интерфейса USB

Чтобы отключить интерфейс USB с передней панели, следует выбрать I/O Config, затем USB Settings, затем USB Off. При подключении или отключении интерфейса USB вы должны выключить и снова включить питание прибора, чтобы ввести в действие изменения. Когда интерфейс отключен, его невозможно сконфигурировать утилитой Connection Expert.

### Применение интерфейса USB с утилитой Interactive IO

Web-интерфейс прибора недоступен с интерфейса USB, Альтернативным методом программирования является применение утилиты Connection Expert "Interactive IO" (см. подраздел 2.3.6).

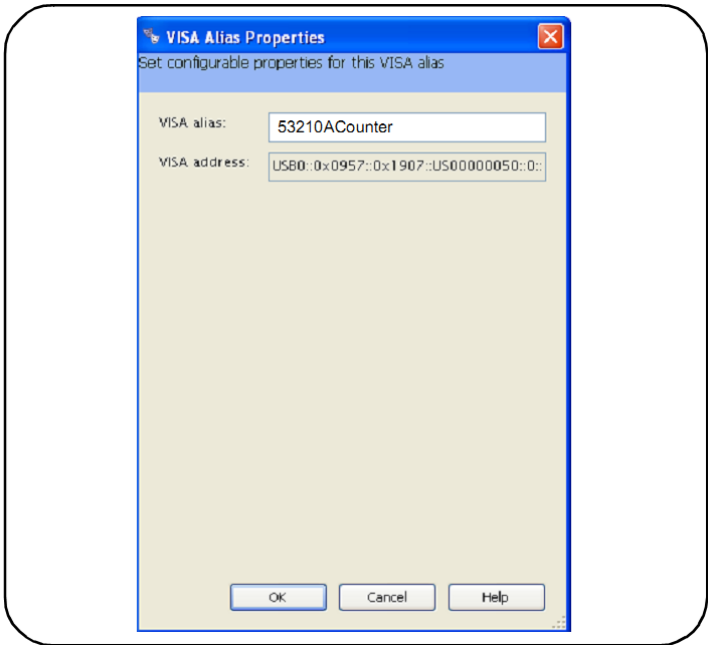

**Рис. 2-6** Установка псевдонима VISA для адресной строки USB

### **2.3.5 Конфигурирование интерфейса GPIB**

#### **ПРИМЕЧАНИЕ**

Следующая информация изложена в предположении, что на вашем компьютере установлена плата USB или интерфейс USB/GPIB.

Доступ к программированию прибора 53210А возможен также через интерфейс GPIB (опция 400). Кабели GPIB можно присоединять к компьютеру в лучевой схеме (все кабели подключаются непосредственно к компьютеру) или в шлейфовой схеме (один прибор за другим).

### **Добавление приборов в конфигурацию GPIB**

Чтобы добавить приборы к интерфейсу GPIB, выделите пункт **GPIB0** и выберите "Add Instrument" на панели инструментов окна интерфейсов Connection Expert (рис. 2-4). В появившемся окне "New GPIB Instrument" (рис. 2-7) выберите GPIB-адрес частотомера (**Внимание: на заводе установлен адрес = 3**) и нажмите кнопку "ОК".

Утилита Connection Expert попытается установить связь с прибором. Если частотомер находится по указанному адресу, то прибор будет добавлен в список GPIB-сконфигурированных приборов.

Вы можете вывести адрес GPIB на дисплей прибора, как показано ниже.

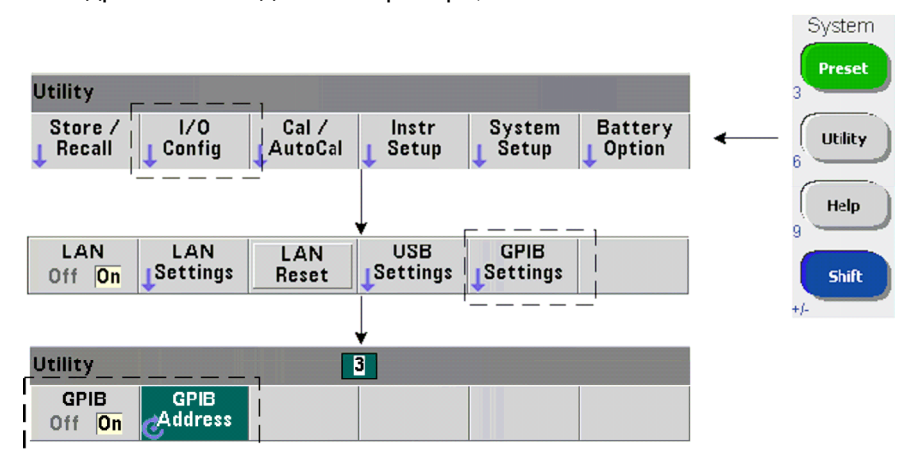

#### Глава 2: Установка программного обеспечения 53210А и конфигурирование интерфейсов

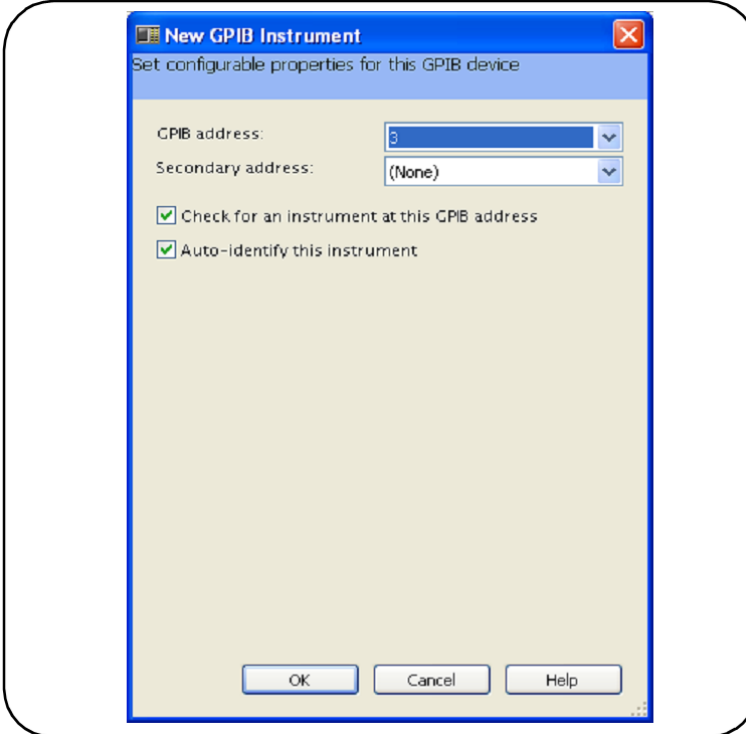

Рис. 2-7 Выбор адреса GPIB

### Строка адреса GPIB

При программировании прибора 53210A через интерфейс GPIB в адресную строку вносится его адрес GPIB. как показано ниже.

GPIB0::3::INSTR

### Изменение адреса GPIB

Чтобы изменить адрес GPIB, выберите пункт GPIB Address и установите нужный адрес поворотной ручкой или с помощью цифровых клавиш с клавишей [Shift]. После изменения адреса вы должны выключить и снова включить питание прибора, чтобы ввести в действие изменения.

В случае изменения адреса GPIB он не обновляется в окне интерфейсов Connection Expert (рис.  $2-4$ ).

В окне Connection Expert выделите прибор GPIB, затем нажмите кнопку "Change Properties ...". В окне конфигурируемых свойств (рис. 2-7) измените адрес на новый и нажмите кнопку "ОК".

### Отключение интерфейса GPIB

Чтобы отключить интерфейс GPIB с передней панели, следует выбрать I/O Config, затем GPIB Settings, затем GPIB Off. При подключении или отключении интерфейса GPIB вы должны выключить и снова включить питание прибора, чтобы ввести в действие изменения. Когда интерфейс отключен, его невозможно сконфигурировать утилитой Connection Expert.

### Применение интерфейса USB с утилитой Interactive IO

Web-интерфейс прибора недоступен с интерфейса GPiB. Альтернативным методом программирования является применение утилиты Connection Expert "Interactive IO" (см. подраздел 2.3.6).

### **2.3.6 Применение утилиты Interactive IO**

Утилита "Interactive IO" программы Connection Expert обеспечивает другой способ посылки команд на прибор 53210А (таблица 2-1). Окно Interactive IO, которое доступно из **любого** интерфейса вводавывода на компьютере, позволяет посылать на прибор 53210А любую команду из набора команд SCPI прибора. Вы можете также выбрать из меню общие команды IEEE-488 (например, \*IDN?, \*RST, \*TST?).

Утилитой Interactive IO можно пользоваться:

- для устранения коммуникационных проблем
- для подачи команды "device clear"
- для изучения набора команд управления прибором

На рис. 2-8 показано, как запустить утилиту Interactive IO для выбранного интерфейса.

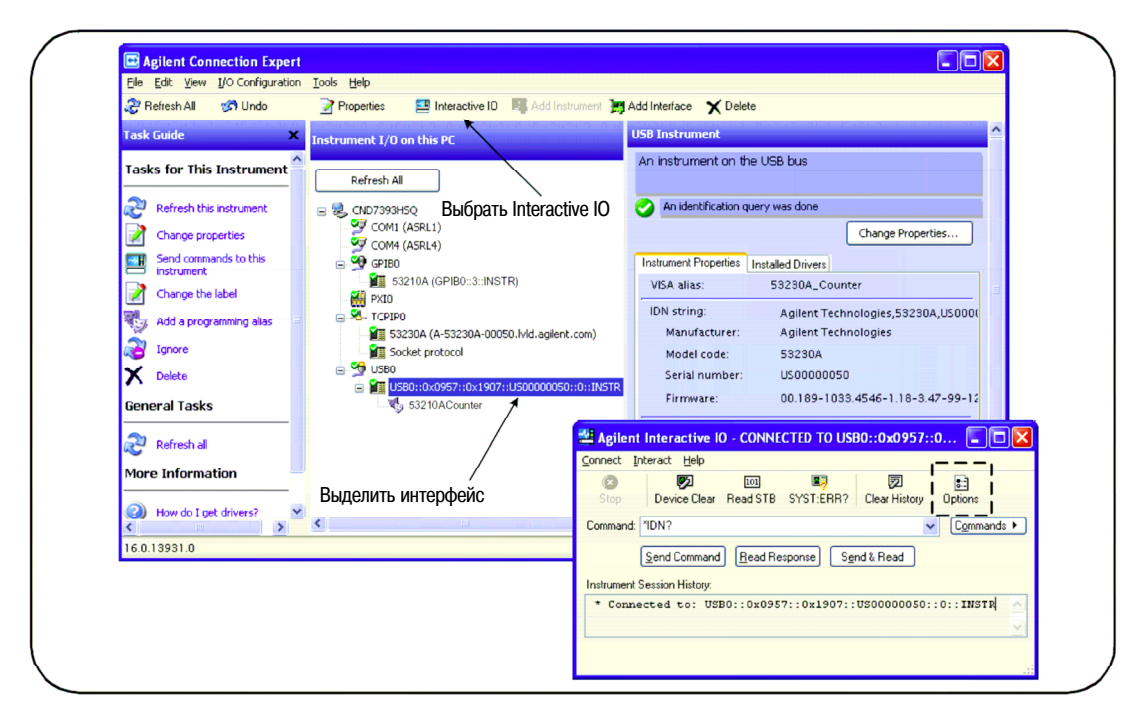

**Рис. 2-8** Запуск утилиты Interactive IO для выбранного интерфейса

### **ПРИМЕЧАНИЕ**

Когда окно Interactive IO используется для посылки на прибор 53210А команды самопроверки (\*TST?), может оказаться необходимым увеличить предельное время измерения (timeout), чтобы обеспечить вывод результатов. Для этого можно воспользоваться закладкой "Options" окна Interactive IO. Продолжительность самопроверки прибора 53210А составляет около семи секунд.

### **2.4 Обновление микропрограмм и драйверов**

Обновления микропрограмм и драйверов (если они имеются) для прибора 53210А можно загрузить с нашего интернет-сайта. В этом разделе описано, как найти и загрузить обновления на компьютер, затем установить обновления на прибор.

### **2.4.1 Отключение защиты калибровки**

Перед установкой микропрограммных обновлений необходимо *отключить* защиту калибровки частотомера. Для этого используется следующая команда:

**CALibration:SECurity:STATe {OFF|ON}, <код> CALibration: SECurity: STATe? CALibration: SECurity: STATe?** (форма запроса)

Для отключения защиты калибровки прибора вы должны указать защитный код в дополнение к установке прибора в состояние **OFF**. В состоянии поставки прибора с завода защитный код установлен на АТ53210А. Однако имейте в виду, что этот код может измениться при эксплуатации прибора.

По завершении обновления микропрограммы можно восстановить защиту от калибровки путем установки прибора в состояние **ON** и указания защитного кода. Показание счетчика циклов калибровки **не изменяется** при изменении состояния защиты или при обновлении микропрограммы.

Показание счетчика циклов калибровки можно вывести командой:

**CALibration:COUNt?**

### **2.4.2 Режим эмуляции языка SCPI**

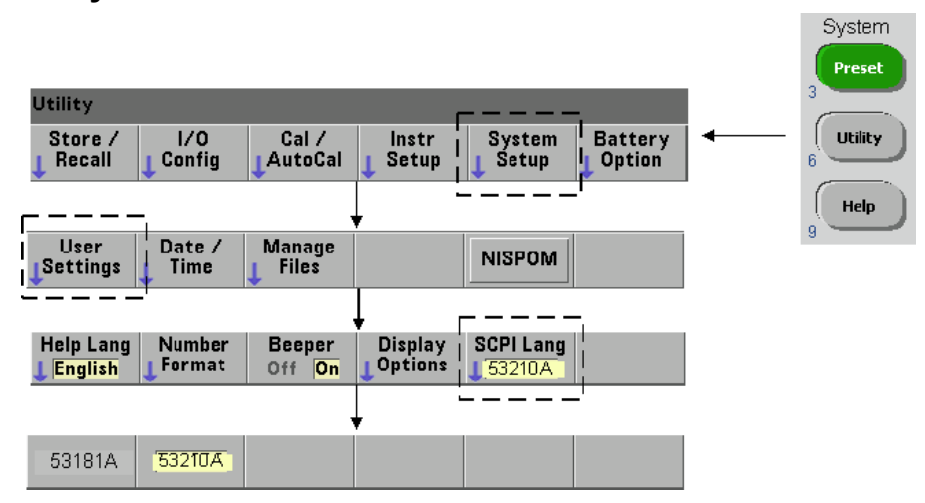

Если прибор иногда применяется в режиме эмуляции языка команд SCPI 53181A, то прежде чем обновлять микропрограмму, необходимо вернуть прибор в его первоначальный режим (53210А).

### **2.4.3 Загрузка и установка утилиты обновления**

Обновления микропрограммного обеспечения 53210А устанавливают на прибор с помощью утилиты обновления микропрограмм Agilent. Утилиту и микропрограмму можно найти на сайте:

### [www.agilent.com/find/53210A](http://www.agilent.com/find/53210A)

На этой интернет-странице перейдите на закладку "**Technical Support**", затем выберите "Drivers & Software". Щелкните мышью на "532x0A Firmware Update" и под пунктом "Documents & Downloads" выберите утилиту **53210A/53220A/53230A Firmware Update Utility**.

При запросе выберите "Run", чтобы инсталлировать эту утилиту. По умолчанию эта утилита устанавливается в директорию C:\Program Files\Agilent\Firmware Update Utility Type 2. Эта утилита добавляется также в пусковое меню компьютера под пунктом "Agilent".
# **2.4.4 Загрузка микропрограммного обновления**

Вернитесь на интернет-страницу и под пунктом "Documents & Downloads" выберите:

#### **532x0A Firmware Update Revision <***номер версии***>**

При запросе выберите "Run", чтобы загрузить файл на компьютер. **Запишите директорию, в которой сохраняется этот файл, поскольку это понадобится вам для указания пути к этому файлу, когда вы запустите утилиту обновления.**

### **ПРИМЕЧАНИЕ**

Микропрограммные обновления доступны только через интерфейс LAN. Прежде чем запускать утилиту, запишите IP-адрес.

## **2.4.5 Установка микропрограммного обновления**

Микропрограммное обновление можно устанавливать после того, как вы загрузите этот файл с интернет-сайта.

1. Запустите утилиту из установочной директории или из пускового меню компьютера. Должно появиться окно, подобное тому, что показано на рис. 2-9.

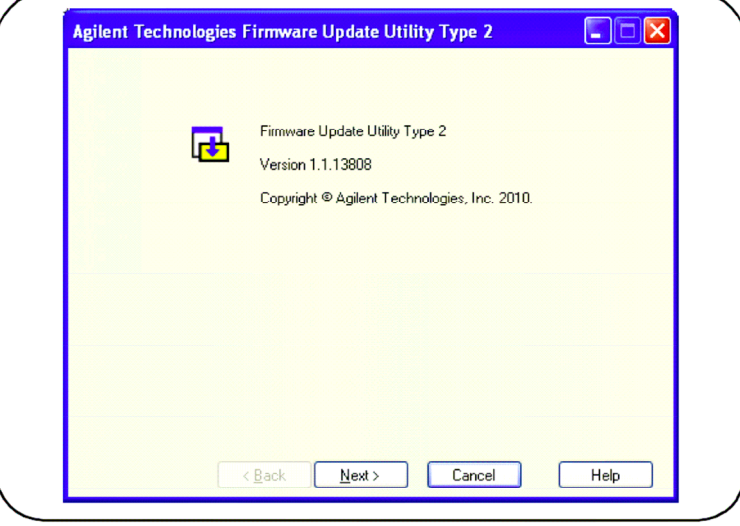

**Рис. 2-9** Окно выбора файлов утилиты микропрограммного обновления

- 2. Нажмите кнопку **Next**, затем кнопку **Browse**, чтобы указать путь к файлу микропрограммы (рис. 2-10). После того, как вы укажете путь, появляется номер модели прибора в окне "Applicable Models" вместе с номером версии и наименованием прибора. Нажмите кнопку **Next**.
- 3. Введите IP-адрес частотомера или номер хоста (рис. 2-11). Нажмите кнопку **Update**, чтобы запустить процедуру обновления.

Через несколько секунд завершается процедура обновления микропрограммы. После этого должна произойти перезагрузка прибора 53210А.

#### **ПРИМЕЧАНИЕ**

После обновления микропрограммы программа Agilent Connection Expert (если она работает) может сообщить, что изменена конфигурация прибора 53210А. Это индицируется желтым треугольником с восклицательным знаком у обновленного прибора. Выберите имя прибора, выберите "Change Properties", затем "Test Connection" или "Identify Instrument", чтобы обновить программу Connection Expert.

#### **Глава 2: Установка программного обеспечения 53210А и конфигурирование интерфейсов**

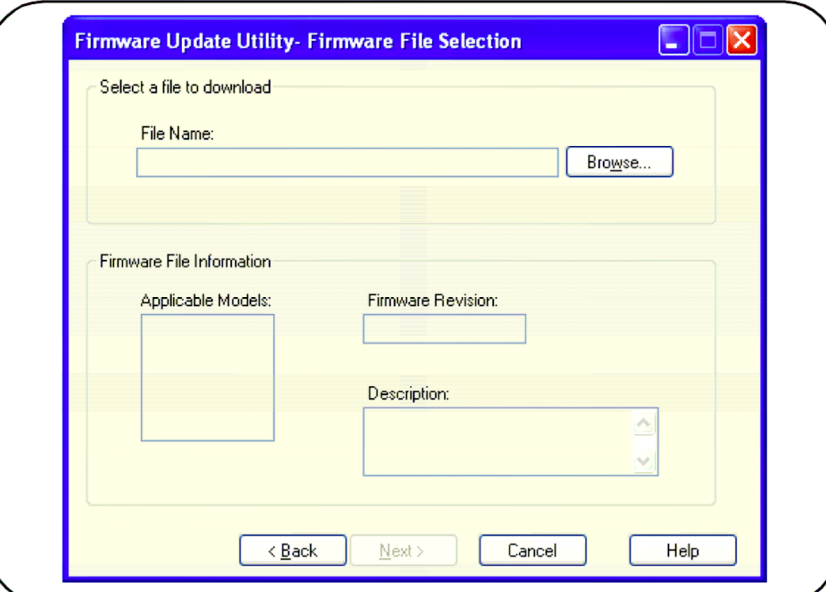

**Рис. 2-10** Выбор пути к файлу обновления

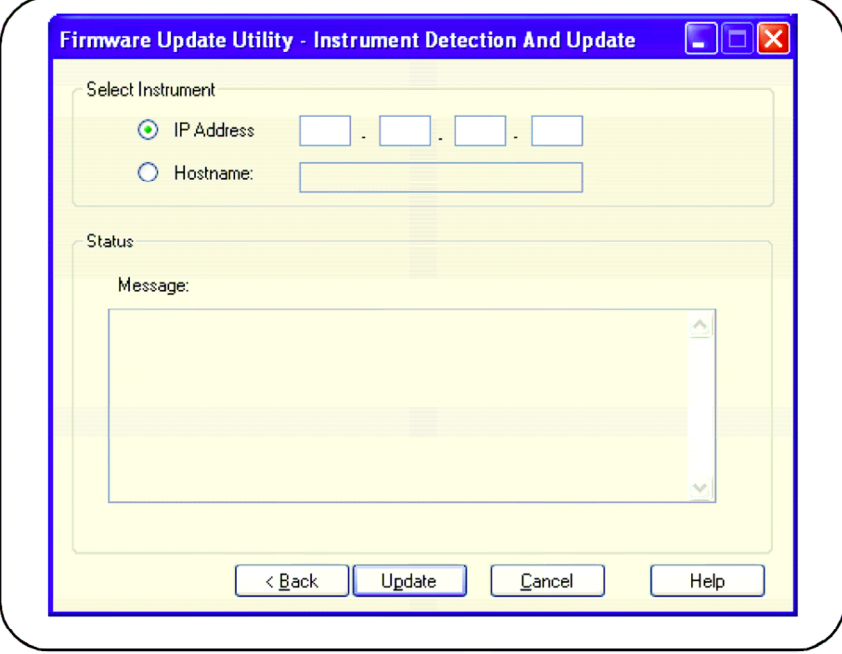

**Рис. 2-11** Указание IP-адреса или имени хоста

# **2.4.6 Загрузка обновлений драйверов IVI-COM**

Обновления драйверов IVI-COM и LabVIEW (если они имеются) для прибора 53210А можно загрузить с нашего интернет-сайта.

[www.agilent.com/find/53210A](http://www.agilent.com/find/53210A)

На этой интернет-странице перейдите на закладку "**Technical Support**", затем выберите "Drivers & Software". В этом списке находятся драйверы и соответствующие файлы "readme".

# **3 Измерения**

В этой главе содержится общая информация о программировании и приведены примеры измерений, которые можно выполнять с применением частотомера 53210А.

# **3.1 Виды измерений**

В таблице 3-1 приведена сводка видов измерений, которые могут выполняться частотомером Agilent 53210А. В этой таблице показаны клавиши, с помощью которых выбирают определенные виды измерений через функциональные клавиши. Здесь указаны также эквивалентные команды SCPI и возможности применения каналов.

| Виды измерений   | Клавиши | Команды                     | Каналы |
|------------------|---------|-----------------------------|--------|
| Частота          | Freq    | CONFigure: FREQuency        | 1. 2   |
|                  |         | MEASure: FREQuency?         |        |
| Отношение частот | Ratio   | CONFigure: FREQuency: RATio | 1.2    |
|                  |         | MEASure: FREQuency: RATio?  |        |
| Период           | Period  | CONFigure: PERiod           | 1. 2   |
|                  |         | MEASure: PERiod?            |        |

**Таблица 3-1** Сводка видов измерений, которые могут выполняться частотомером Agilent 53210А

# **3.2 Конфигурирование генератора опорной частоты**

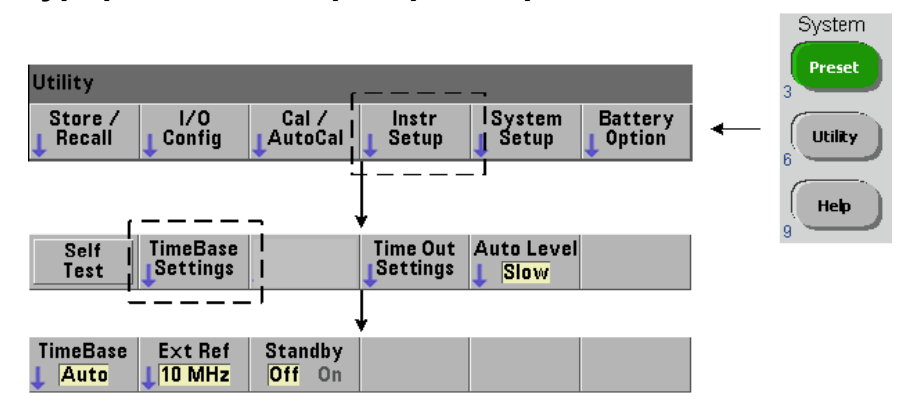

Функционирование частотомера 53210А базируется на применении генератора опорной частоты, который может быть как внутренним, так и внешним. Для выполнения измерений необходимо наличие действительного сигнала опорной частоты.

Следующая далее информация относится к стандартному термокомпенсированному кварцевому генератору (ТСХО) и к сверхвысокостабильному термостатированному кварцевому генератору (опция 010 – ОСХО), которые применяются в частотомере 53210А для формирования сигналов опорной частоты.

# **3.2.1 Источник опорной частоты**

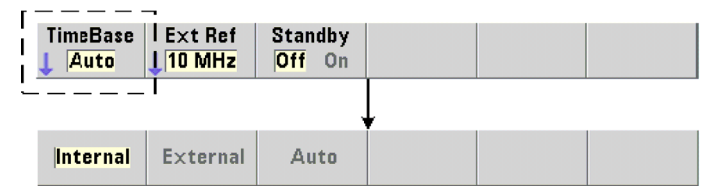

Генератором опорной частоты может быть либо внутренний генератор опорной частоты прибора, либо внутренний генератор, привязанный к внешнему сигналу опорной частоты. Ниже приведены команды выбора источника опорной частоты.

```
[SENSe:]ROSCillator:SOURce {INTernal|EXTernal} 
[SENSe:]ROSCillator:SOURce? (форма запроса) 
[SENSe:]ROSCillator:SOURce:AUTO {OFF|ON} 
[SENSe:]ROSCillator:SOURce:AUTO? (форма запроса)
```
- **INTernal** выбирает внутренний генератор 10 МГц частотомера, формирующий синусоидальный сигнал с напряжением 0,5 Вэфф (на нагрузке 50 Ом). Сигнал внутреннего генератора опорной частоты выводится на расположенный на задней панели соединитель **Int Ref Out**.
- **EXTernal** выбирает сигнал внешнего генератора опорной частоты, который подается на расположенный на задней панели соединитель **Ext Ref**. Требования к этому сигналу:
	- y частота 1 МГц, 5 МГц или 10 МГц
	- напряжение 100 м $B$ эфф ÷ 2,5 Вэфф
	- синусоидальная форма

Частота этого сигнала должна быть задана командой: SENSe:ROSCillator:EXTernal:FREQuency

– Команда **:AUTO ON** вводит в действие автоматический выбор источника опорной частоты. Когда на соединителе **Ext Ref** присутствует сигнал 1 МГц, 5 МГц или 10 МГц, устанавливается внешний (EXTernal) источник. В случае отсутствия или **исчезновения** применимого сигнала автоматически устанавливается внутренний (INTernal) источник.

Имейте в виду, что указание источника опорной частоты (INTernal или EXTernal) командой [SENSe:]ROSCillator:SOURce выводит из действия автоматический выбор источника опорной частоты.

– Команда **:AUTO Off** выводит из действия автоматический выбор источника опорной частоты. Тогда источник опорной частоты задается командой [SENSe:]ROSCillator:SOURce.

В состоянии поставки прибора с завода установлен внутренний (INTernal) источник опорной частоты и задействован (On) автоматический выбор источника опорной частоты. Установить частотомер в это состояние можно также командой SYSTem:SECure:IMMediate. Установки параметров хранятся в энергонезависимой памяти и не изменяются после команды переустановки (\*RST) или после предустановки прибора командой SYSTem:PREset или клавишей **Preset**.

#### Задание значения внешней опорной частоты

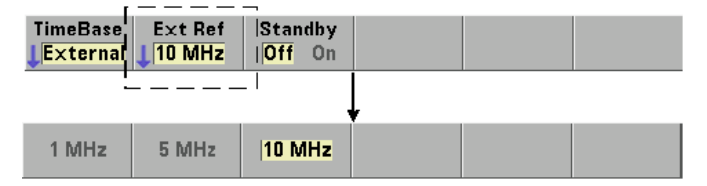

Когда установлен внешний (EXTernal) источник опорной частоты командой

[SENSe: ]ROSCillator: SOURce ИЛИ [SENSe: ]ROSCillator: SOURce: AUTO, то частота синхронизации внешнего сигнала (к которой привязывается внутренний генератор) должна быть задана командой:

[SENSe: ]ROSCillator: EXTernal: FREQuency {1E6|5E6|10E6| MINimum | MAXimum | DEFault }

```
[SENSe: ]ROSCillator: EXTernal: FREQuency? [ {MINimum | MAXimum | DEFault } ]
                                                           (форма запроса)
```
В состоянии поставки прибора с завода установлена внешняя опорная частота 10 МГц. Установить частотомер в это состояние можно также командой SYSTem: SECure: IMMediate. Эта установка хранится в энергонезависимой памяти и не изменяется после команды переустановки (\*RST) или после предустановки прибора командой SYSTem: PREset или клавишей Preset.

#### Пример установки прибора на привязку к внешнему источнику опорной частоты

В этом примере показано, как сконфигурировать частотомер на привязку к внешнему источнику опорной частоты (если он имеется) и задать значение внешней опорной частоты.

SENS: ROSC: SOUR: AUTO ON // привязка к внешнему опорному источнику SENS: ROSC: EXT: FREQ 10E6 // должна быть частота 10 МГц

#### Обнаружение применимого внешнего сигнала опорной частоты

При наличии применимого (действительного) внешнего сигнала опорной частоты в правом верхнем углу дисплея появляется индикатор ExtRef. Если такой сигнал отсутствует или не задано применимое значение опорной частоты, появляется сообщение "No valid external timebase". Это сообщение регистрируется также в очереди сообщений об ошибках.

Наличие применимого внешнего сигнала опорной частоты может также определяться программным путем с помощью команды:

[SENSe: ]ROSCillator: EXTernal: CHECk ONCE

Перед посылкой этой команды необходимо установить SENSe: ROSCillator: SOURce EXTernal W SENSe:ROSCillator:SOURce:AUTO OFF.

В следующем примере проверяется наличие внешнего сигнала опорной частоты на соединителе Ext Ref In.

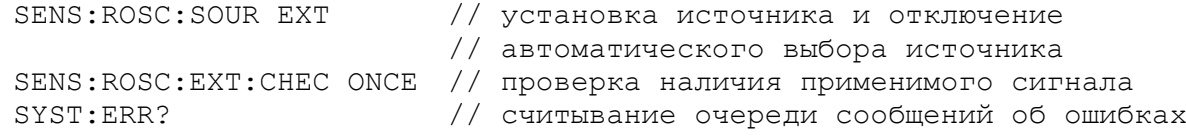

Считывание очереди сообщений об ошибках с передней панели производится, как показано на следующем рисунке.

Состояние внешнего источника опорной частоты контролируется в частотомере также регистром Questionable Data. Этот регистр можно опрашивать командой:

#### STATus: QUEStionable: EVENt?

Значение +1024 (бит 10) указывает на ошибку, обусловленную неприменимой частотой. Считывание регистра очищает все биты в регистре.

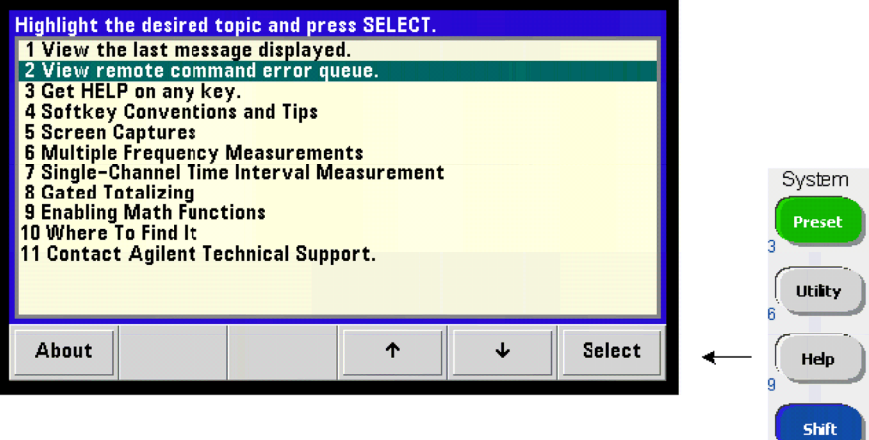

### **3.2.2 Дежурное питание генератора опорной частоты (опция 010)**

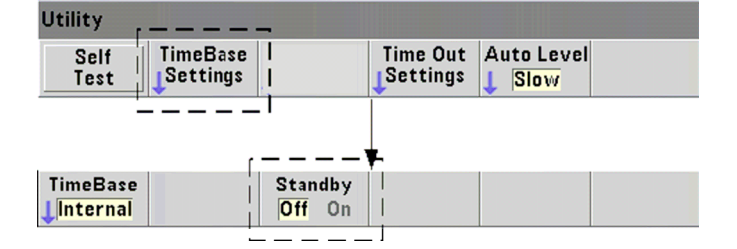

Дежурное питание для поддержания рабочей температуры внутреннего термостатированного генератора опорной частоты (ОСХО – опция 010) может подаваться как от электросети, так и от аккумуляторной батареи (опция 300). Подключение и отключение дежурного питания производится командой:

**[SENSe:]ROSCillator:INTernal:POWer:STANdby {OFF|ON} [SENSe:]ROSCillator:INTernal:POWer:STANdby?** (форма запроса)

- **ON** подключает дежурное питание для поддержания температуры ОСХО, когда прибор выключается (переключается в режим дежурного питания) кнопкой выключателя на передней панели. Когда установлена **и подключена** опция 300 (питание от аккумуляторной батареи), то при отсоединении от электросети дежурное питание обеспечивается аккумуляторной батареей. В режиме дежурного питания рабочий ресурс аккумуляторной батареи составляет 24 часа.
- **OFF** отключает дежурное питание внутреннего генератора от сети или от аккумуляторной батареи, когда прибор выключается кнопкой выключателя на передней панели.

Когда отключено дежурное питание, то при включении и выключении прибора также включается и выключается питание генератора опорной частоты. **Это может привести к снижению калиброванной точности генератора, и генератор может не достичь стабильного состояния по истечении нормированного времени прогрева (45 минут).**

Имейте в виду, что отключение дежурного питания при отсоединении от сети, когда установлена опция 300 аккумуляторной батареи, *продлевает* время, в течение которого остается заряженной аккумуляторная батарея.

В состоянии поставки прибора с завода дежурное питание отключено. Отключить его можно также командой SYSTem:SECure:IMMediate. Текущая установка хранится в энергонезависимой памяти и не изменяется после команды переустановки (\*RST) или после предустановки прибора командой SYSTem:PREset или клавишей **Preset**.

#### System **Preset** Utility System<br>Setup Utility  $1/0$ Cal / **Battery** Store / Instr Recall Config AutoCal **Option Setup**  $\overline{6}$ Help Utility Self<br>Test **TimeBase** Time Out Auto Level Settings **Settings** Slow Time Out **Meas** <u> ⊉Timeout</u> Off On

#### $3.3$ Установка предельной длительности измерения (Time Out)

Предельная длительность измерения - это время, которое отводится для завершения каждого измерения. Если измерение не завершится до истечения этого времени, то на дисплее индицируются черточки "- - - - - - -", а при дистанционном управлении выводится 9.91E37 (это не число). Последовательность повторяется со следующим отсчетом в номере выборки.

Установка предельной длительности измерения предохраняет прибор от "зависания" на неопределенное время, если по какой-либо причине не завершится измерение.

Предельная длительность измерения задается командой:

SYSTem:TIMeout {<time>|MINimum|MAXimum|INFinity|DEFault} SYSTem: TIMeout? [{MINimum|MAXimum|DEFault}] (форма запроса)

- Здесь time - это заданная предельная длительность измерения в диапазоне от  $10$  ms до  $2000$ s с разрешением 1 ms. Установка предельной длительности измерения может снижать быстродействие измерений, когда во время цикла запуска снимается несколько отсчетов. При установке оптимального значения предельной длительности измерения следует учитывать значения задержки запуска, длительности стробирующего сигнала и задержки стробирующего сигнала (глава 6).

Установка предельной длительности измерения хранится в энергонезависимой памяти прибора и не изменяется после команды переустановки (\*RST) или после предустановки прибора командой SYSTem: PREset или клавишей Preset.

В состоянии поставки прибора с завода установлена предельная длительность измерения в одну секунду. Задание длительности 9.9E+37 или посылка команды SYSTem: SECurity: IMMediate снимает ограничение длительности измерения. В этом случае прибор может ожидать бесконечно долго, пока не завершится измерение.

#### $3.4$ Синтаксис команд SCPI

Программирование частотомеров через интерфейс LAN, USB или GPIB производится с применением языка стандартных команд для программируемых приборов (SCPI). Типичный пример синтаксиса языка SCPI иллюстрируется следующей командой MEASure:

MEASure: FREOuency? [{<expected>|MINimum|MAXimum|DEFault}

[, {<resolution>|MINimum|MAXimum|DEFault}]][, <channel>]]

Ниже описаны правила программирования.

#### Командные ключевые слова и сокращенные команды

Ключевые командные слова (например, MEASure, FREQuency) разделяются двоеточием (:). Прописными буквами обозначается сокращенный вариант написания ключевых слов или параметров. Следует использовать либо сокращенную, либо полную форму написания команд и параметров.

#### Необязательные (подразумеваемые) ключевые слова и параметры

Необязательные (подразумеваемые) ключевые слова и параметры указываются квадратными скобками (например, <channel>). Они не входят в состав посылаемой команды. Если не задать необязательный параметр, то используется значение, принятое по умолчанию.

#### Разделение команд с параметрами и связывание команд SCPI

Последнее ключевое слово и первый параметр должны разделяться пробелом. Несколько параметров разделяются запятыми (, ). Перед обозначением номера каждого канала должен стоять символ "@". Номер канала вместе с этим символом заключается в скобки:

MEAS: FREQ: RAT? 5E6, (02), (01)

#### Несколько подсистем

Для посылки нескольких команд SCPI в одной строке следует разделять точкой с запятой (;) и двоеточием (:) команды из разных подсистем (корневых узлов). Например, строка:

INP:COUP AC;:TRIG:SOUR EXT

требует разделения точкой с запятой и двоеточием, поскольку здесь не совпадают подсистемы (корневые узлы) INPut и TRIGger.

#### Одна подсистема

В одной строке можно также посылать команды из одной подсистемы. Первая команда характеризует корневой узел, а разделенные точкой с запятой следующие команды относятся к тому же уровню, что и предыдущая команда. Например последовательность команд, представляющих подсистему CALCulate2:

CALC2: TRAN: HIST: STAT ON CALC2: TRAN: HIST: POIN 15 CALC2: TRAN: HIST: RANG: AUTO ON CALC2: TRAN: HIST: RANGe: AUTO: COUNt 300

#### можно послать в виде следующей строки:

CALC2:TRAN:HIST:STAT ON; POIN 15; RANG:AUTO ON; AUTO:COUN 300

#### Команды в отдельных строках или командная строка?

Посылка команд в одной строке вместо команд в отдельных строках может устранить ошибки "конфликта установок параметров". При посылке команд в отдельных строках частотомер проверяет ошибки по мере анализа каждой команды (строки). При посылке командной строки анализируется вся строка, прежде чем проверяются условия ошибок.

#### Связывание общих команд IEEE 488-2 и команд SCPI

В командной строке, содержащей общие команды IEEE 488.2 (например, \*RST, \*WAI, \*OPC?) и команды SCPI, общие команды отделяются от команд SCPI точкой с запятой (;). Пример показан в следующей строке:

CALC: STAT ON: AVER: STAT ON: : INIT: \*WAI: CALC: AVER: AVER?

#### **ПРИМЕЧАНИЕ**

Правила программирования на языке SCPI описаны также в разделе "Programmer's Reference" ("Справочник программиста") на компакт-диске Agilent 53210A/53220A/ 53230A Product Reference.

#### $3.5$ Команды MEASure и CONFigure

Всякий раз, когда частотомер выполняет измерение, он делает это, исходя из конфигурации, основанной на множестве параметров. Простейшим и наиболее распространенным исходным способом установки этих параметров программным путем является применение команд из подсистем CONFigure и MEASure. Эти команды считаются командами "верхнего" уровня, поскольку одной командой устанавливается (или принимается по умолчанию) множество параметров частотомера. Kомандами "нижнего" уровня являются команды из других подсистем (т.е. INPut, TRIGger, SENSe), которые позволяют вам изменять параметры из этого набора (или принимать по умолчанию) с помощью команд CONFigure или MEASure.

Исполнение команд из подсистем CONFigure и MEASure эквивалентно индивидуальной установке параметров с применением команд и подсистем, перечисленных в таблице 3-2.

| Параметры                                                                 | Установка CONFigure/MEASure                                                                                                    | Команды нижнего уровня<br>и подсистемы                                                            |
|---------------------------------------------------------------------------|----------------------------------------------------------------------------------------------------|---------------------------------------------------------------------------------------------------|
| Вход                                                                      | Амплитудный диапазон, фильтр<br>нижних частот, импеданс и подав-<br>ление шума не изменяются относи-<br>тельно предыдущих значений или<br>относительно установок после<br>включения питания. | INPut{[1]:RANGe<br>INPut[1]:FILTer<br>INPut[1]:COUPling<br>INPut[1]:IMPedance<br>INPut[1]:NREJect |
| Источник запуска                                                          | <b>IMMediate</b>                                                                                                    | TRIGger:SOURce                                                                                    |
| Фронт запуска                                                             | <b>NEGative</b>                                                                                                    | TRIGger:SLOPe                                                                                     |
| Задержка запуска                                                          | 0.0 секунд                                                                                                    | TRIGger:DELay                                                                                     |
| Кол-во событий запуска                                                    | 1 запуск                                                                                                    | TRIGger:COUNt                                                                                     |
| Количество выборок                                                        | 1 выборка                                                                                                    | SAMPle:COUNt                                                                                      |
| Источник<br>стробирования                                                 | На основе измерительной<br>функции, заданной командой<br><b>CONFigure или MEASure</b>                                                                                                    | SENSe:FREQuency:GATE:SOURce                                                                       |
| Внешний источник<br>стробирования                                         | Соединитель BNC Gate In/Out                                                                                                    | OUTPut:STATe                                                                                      |
| Математические<br>операции<br>Графика                                     | Не задействованы, включая<br>отдельные вычислительные<br>функции. Другие параметры<br>не изменяются.                                                                                         | Подсистема CALCulate1<br>Подсистема CALCulate2                                                    |
| Автоматическая<br>установка порогового<br>уровня при измерении<br>частоты | Не изменяется                                                                                                    | SYSTem:ALEVel:FREQuency                                                                           |
| Предельная<br>длительность<br>измерений                                   | Не изменяется                                                                                                    | SYSTem:TIMeout                                                                                    |
| Генератор опорной<br>частоты                                              | Не изменяется относительно<br>предыдущей установки                                                                                                    | SENSe:ROSCillator:SOURce<br>SENSe:ROSCillator:SOURce:AUTO<br>SENSe:ROSCillator:EXTernal:FREQuency |
| Формат данных                                                             | Не изменяется относительно<br>предыдущей установки                                                                                                    | Подсистема FORMat                                                                                 |
| Хранение данных                                                           | Не изменяется относительно<br>предыдущей установки                                                                                                    | Подсистема DATA                                                                                   |
| Состояние прибора                                                         | Не изменяется относительно<br>предыдущей установки                                                                                                    | Подсистема STATus                                                                                 |

Таблица 3-2 Конфигурирование частотомера с применением команд CONFigure и MEASure

# 3.5.1 Применение команд MEASure

Измерения, использующие команды из подсистемы MEASure, выполняются по мере исполнения команды и базируются на параметрах, заданных синтаксисом команды. Результаты посылаются в буфер вывода.

Например, команда Measure:

MEAS: FREQ? 60.0, 1e-3, (01)

выполняет однократное измерение ожидаемого сигнала с частотой 60 Гц в канале 1 с разрешением 5 разрядов (1 мГц). Все остальные параметры частотомера (конфигурация входов, источники запуска и т.п.) устанавливаются на значения, предопределенные для данной команды MEASure или остаются неизменными относительно ранее запрограммированных значений.

Поскольку измерение выполняется незамедлительно, изменения в конфигурации частотомера ограничены параметрами, которые содержатся в команде.

# 3.5.2 Применение команд CONFigure

Измерения, использующие команды из подсистемы CONFigure, позволяют применять команды нижнего уровня для изменения параметров частотомера перед измерением. Предположим, к примеру, что требуется следующая конфигурация:

- измерение частоты
- внешний запуск положительным фронтом
- количество событий запуска = 2
- количество выборок (отсчетов на каждый запуск) = 5
- длительность временной селекции = 5 мс

Здесь нельзя применять команду MEASure: FREQuency?, поскольку она немедленно запускает измерение после установки источника запуска на "internal", количество событий запуска на "1" и количество выборок на "1". Длительность временной селекции (строб-сигнала) устанавливается на 0,1 с.

Применяя команду CONFiqure и соответствующие команды нижнего уровня, можно изменить конфигурацию до начала измерения. В следующем примере показаны команды в сокращенной форме:

```
//сконфигурировать частотомер для измерений частоты
//изменить параметры командой CONFigure
CONF: FREQ 1.0E6, (02)
  TRIG: SOUR EXT
  TRIG: SLOP POS
  TRIG: COUN 2
  SAMP: COUN 5
  SENS: FREO: GATE: TIME 0.005
  SENS: FREO: GATE: SOUR TIME
TNTT
```
### Применение команды Configure?

Команда CONFigure? выводит измерительную функцию, сконфигурированную последней посланной на прибор командой CONFigure или MEASure?. Посылка команды CONFigure? после выключения и включения питания вызывает ошибку конфликта установок параметров, пока не будет послана команда CONFiqure или MEASure?.

#### Например, команды

CONF: FREQ 1.0E6, (02) CONF?

#### выводят строку (включая кавычки):

"FREQ +1.00000000000000E+006, +1.00000000000000E-004, (02)"

которая включает в себя функцию, ожидаемое значение, (расчетное) разрешение и канал. Если в команде CONFiqure или MEASure не задан номер канала, то он не включается в строку вывода.

#### $3.6$ Измерение частоты

### **ПРИМЕЧАНИЕ**

Перечисленные в дальнейших примерах команды SCPI представлены в качестве введения в процедуры измерения частоты. В этих примерах могут быть команды, которые задают принятые по -молчанию значения. Это необходимо учитывать при изменении этих команд для реального применения. За дополнительной информацией обращайтесь к Справочнику программиста ("Programmer's Reference") на компакт-диске Agilent 53210A/53220A/ 53230A Product Reference.

На следующем рисунке показаны операции на передней панели.

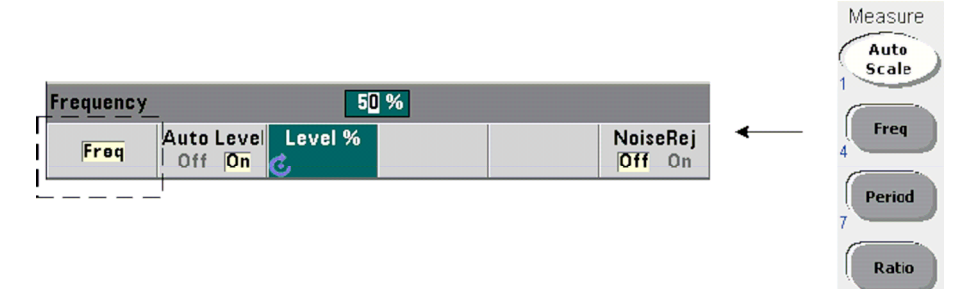

Стандартное измерение частоты иллюстрирует рис. 3-1.

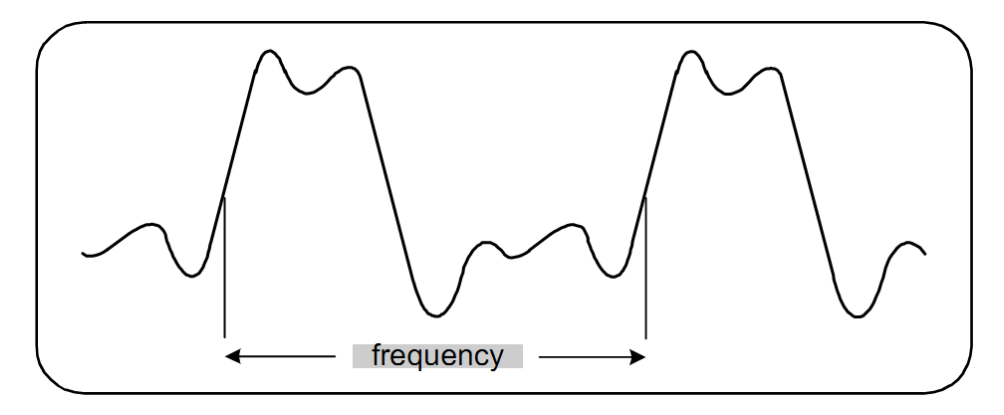

Рис. 3-1 Стандартное измерение частоты

Для измерения частоты применяются следующие команды:

```
MEASure:FREQuency? [{<expected>|MINimum|MAXimum|DEFault}
[/fill] [/fesolution>|MINimum|MAXimum|DEFault}]] [/fesolution>
CONFigure: FREOuency [{<expected>|MINimum|MAXimum|DEFault}
[/fesolution>|MINimum|MAXimum|DEFault}]][/channel>]
```
- Здесь expected это ожидаемое значение частоты входного сигнала, a resolution это желаемое разрешение индикации частоты в герцах. Диапазоны изменения параметров: expected (канал 1): 0,1 Гц  $\div$  350 МГц (по умолчанию = 10 МГц)  $expected$  (канал 2, опция 106): 100 МГц ÷ 6,0 ГГц (по умолчанию = 500 МГц)  $expected$  (канал 2, опция 115): 300 МГц ÷ 15 ГГц (по умолчанию = 500 МГц) resolution (все каналы):  $1.0E-15 \times expected \div 1.0E-5 \times expected$ (по умолчанию значение resolution соответствует длительности временной селекции 0,1 с)
- Здесь channe1 это канал 1 или 2 частотомера, указанный как (@1) или (@2).

#### **Примеры измерения частоты**

```
// с помощью команды MEASure? измерить частоту сигнала 20 МГц 
// с разрешением 0,1 Гц 
*RST // переустановка для запуска из известного состояния 
MEAS:FREQ? 20E6, 0.1, (@1) 
// с помощью команды CONFigure измерить частоту сигнала 20 МГц 
// с разрешением 0,1 Гц, снять 10 отсчетов 
*RST // переустановка для запуска из известного состояния 
CONF:FREQ 20E6, 0.1, (@1) 
   SAMP:COUN 10 // снять 10 отсчетов 
READ?
```
#### **Примечание:**

Обращайтесь к главе 5 за информацией в отношении запуска и количества отсчетов на каждое событие запуска (количество выборок).

# **3.7 Измерение отношения частот**

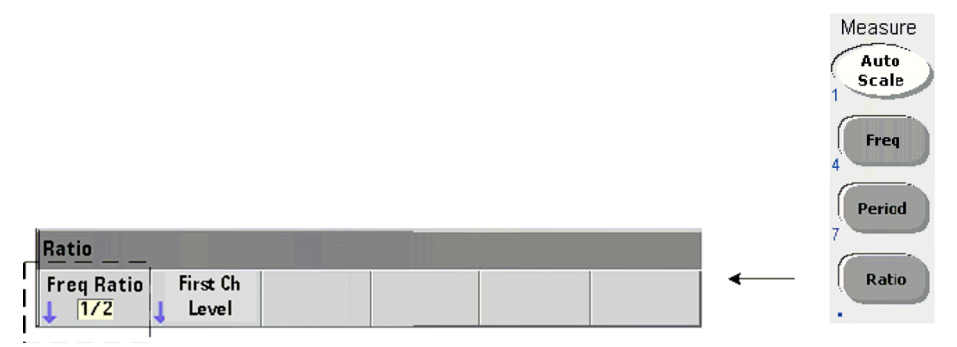

Измерение отношения частот представляет собой измерение двух сигналов, один из которых обычно служит в качестве опорного сигнала (рис. 3-2). Эти сигналы могут иметь различную форму. Они могут подаваться на любую комбинацию двух каналов частотомера.

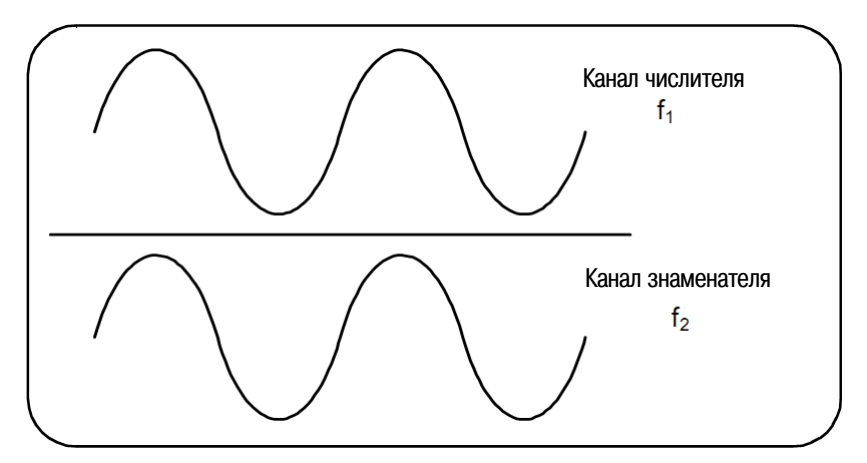

**Рис. 3-2** Измерение отношения частот двух сигналов

Для измерения отношения частот применяются следующие команды:

```
MEASure:FREQuency:RATio? [{<expected>|MINimum|MAXimum| 
DEFault} [,{<resolution>|MINimum|MAXimum|DEFault}]] 
[,<channel_pair>] 
CONFigure:FREQuency:RATio [{<expected>|MINimum|MAXimum| 
DEFault} [,{<resolution>|MINimum|MAXimum|DEFault}]]
```
**[,<channel\_pair>]**

– Здесь **expected** – это ожидаемое значение *отношения* частот двух сигналов; **resolution** – это желаемое разрешение индикации результата измерения отношения. Диапазоны изменения параметров:

```
expected (опция 106): 0.28 \div 6.0E10 (по умолчанию = 1)
expected (опция 115): 0.85 \div 15.0E10 (по умолчанию = 1)
```
resolution (все каналы): 1.0Е-15 × expected ÷ 1.0Е-5 × expected (по умолчанию значение  $resolution$  соответствует длительности временной селекции  $0,1$  с)

– Установки параметров channel pair:  $(@1)$ ,  $(@2)$ |( $@2$ ),  $(@1)$ . Первый канал в паре характеризует числитель, второй канал – знаменатель. По умолчанию значение channel pair  $\text{co-}$ ставляет (@1),(@2).

#### **Примеры измерения отношения частот**

// с помощью команды MEASure? измерить ожидаемое отношение 1:1 // с разрешением индикации результата измерения 6 разрядов \*RST // переустановка для запуска из известного состояния MEAS:FREQ:RAT? 1, 1.0E-6, (@1),(@2) // с помощью команды CONFigure измерить ожидаемое отношение 1:1 // с разрешением индикации результата измерения 9 разрядов \*RST // переустановка для запуска из известного состояния CONF:FREQ:RAT 1, 1.0E-9, (@1),(@2)

```
 INP:LEV 1.5 // установить пороговый уровень 1,5 В (канал 1) 
READ?
```
#### **Примечания:**

- 1. Количество разрядов индикации в этих примерах задается параметром  $resolution$  (1.0E-6, 1.0E-9). Практически показатель степени соответствует количеству разрядов. Обращайтесь к подразделу 5.3.2 за информацией о соотношении между длительностью временной селекции и разрешением индикации.
- 2. Обращайтесь к главе 4 за дополнительной информацией о пороговых уровнях частотомера и о конфигурировании тракта входного сигнала.

# **3.8 Измерение периода**

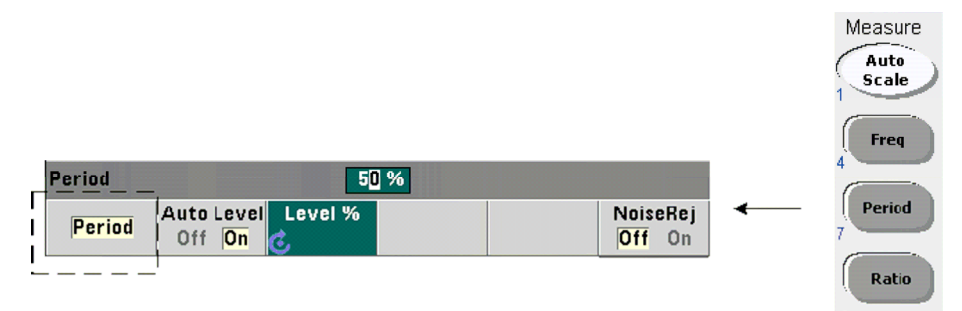

Стандартное измерение периода иллюстрирует рис. 3-3.

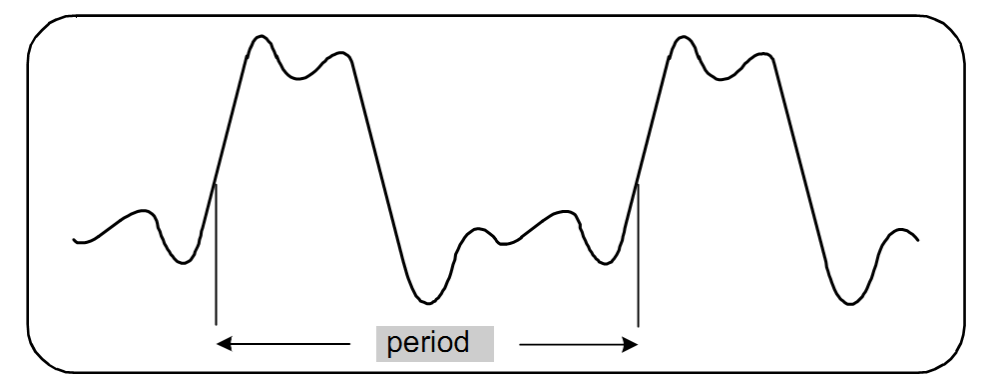

**Рис. 3-3** Стандартное измерение периода

Для измерения периода применяются следующие команды:

**MEASure:PERiod? [{<expected>|MINimum|MAXimum|DEFault} [,{<resolution>|MINimum|MAXimum|DEFault}]][,<channel>] CONFigure:PERiod [{<expected>|MINimum|MAXimum|DEFault} [,{<resolution>|MINimum|MAXimum|DEFault}]][,<channel>]**

– Здесь **expected** – это ожидаемое значение периода входного сигнала; **resolution** – это желаемое разрешение индикации результата измерения в секундах. Диапазоны изменения параметров:

expected (канал 1): 2,8 нс  $\div$  10 с (по умолчанию = 100 нс) expected (канал 2, опция 106): 160 пс  $\div$  10 нс (по умолчанию = 2 нс) expected (канал 2, опция 115): 66 пс  $\div$  3,33 нс (по умолчанию = 2 пс)

resolution (все каналы): 1.0Е-15 × expected ÷ 1.0Е-5 × expected (по умолчанию значение  $resolution$  соответствует длительности временной селекции  $0,1$  с)

– Здесь **channel** – это канал 1 или 2 частотомера, указанный как (@1) или (@2).

#### **Примеры измерения периода**

```
// с помощью команды MEASure? измерить период сигнала 100 нс (10 МГц ) 
// с разрешением индикации 12 разрядов 
*RST // переустановка для запуска из известного состояния 
MEAS:PER? 100E-9, 1E-12, (@1) 
\frac{1}{2} с помощью команды CONFigure измерить период сигнала 100 нс (10 МГц)
// с разрешением индикации 12 разрядов 
*RST // переустановка для запуска из известного состояния 
SYST:TIM 1.0 // предельное время измерения 1 с (каждое измерение)
CONF:FREQ 100E-9, 1E-12, (@1) 
   SAMP:COUN 10 // снять 10 отсчетов 
READ?
```
#### **Примечания:**

- 1. Обращайтесь к главе 5 за информацией в отношении запуска и количества отсчетов на каждое событие запуска (количество выборок).
- 2. Обращайтесь к главе 4 за дополнительной информацией о пороговых уровнях частотомера и о конфигурировании тракта входного сигнала.

# **4 Формирование входных сигналов**

В этой главе описано конфигурирование входных каналов применительно к характеристикам ожидаемых входных сигналов. Конфигурирование включает в себя установку таких параметров, как входной импеданс каналов, амплитудный диапазон и коэффициент ослабления пробника, характер связи в тракте, фильтрация, пороговый уровень и чувствительность.

# **4.1 Характеристики каналов**

У частотомера 53210А имеется один входной канал, а также второй дополнительный входной канал. **Опция 201** добавляет параллельный (дополнительный) соединитель канала 1 на задней панели. **Опции 106** и **115** добавляют второй канал на 6 ГГц или 15 ГГц. **Опция 202** помещает на переднюю панель второй канал (опция 106 / 115), а **опция 203** помещает на заднюю панель опцию 106 / 115.

### **ПРИМЕЧАНИЕ**

Если параллельный вход канала 1 имеется на задней панели (**опция 201**), то все характеристики входа относятся **только к соединителю на задней панели** и входному импедансу 50 Ом. В этом случае не нормируются характеристики входа на передней панели. Кроме того, при калибровке прибора используется входной соединитель на задней панели.

При программировании прибора через интерфейс ввода-вывода конфигурирование осуществляется командами SCPI из подсистемы **INPut**. В синтаксисе этих команд обозначения **INPut[1]** или **INPut** относятся к каналу 1. В сущности, эти команды **не применяются** к дополнительному второму каналу (опция 106 или опция 115).

Здесь можно конфигурировать независимым образом стандартный (основной) канал частотомера и дополнительный второй канал. Однако измерения в каналах не выполняются одновременно. Переключение с канала на канал сохраняет конфигурацию каналов, но прекращает текущее измерение. Вновь выбранный канал заново инициализируется, а измерения начинаются, когда будут выполнены запрограммированные условия запуска.

# **4.2 Тракт формирования сигналов**

Тракт формирования сигналов показан на рис. 4-1.

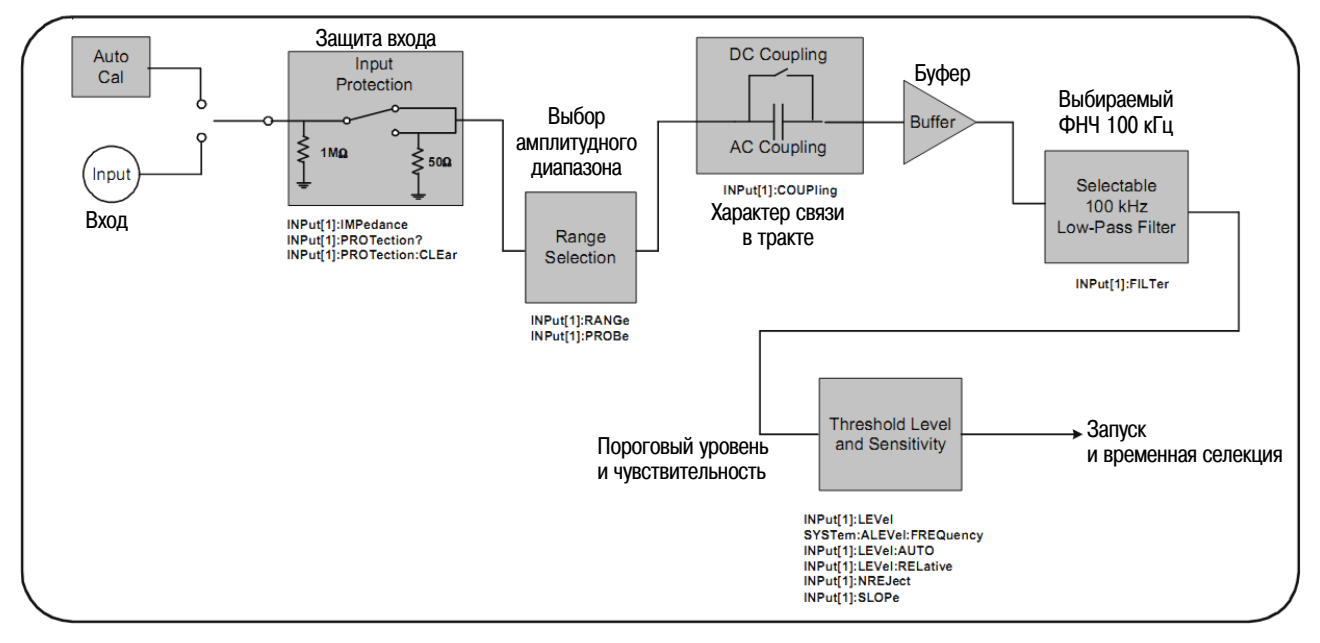

**Рис. 4-1** Тракт формирования сигналов у частотомера 53210А

В таблице 4-1 представлена сводка значений параметров для формирования сигналов, которые устанавливаются после включения питания или при переустановке (Reset).

| Параметр           |                                            | Установка     |
|--------------------|--------------------------------------------|---------------|
| Impedance          | Импеданс                                   | 1 M $\Omega$  |
| Range (1:1 probe)  | Амплитудный диапазон (пробник 1:1)         | 5V            |
| Range (10:1 probe) | Амплитудный диапазон (пробник 10:1)        | 50 V          |
| Probe factor       | Коэффициент ослабления пробника            | 1:1           |
| Coupling           | Характер связи в тракте *                  | AC.           |
| Low pass filter    | Фильтр нижних частот                       | Off           |
| Auto-level         | Автоматическая установка порогового уровня | Задействована |
| Level (absolute)   | Уровень (абсолютный)                       | 0.0V          |
| Level (relative)   | Уровень (относительный)                    | 50%           |
| Noise Rejection    | Подавление шума                            | Отключено     |
| Slope              | Фронт сигнала                              | Положительный |

**Таблица 4-1** Сводка предустановок параметров входного канала

\* АС = связь по переменной составляющей; DC = связь по постоянной составляющей

# **4.2.1 Входной импеданс**

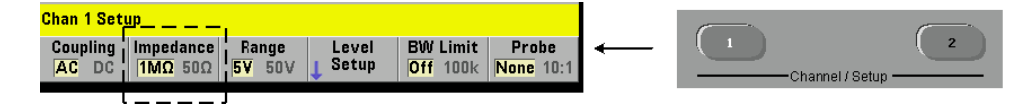

С помощью следующей команды можно установить входной импеданс частотомера 53210А на 50 Ом или на 1 МОм.

```
INPut[1]:IMPedance {<impedance>|MINimum|MAXimum| DEFault}
```

```
INPut[1]:IMPedance? [{MINimum|MAXimum|DEFault}] (форма запроса)
```
Значения импеданса 50 Ом и 1 МОм обеспечивают возможность согласования (оконечная нагрузка) и подстыковки, согласно необходимости.

#### **Применение пробников**

При применении пробника 1:1 или 10:1 следует установить входной импеданс частотомера так, чтобы он обеспечивал совместимость с пробниками (например, 50 Ω, 1 MΩ, high Z). За дополнительной информацией обращайтесь к подразделу 4.2.2.

После команды переустановки (\*RST) или предустановки с передней панели (**Preset**) устанавливается значение импеданса 1 МОм. Команды CONFigure и MEASure не изменяют установку входного импеданса.

#### **Пример установки импеданса**

```
//измерение периода ожидаемого сигнала 10 МГц, 
//максимальное разрешение, использовать канал 1 
CONF:FREQ 0.1E6,MAX,(@1) 
  INP:IMP 1.0E6 //установить импеданс на 1 МОм
```
### **Защита входа**

Максимальное напряжение (включая постоянную составляющую) на входе **50 Ом** не должно превышать ± 5,125 Впик. Если входное напряжение превысит уровень ± 10 Впик, то **размыкается** реле защиты входа, переключающее входной импеданс на 1 МОм. (Однако на дисплее и на функциональной клавише **Impedance** продолжает индицироваться установка 50 Ω). Когда реле разомкнуто, мигает клавиша соответствующего канала, пока **не будет снято или снижено до безопасного уровня входное напряжение** и **будет нажата эта клавиша**. Тогда восстанавливается входной импеданс 50 Ом.

Чтобы определить программным путем, **разомкнуто ли** реле защиты, команда

#### **INPut[1]:PROTection?**

запрашивает состояние реле (0 = реле замкнуто, 1 = реле **разомкнуто**). Когда **будет снято или снижено до безопасного уровня входное напряжение**, реле защиты замыкается командой:

#### **INPut[1]:PROTection:CLEar**

которая восстанавливает входной импеданс 50 Ом.

#### **Бит перегрузки по напряжению**

Размыкание реле защиты входа соответствует установке в состояние лог. 1 бита "Voltage Overload" (бит 0) в группе Questionable Data Register частотомера. Этот бит в регистре Condition очищается командой INPut: PROTection:  $CLEar$  или при переключении входного импеданса на 1 МОм. Этот бит в регистре Event очищается при считывании регистра.

## **4.2.2 Входной амплитудный диапазон**

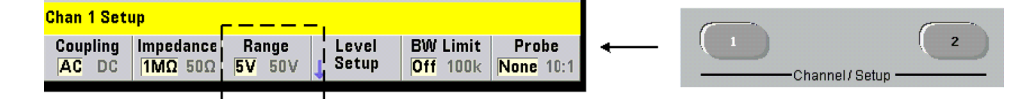

Входной амплитудный диапазон частотомера 53210А (± 5,0 В, ± 50 В или ± 500 В) выбирается в зависимости от коэффициента ослабления пробника. Для установки входного амплитудного диапазона применяется команда:

# **INPut[1]:RANGe {<range>|MINimum|MAXimum|DEFault}**

**INPut[1]:RANGe? [{MINimum|MAXimum|DEFault}]** (форма запроса)

Когда выбран пробник 1:1 (см. ниже "Выбор коэффициента ослабления пробника"), доступны диапазоны 5,0 В и 50,0 В. Когда выбран пробник 10:1, доступны диапазоны 50,0 В и 500,0 В.

Команды CONFigure и MEASure не изменяют установку входного амплитудного диапазона. После команды переустановки (\*RST) или предустановки с передней панели (**Preset**) устанавливается амплитудный диапазон 5,0 В.

#### **Автоматический выбор входного амплитудного диапазона**

Auto Scale

Для входных сигналов с частотой более 100 Гц функция **Auto Scale** контролирует сигнал на входном канале и устанавливает амплитудный диапазон на 5 В или 50 В в зависимости от амплитуды. Функция **Auto Scale** отличается от функции предустановки прибора (Preset), которая устанавливает принятое по умолчанию значение амплитудного диапазона 5 В.

#### **Пример установки амплитудного диапазона**

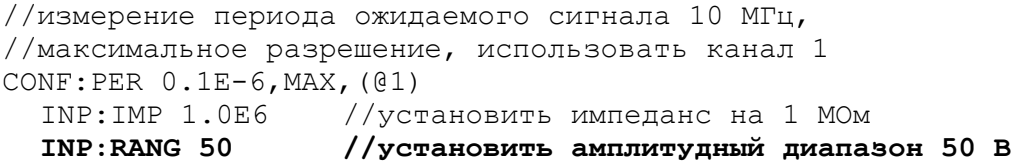

#### **Установка коэффициента ослабления пробника**

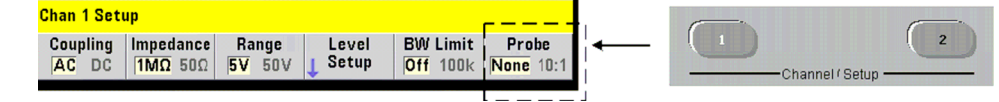

Для облегчения доступа к контрольным точкам объекта измерений (DUT) рекомендуется применять с частотомером 53210А пассивные пробники **N2870A**, **N2873A** и **N2874A**. Пробник 1:1 N2870A (полоса пропускания 35 МГц) и пробники 10:1 N2873A (500 МГц) и N2874A (1,5 ГГц) являются популярными принадлежностями, которые обычно применяются с осциллографами Agilent.

При применении пробников с частотомером указание коэффициента ослабления пробника характеризует **пороговые уровни** и **междупиковые уровни** относительно реальных уровней в объекте измерений вместо уровня на входе канала. Коэффициент ослабления пробника устанавливается командой:

**INPut[1]:PROBe {<factor>|MINimum|MAXimum|DEFault} INPut[1]:PROBe? [{MINimum|MAXimum|DEFault}]** (форма запроса)

Коэффициент ослабления пробника (**factor**) устанавливается на **1** для пробника 1:1 (N2870A) и на **10** для пробника 10:1 (N2873A или N2874A). При установке на 1 обеспечиваются амплитудные диапазоны частотомера 5 В и 50 В. При установке на 10 обеспечиваются амплитудные диапазоны частотомера 50 В и 500 В.

#### **Совместимость входа с пробником**

Пробники N2870A и N2873A совместимы с входным сопротивлением 1 МОм. Пробник N2874A совместим с входным сопротивлением 50 Ом. Все эти пробники совместимы с входной емкостью частотомера 20 пФ. При применении пробника следует установить соответствующий входной импеданс частотомера (1 МОм или 50 Ом).

Команды CONFigure и MEASure не изменяют установку коэффициента ослабления пробника. После команды переустановки (\*RST), команды предустановки SYSTem:PRESet или предустановки с передней панели (**Preset**) устанавливается амплитудный диапазон 5,0 В.

## **4.2.3 Характер связи на входе**

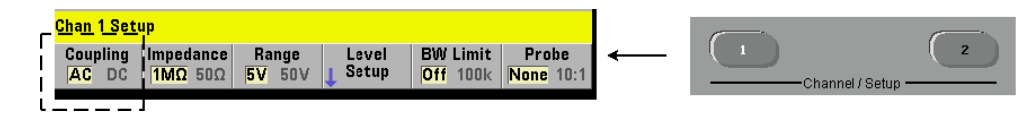

На входе частотомера 53210А можно установить связь по постоянному напряжению (DC, непосредственная связь) либо по переменному напряжению (АС, емкостная связь). Характер связи на входе устанавливается командой:

```
INPut[1]:COUPling {AC|DC} 
INPut[1]: COUPling? (форма запроса)
```
Связь по переменному напряжению удаляет постоянную составляющую сигнала и центрирует сигнал относительно нулевой линии. Доступный для измерения частотный диапазон составляет:

- y В режиме АС: 10 Гц ÷ 350 МГц
- В режиме DC: 1 мГц ÷ 350 МГц

 $1 mHz$  $10H<sub>2</sub>$  $nc$ 

Связь по постоянному напряжению расширяет частотный диапазон измерений вниз до 1 мГц. Команды CONFigure и MEASure не изменяют установку характера связи. После команды переустановки (\*RST) или нажатия клавиши **Preset** устанавливается связь по переменному напряжению (АС).

При выборе характера связи следует принимать в расчет также амплитуду входного сигнала. Связь DC приемлема для большинства измерений, в особенности для тех измерений, которые требуют определенного уровня запуска. Вместо уменьшения амплитуды сигнала путем переключения амплитудного диапазона можно использовать связь АС для приведения сигнала к окну гистерезиса, заданному уровнем запуска. Это продемонстрировано на рис. 4-2 (см. также подраздел 4.2.5).

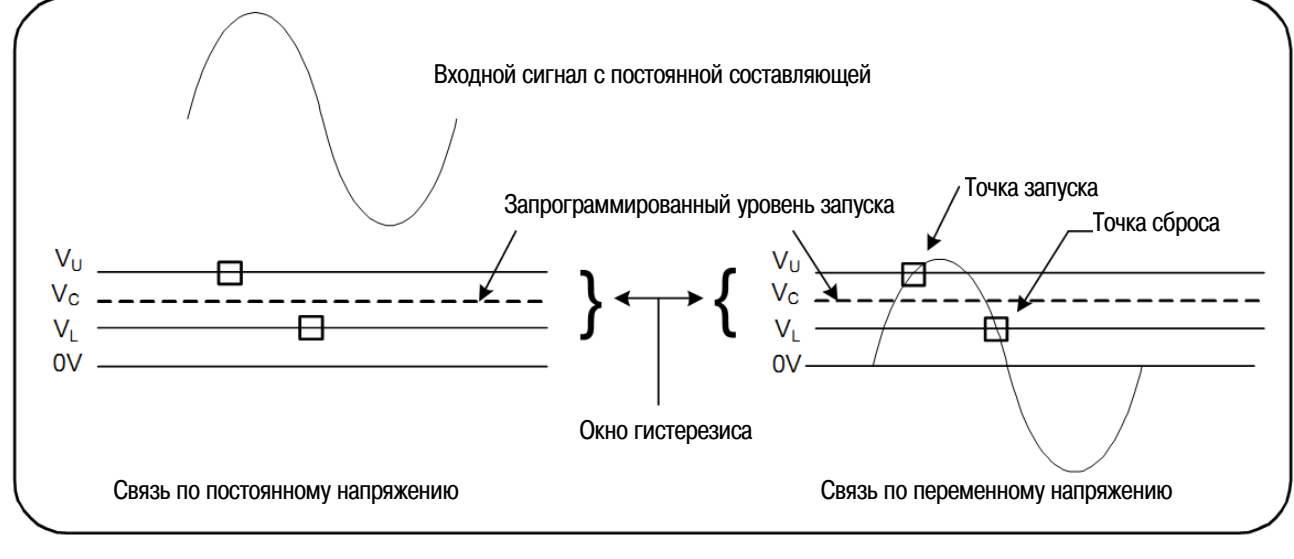

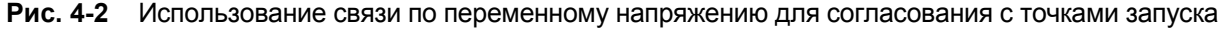

# **Время установления переходного процесса при переключении характера связи**

При переключении с DC на АС возникает переходной процесс, время установления которого составляет одну секунду для сигнала с постоянной составляющей 5 В.

# **Пример установки характера связи на входе**

```
//измерение периода ожидаемого сигнала 10 МГц, 
//максимальное разрешение, использовать канал 1 
CONF:PER 0.1E-6,MAX,(@1) 
  INP:COUP AC //установить связь по переменному напряжению
```
## **4.2.4 Ограничение полосы частот с помощью фильтра нижних частот**

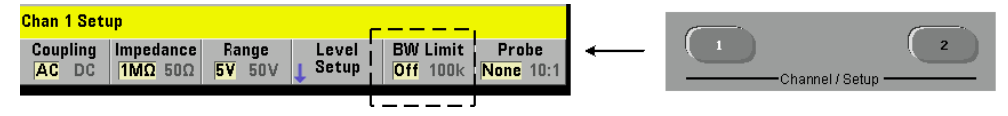

При измерениях в частотном диапазоне ниже 100 кГц можно задействовать фильтр нижних частот в сигнальном тракте для устранения шумов, вносимых высокочастотными составляющими входного сигнала.

Для подключения в сигнальный тракт фильтра нижних частот применяется команда:

**INPut[1]:FILTer[:LPASs][:STATe] {OFF|ON} INPut[1]:FILTer[:LPASs][:STATe]?** (форма запроса)

Команда **ON** подключает фильтр, команда **OFF** отключает фильтр.

На рис. 4-3 показано влияние подключенного фильтра на доступный для измерений частотный диапазон.

Согласно этому рисунку измерительный диапазон составляет:

- В режиме DC: 1 мГц  $\div$  100 кГц
- В режиме АС: 10 Гц  $\div$  100 кГц

Команды CONFigure и MEASure не изменяют установку фильтра. После команды переустановки (\*RST) или предустановки с передней панели (**Preset**) фильтр нижних частот отключается (OFF).

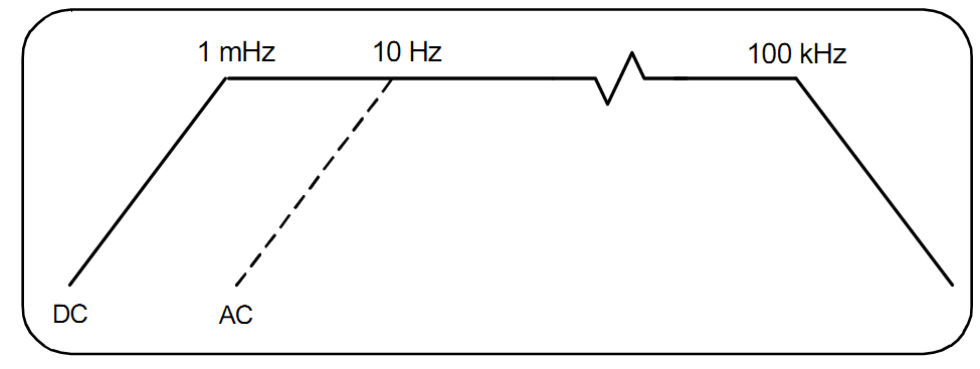

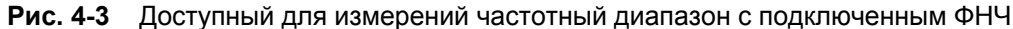

### 4.2.5 Пороговый уровень и чувствительность

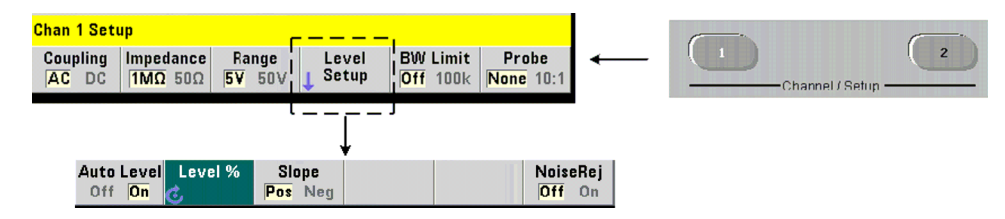

Пороговым уровнем является уровень запуска, при котором частотомер начинает счет (т.е. измерение). Этот уровень находится в середине зоны гистерезиса (эта зона определяет чувствительность частотомера). Для измерений необходимо, чтобы сигнал пересекал верхний и нижний предел зоны гистерезиса в противоположных направлениях. На рис. 4-4 поясняются эти характеристики и состояния входного сигнала. Динамический диапазон входного сигнала индицируется на передней панели.

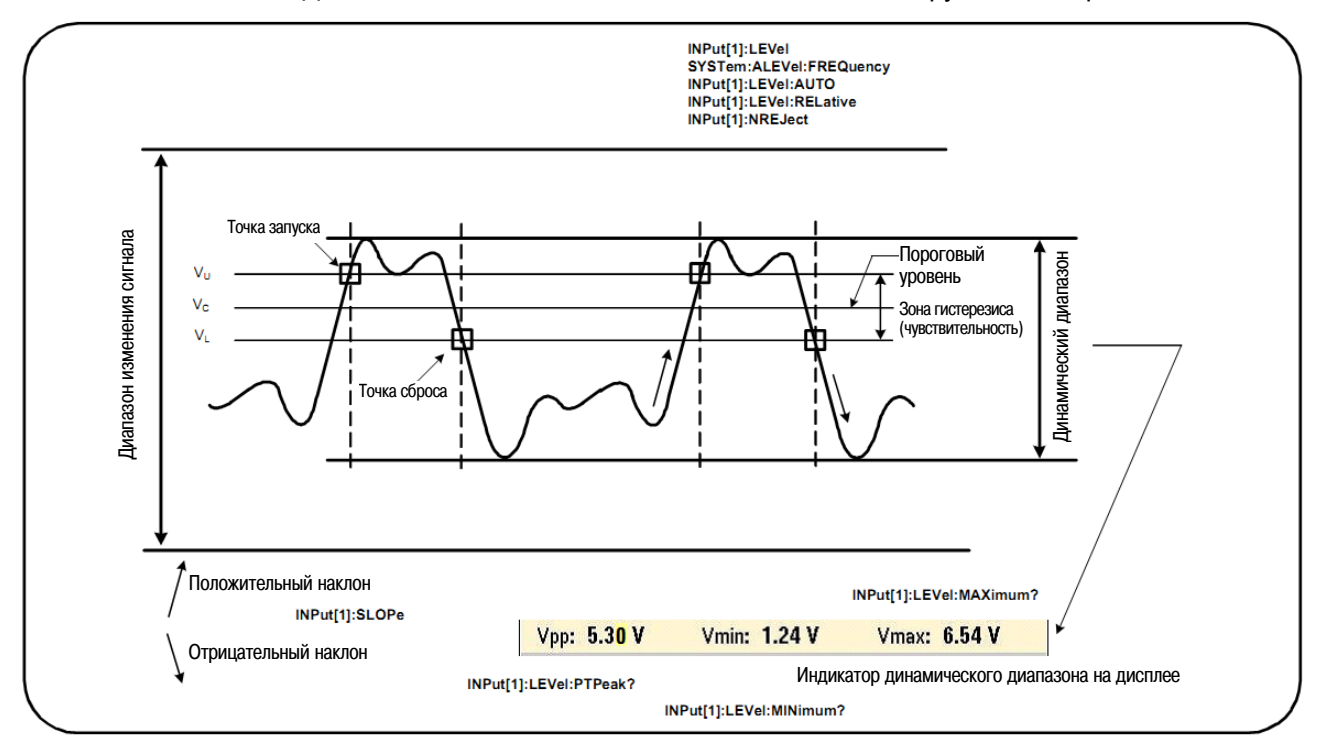

Рис. 4-4 Пороговый уровень входного сигнала и чувствительность

#### **Задание абсолютного порогового уровня**

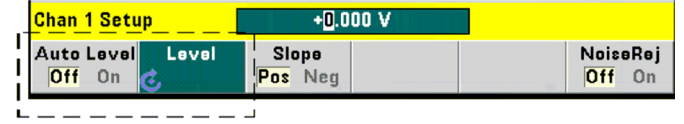

Входной пороговый уровень может быть задан в виде **абсолютного** значения. Для этого применяется команда:

```
INPut[1]:LEVel[:ABSolute] {<volts>|MINimum|MAXimum|DEFault}
```
**INPut[1]:LEVel[:ABSolute]? [{MINimum|MAXimum|DEFault}]** (форма запроса)

Ниже указаны пределы установки **абсолютных** пороговых уровней в разных амплитудных диапазонах.

- Диапазон 5 В:  $\pm$  5,125 В (разрешение 2,5 мВ)
- Диапазон 50 В:  $\pm$  51,25 В (разрешение 25 мВ)
- Диапазон 500 В (с пробником 10:1):  $\pm$  512,5 В (разрешение 250 мВ)

Команда LEVel устанавливает абсолютный порог для всех измерений.

Установка абсолютного уровня **отключает** функцию автоматической установки порогового уровня (Auto-Level). Команды CONFigure и MEASure подключают функцию автоматической установки порогового уровня и устанавливают порог на 50%. Команды переустановки (\*RST) или предустановки с передней панели (**Preset**) также подключают функцию автоматической установки порогового уровня и устанавливают порог на 50%.

#### **ПРИМЕЧАНИЕ**

Когда задействована автоматическая установка порогового уровня, запрос значения абсолютного уровня в текущем измерительном канале выводит последнее измеренное значение входного порогового напряжения. Если этот канал не является измерительным каналом, то выводится значение 9.91Е+37 (это не число).

#### **Применение автоматической установки порогового уровня**

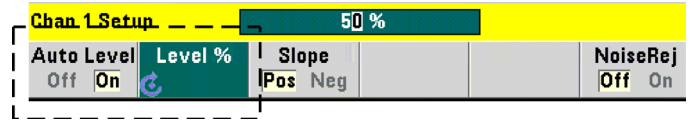

Автоматическая установка порогового уровня базируется на положительных и отрицательных пиках входного сигнала и вводится в действие командой:

**INPut[1]:LEVel:AUTO {OFF|ON|ONCE} INPut[1]:LEVel:AUTO?** (форма запроса)

Команда **OFF** отключает, а команда **ON** вводит в действие автоматическую установку порогового уровня.

Когда задействована автоматическая установка порогового уровня, пороговый уровень задается в процентах (%) от междупикового значения входного напряжения (см. ниже "Установка относительных пороговых уровней").

Команды CONFigure и MEASure подключают функцию автоматической установки порогового уровня и устанавливают пороговый уровень на 50%. Команды переустановки (\*RST) или предустановки с передней панели (**Preset**) также подключают функцию автоматической установки порогового уровня и устанавливают пороговый уровень на 50%.

#### **Установка относительных пороговых уровней**

Относительные пороговые уровни выражаются в процентах от междупикового напряжения (размаха) входного сигнала. Относительные пороговые уровни устанавливаются командой:

**INPut[1]:LEVel:RELative {<percent>|MINimum|MAXimum|DEFault} INPut[1]:LEVel:RELative? [{MINimum|MAXimum|DEFault}]** (форма запроса)

Пороговые значения устанавливаются в диапазоне от 10% до 90% с разрешением 5%. Относительное значение 10% соответствует отрицательному пику сигнала, а относительное значение 90% соответствует положительному пику сигнала. **Чтобы можно было задать относительный пороговый уровень, должна быть задействована автоматическая установка порогового уровня.**

Команда LEVel устанавливает относительный порог для всех измерений.

Команды CONFigure и MEASure устанавливают порог на 50% и **подключают** функцию автоматической установки порогового уровня. Команды переустановки (\*RST) или предустановки с передней панели (**Preset**) также устанавливают порог на 50% и подключают функцию автоматической установки порогового уровня.

#### **Пример установки относительного порога**

```
//установить относительный порог запуска 
CONF:FREQ 1E6, 0.1, (@1) // измерить сигнал 1 МГц 
 INP:IMP 50 // установить импеданс 50 Ом 
 INP:RANG 5 // установить амплитудный диапазон на 5 В 
  INP:COUP AC // установить связь по переменному напряжению 
 INP:LEV:REL 30 // пороговый уровень на 30%
```
#### **Измерение низкочастотных сигналов**

Для всех функций частотомера **не следует** применять автоматическую установку порогового уровня на частотах ниже 50 Гц. Следует установить пороговые уровни в виде абсолютных значений (см. выше "Задание абсолютного порогового уровня").

Не следует применять команду MEASure на частотах ниже 50 Гц, поскольку эта команда конфигурирует частотомер (в том числе вводит в действие автоматическую установку порогового уровня) и выполняет немедленное измерение.

Для частот в этой области пользуйтесь командой CONFigure и отключите автоматическую установку порогового уровня путем задания абсолютного порогового уровня. Например:

```
//измерить сигнал 10 Гц 
CONF: FREQ 10, (@1) // измерить сигнал 10 Гц
   INP:IMP 50 // установить импеданс 50 Ом 
   INP:RANG 5 // установить амплитудный диапазон на 5 В 
   INP:COUP AC \frac{1}{2} \frac{1}{2} \frac{1}{2} \frac{1}{2} \frac{1}{2} \frac{1}{2} \frac{1}{2} \frac{1}{2} \frac{1}{2} \frac{1}{2} \frac{1}{2} \frac{1}{2} \frac{1}{2} \frac{1}{2} \frac{1}{2} \frac{1}{2} \frac{1}{2} \frac{1}{2} \frac{1}{2} \frac{1}{2} \frac{1}{2}INP:LEV 1 // порог 1 В, отключает авт. установку 
INIT // снять показание
```
#### **Связь на входе и пороговые уровни**

На рис. 4-5 показан пример применения относительных порогов к входному сигналу. Когда сигнал содержит постоянную составляющую, абсолютное значение относительного порога зависит от режима связи на входе (АС или DC).

Например, входной сигнал с размахом 3 В и с постоянной составляющей 2 В в режиме связи DC будет иметь значение **Vmax** = 3,5 В и значение **Vmin** = 0,5 В (значения **Vmax**, **Vmin** и **Vpp** индицируются на дисплее прибора). В режиме связи АС получается **Vmax** = +1,5 В и **Vmin** = –1,5 В.

Если задан относительный порог 30% для указанного сигнала в режиме связи DC, то соответствующее абсолютное значение порога составляет 1,4 В. Такой же относительный порог применительно к сигналу в режиме связи АС означает абсолютное значение порога –0,6 В.

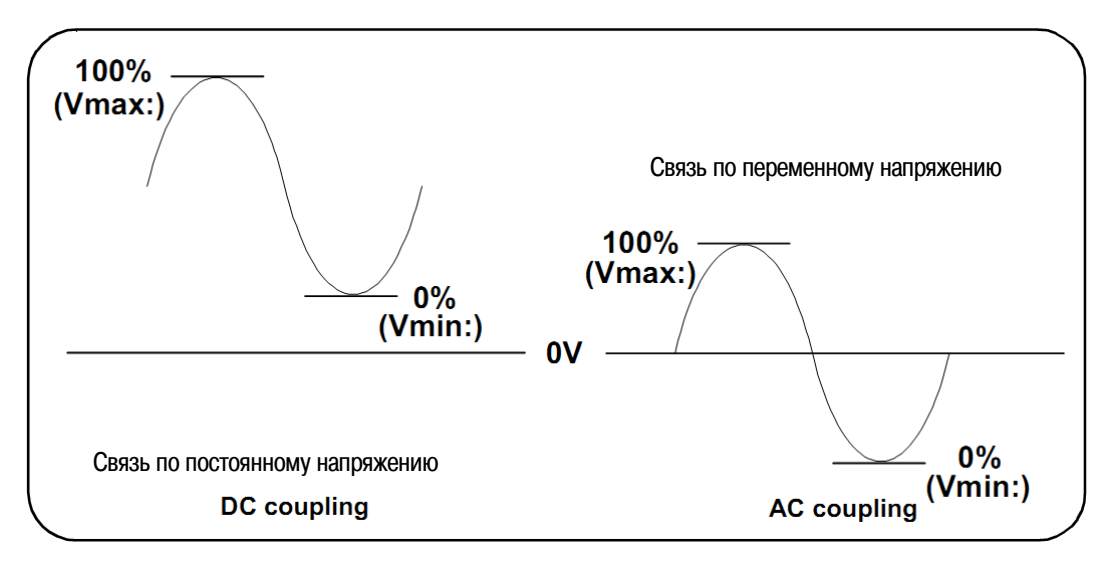

**Рис. 4-5** Характер связи на входе и относительные пороговые уровни

**Абсолютное** значение относительного порогового уровня можно запросить командой:

INPut[1]:LEVel[:ABSolute]?

или вычислить следующим образом:

```
Vmin + (% threshold x Vpp) 
level w/DC coupling: 0.5 + (0.30 \times 3) = 1.4Vlevel w/AC coupling: -1.5 + (0.30 \times 3) = -0.6V
```
#### **Частотный диапазон функции автоматической установки порогового уровня системы**

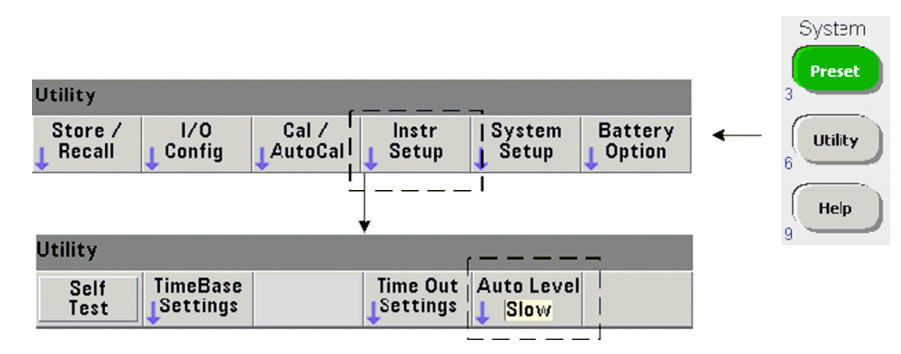

Автоматическая установка порогового уровня возможна в двух частотных диапазонах: от 50 Гц до <10 кГц и свыше 10 кГц. Для частот ≥ 10 кГц достигается более короткий период автоматической установки порогового уровня, когда частотный диапазон задан с передней панели или командой:

**SYSTem:ALEVel:FREQuency {<frequency>|MINimum|MAXimum|DEFault} SYSTem:ALEVel:FREQuency? [{MINimum|MAXimum|DEFault}]** (форма запроса)

Параметр **frequency** имеет следующие значения:

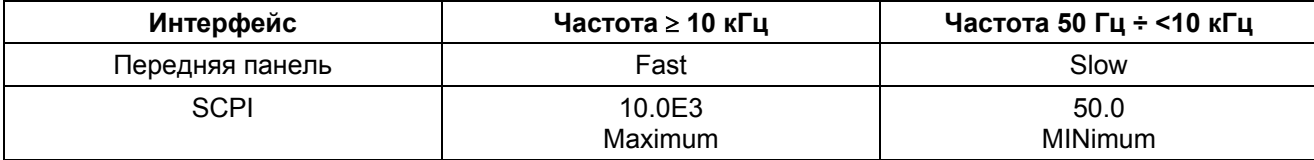

Установка параметра frequency на 10 кГц уменьшает период автоматической установки порогового уровня на частотах  $\geq 10$  кГц. Установка параметра frequency на 50 Гц обеспечивает автоматическую установку порогового уровня на низких частотах до 50 Гц. Выбор значения параметра frequency должен базироваться на **самой низкой** ожидаемой частоте измеряемого сигнала.

Частота для автоматической установки порогового уровня является системной установкой, которая применяется на всех каналах частотомера и должна учитываться при выполнении двухканальных измерений.

По умолчанию принята установка 50 Гц. Это значение хранится в энергонезависимой памяти и не изменяется при выключении питания, после команды переустановки (\*RST) и после нажатия клавиши Preset на передней панели. Команды CONFigure и MEASure подключают функцию автоматической установки порогового уровня и устанавливают порог на 50%, но не изменяют частоту для автоматической установки порогового уровня.

### Пример задания частотного диапазона функции автоматической установки порогового уровня

```
CONF: FREO 100E6, (01)
                         // измерить сигнал 100 МГц
  SYST: ALEV: FREO 10.0E3 // установить частоту для авт. установки
  INP:IMP 50
                         // установить импеданс на 50 Ом
  INP:RANG 5
                         // установить амплитудный диапазон на 5 В
  INP:COUP AC
                         // установить связь по перем. напряжению
  INP:LEV:REL 65
                         // установить относительный порог 65%
```
# 4.2.6 Подавление шумов (гистерезис)

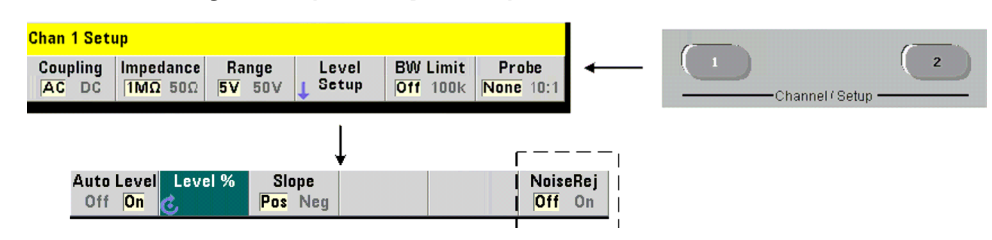

Пороговая чувствительность (рис. 4-4) к сигналу зависит от степени подавления шумов или от гистерезиса. Для изменения степени подавления шумов (зоны гистерезиса) применяется команда:

INPut[1]:NREJection {OFF|ON} INPut[1]:NREJection?

(форма запроса)

Команда ОН вводит в действие подавление шумов; при этом гистерезис увеличивается, а чувствительность **уменьшается** на 50%. Эту установку следует применять при измерении зашумленных сигналов. Однако если пороговый уровень близок к пиковому значению сигнала (положительному или отрицательному), то сигнал не будет зарегистрирован, когда не будет достигнуто пересечение обоих уровней зоны гистерезиса, ввиду расширения зоны гистерезиса. Команда ОFF отключает подавление шумов; при этом уменьшается гистерезис и увеличивается чувствительность.

Команды CONFiqure и MEASure не изменяют установку подавления шумов. После команды переустановки (\*RST) и после нажатия клавиши Preset на передней панели подавление шумов отключается (ОFF).

#### Подавление шумов за счет ограничения ширины полосы частот

Подавление шумов достигается также за счет уменьшения верхней границы частотного диапазона частотомера с 350 МГц до 100 кГц при измерении сигналов с частотой до 100 кГц (см. подраздел 4.2.4). Дополнительное подавление шумов в этом частотном диапазоне достигается командой INPut:NREJection ON.

### **Пример подавления шумов**

```
// измерение периода сигнала с ожидаемой частотой 10 МГц, 
// использовать канал 1 
CONF:PER 0.1E-6,.001,(@1) 
  INP:IMP 1.0E6 // установить импеданс на 1 МОм 
  INP:RANG 50 // установить амплитудный диапазон на 50 В 
  INP: COUP AC \frac{1}{2} установить связь по переменному напряжению
  INP:LEV 3 // установить абсолютный пороговый уровень 3 В 
  INP:NREJ ON // задействовать подавление шумов
```
### **4.2.7 Установка фронта входного сигнала для пересечения порога**

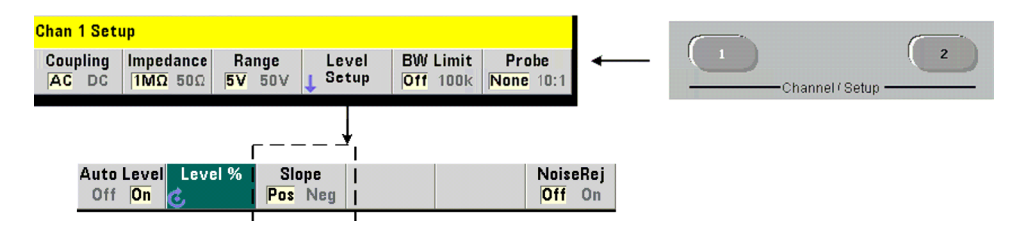

Фронт сигнала (положительный или отрицательный), при котором возникает пересечение порогового уровня, задается командой:

```
INPut[1]:SLOPe {POSitive|NEGative} 
INPut[1]:SLOPe? (форма запроса)
```
**POSitive** – запуск происходит на положительном (нарастающем) фронте сигнала. Сброс происходит на отрицательном (спадающем) фронте сигнала.

**NEGative** – запуск происходит на отрицательном фронте, а сброс – на положительном фронте.

Команды CONFigure и MEASure не изменяют установку фронта сигнала. После команды переустановки (\*RST) и после нажатия клавиши **Preset** на передней панели выбирается положительный (нарастающий) фронт.

#### **Пример установки фронта входного сигнала**

```
//установить фронт сигнала для пересечения порога 
CONF:FREQ 1E6, 0.1, (@1) // измерить сигнал 1 МГц 
  SYST:ALEV:FREQ 10E3 // установить мин. частоту авт. установки порога 
  INP:IMP 50 // установить импеданс на 50 Ом 
  INP:RANG 5 // установить амплитудный диапазон на 5 В 
  INP:COUP AC // установить связь по переменному напряжению<br>INP:LEV:REL 70 // пороговый уровень 70%
                   INP:LEV:REL 70 // пороговый уровень 70% 
  INP:SLOP POS // запуск на положительном фронте
```
# **4.3 Измерение уровней входных сигналов**

Минимальное, максимальное и междупиковое значение входного сигнала индицируется в нижней части основного измерительного дисплея. Эти значения показаны также для примера на рис. 4-4. Эти характеристики размаха сигнала можно также измерить с помощью следующих команд:

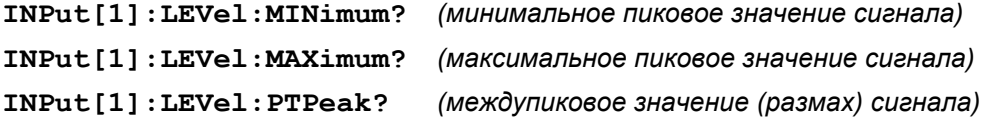

Минимальные и максимальные значения включают в себя постоянную составляющую сигнала. Амплитуда сигнала на входе зависит от входного импеданса частотомера.

#### **Относительный уровень сигнала в канале 2**

На дисплее частотомера индицируется относительный уровень сигнала (Strength) в канале 2 (опция 106 или 115, СВЧ вход 6 ГГц или 15 ГГц). Этот относительный уровень можно также измерить командой:

#### **INPut2:STRength?**

Эта команда выводит результат измерения относительного уровня согласно следующей таблице.

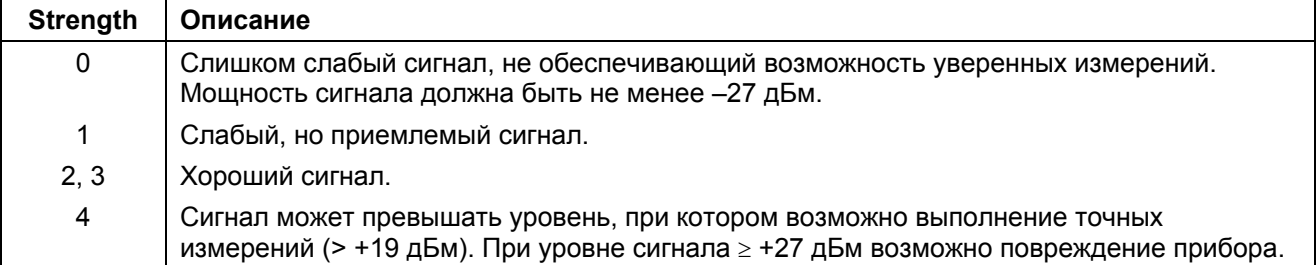

# **5 Запуск и стробирование**

Частотомер 53210А реализует принцип измерений, который заключается в запуске прибора и стробирования входного сигнала для формирования временного интервала, в течение которого измеряется входной сигнал. В этой главе рассмотрены циклы запуска и стробирования (временной селекции), необходимые для выполнения измерений.

# **5.1 Сводка установок параметров**

В таблице 5-1 представлена сводка значений параметров запуска и стробирования, которые устанавливаются после включения питания или переустановки (Reset).

| Параметр                |                                              | <b>Установка</b> |
|-------------------------|----------------------------------------------|------------------|
| Trigger                 | Запуск                                       |                  |
| Trigger source          | Источник запуска                             | Immediate        |
| Trigger slope           | Фронт сигнала запуска                        | Negative         |
| Trigger delay           | Задержка запуска                             | 0.0 s            |
| Trigger count           | Количество событий запуска                   |                  |
| Sample count            | Количество выборок                           |                  |
| <b>Frequency</b>        | Частота                                      |                  |
| Frequency gate source   | Источник стробирования при измерении частоты | Time             |
| Frequency gate time     | Длительность стробирующего импульса          | $0.1$ s          |
| Frequency gate polarity | Полярность стробирующего импульса            | Negative         |

**Таблица 5-1** Сводка предустановок параметров запуска и стробирования

#### **Временная диаграмма сигналов запуска и стробирования**

Запуск и стробирование являются элементами каждого измерения, выполняемого частотомером. Связь между этими действиями в процессе измерения иллюстрируется временной диаграммой на рис. 5-1.

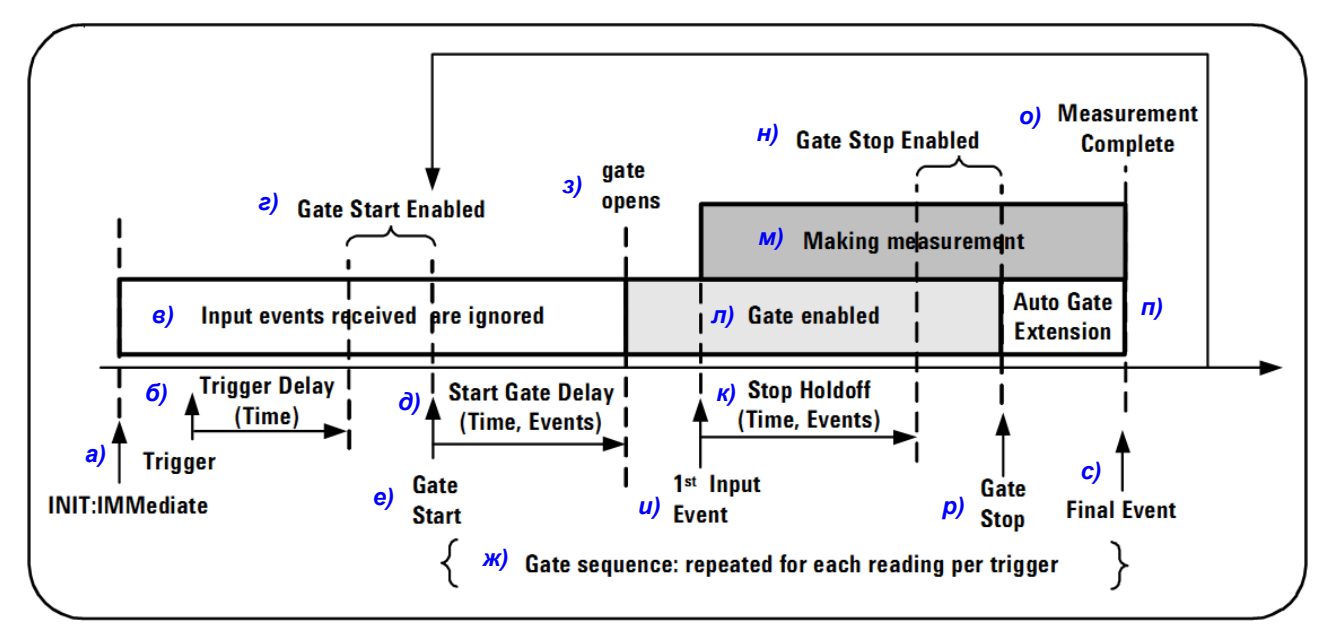

**Рис. 5-1** Временная диаграмма сигналов запуска и стробирования

- а) Запуск
- б) Задержка запуска (время)
- в) Принимаемые входные события игнорируются
- г) Разрешен пуск стробирования
- д) Задержка пуска стробирования (время, события)
- е) Пуск стробирования
- ж) Последовательность стробирования (повторяется для каждого отсчета на каждый запуск)
- з) Открывается временной селектор
- и) Первое входное событие
- к) Задержка останова (время, события)
- л) Задействован временной селектор
- м) Выполнение измерения
- н) Разрешен останов стробирования
- о) Завершение измерения
- п) Автоматическое продление строб-импульса
- р) Останов стробирования
- с) Последнее событие

# **5.2 Цикл запуска и стробирования**

Элементы запуска и стробирования, показанные **в общем** на рис. 5-1, подробно представлены в цикле программирования на рис. 5-2. В этом разделе содержится описание каждого этапа цикла и приведены соответствующие примеры.

### **ПРИМЕЧАНИЕ**

Перечисленные в этом разделе команды SCPI и параметры служат для демонстрации возможностей управления частотомером программным путем. Подробное описание команд содержится в разделе "Programmer's Reference" ("Справочник программиста") на компакт-диске Agilent 53210A/53220A/ 53230A Product Reference.

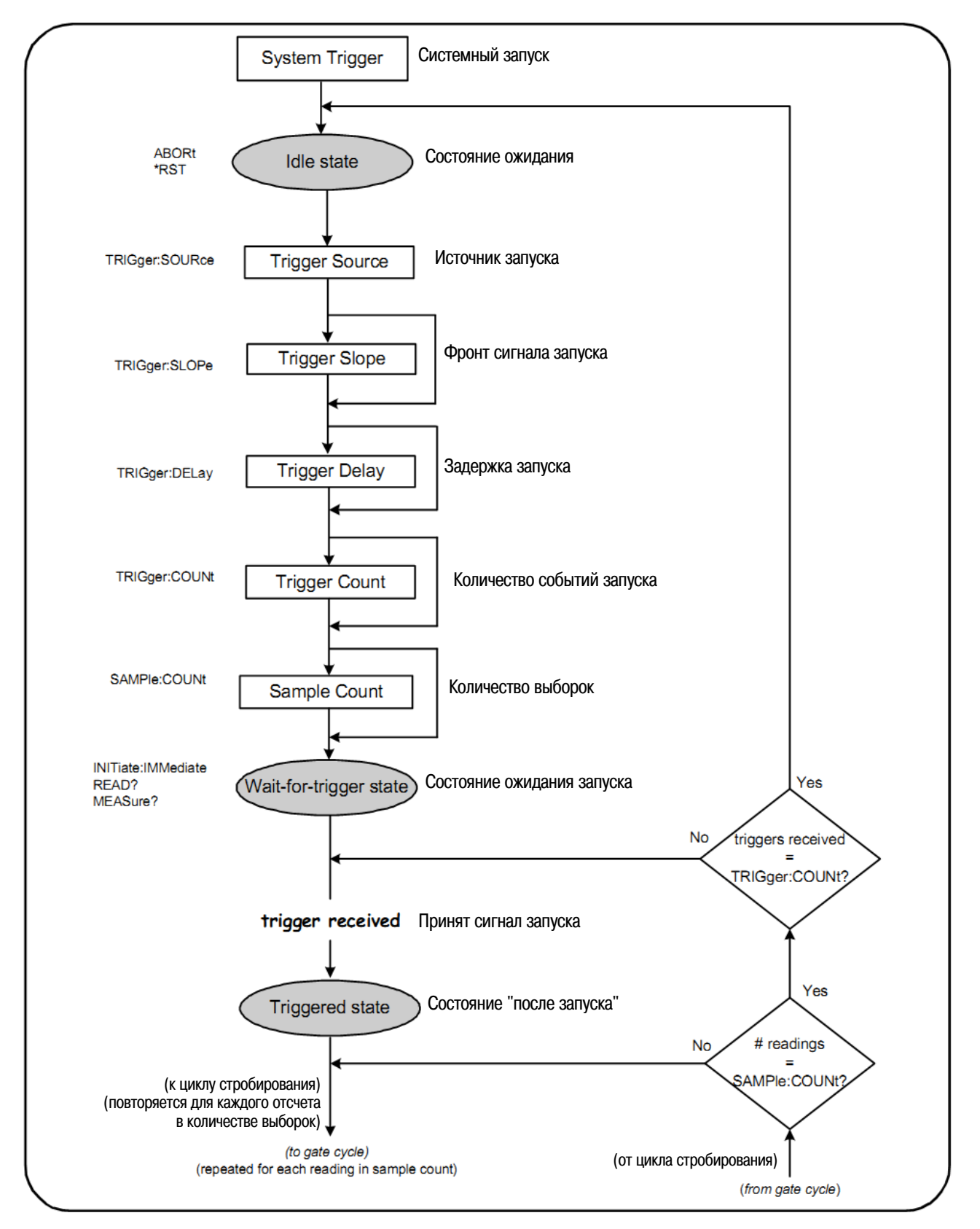

Рис. 5-2 Цикл запуска и стробирования - запуск

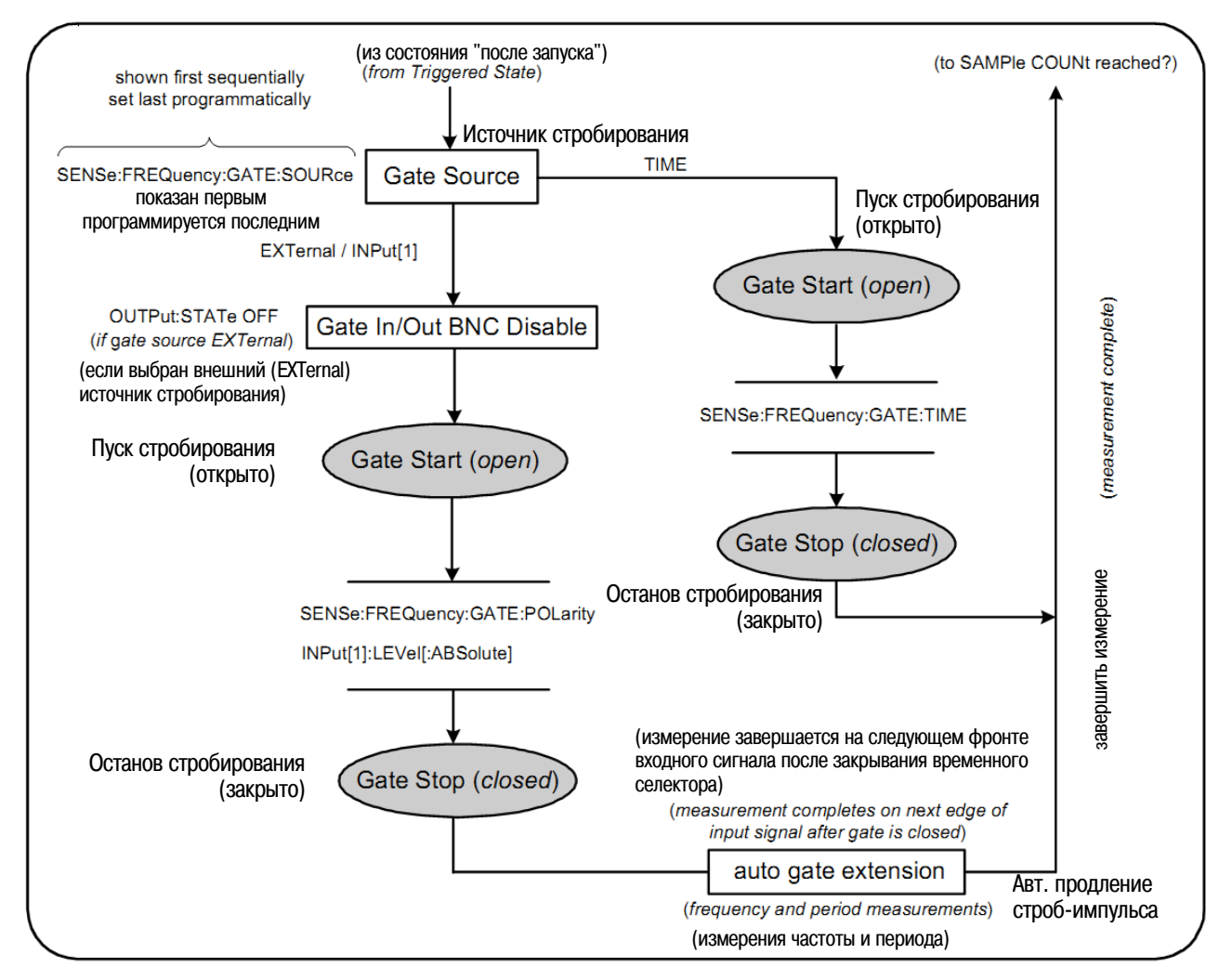

Рис. 5-2 (продолжение) Цикл запуска и стробирования - стробирование

# 5.2.1 Системный запуск

Частотомер работает в одном из трех состояний в зависимости от статуса системного запуска: состояние ожидания (idle), состояние ожидания запуска (wait for trigger) и состояние "после запуска" (triggered).

### Состояние ожидания (Idle)

Конфигурирование частотомера в принципе производится, когда он находится в состоянии ожидания (рис. 5-2). Это включает в себя конфигурирование системного запуска.

Как показано на рис. 5-2, частотомер устанавливается в состояние ожидания одной из следующих команд:

ABORt - прерывание текущего измерения

\*RST - установка частотомера в состояние принятых по умолчанию (заводских) значений пара-**MeTDOB** 

Частотомер возвращается также в состояние ожидания после достижения общего количества измерений, заданного установками TRIGger: COUNt и SAMPle: COUNt (т.е. когда количество измерений станет равным произведению TRIGger: COUNt x SAMPle: COUNt).

#### **Источник системного запуска**

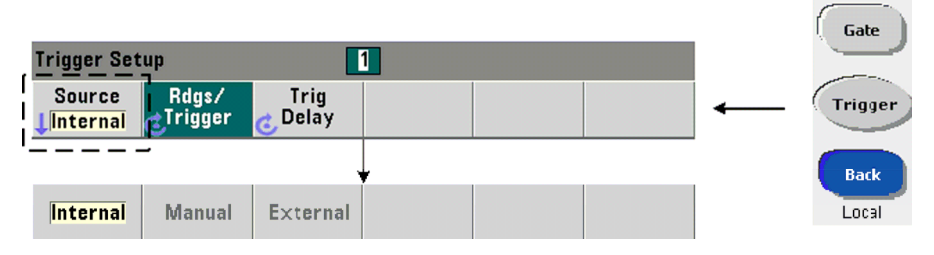

Системный запуск конфигурируют с применением команд, принадлежащих к подсистемам TRIGger и SAMPle. На рис. 5-2 показана последовательность, в которой обычно применяются эти команды.

Источник системного запуска, который начинает цикл запуска и стробирования, устанавливается командой:

#### **TRIGger:SOURce {IMMediate|EXTernal|BUS} TRIGger:SOURce?** (форма запроса)

- Источник запуска **IMMediate** устанавливает непрерывный (периодический) сигнал запуска. Команда CONFigure по умолчанию устанавливает источник запуска на IMMediate.
- Источник запуска **EXTernal** устанавливает внешний источник запуска, сигнал которого подается на соединитель BNC "**Trig In**" на задней панели.
- Источник запуска **BUS** означает запуск прибора командой \*TRG, принимаемой через интерфейс ввода-вывода.

#### **Пример установки источника запуска**

```
// сконфигурировать на измерение частоты, 
// установить параметры системного запуска 
CONF:FREQ 5E6,0.1,(@2) 
  TRIG:SOUR EXT //внешний источник запуска
```
#### **Фронт сигнала системного запуска**

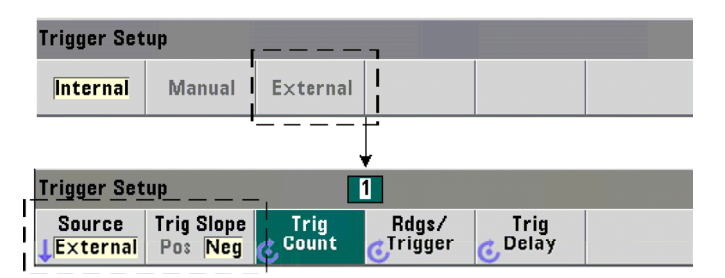

Когда источник системного запуска установлен на EXTernal, фронт сигнала запуска устанавливают командой:

**TRIGger:SLOPe {POSitive|NEGative} TRIGger:SLOPe?** (форма запроса)

– Параметр **POSitive** выбирает нарастающий фронт сигнала, а параметр **NEGative** выбирает спадающий фронт сигнала. Сигнал подается на соединитель BNC "**Trig In**". Команда CONFigure по умолчанию устанавливает фронт сигнала запуска на NEGative.

#### **Пример установки фронта сигнала запуска**

```
// сконфигурировать на измерение частоты, 
// установить параметры системного запуска 
CONF:FREQ 5E6,0.1,(@2) 
  TRIG:SOUR EXT // внешний источник запуска 
  TRIG:SLOP POS // положительный фронт сигнала запуска
```
 $\sim$ 

#### **Задержка системного запуска**

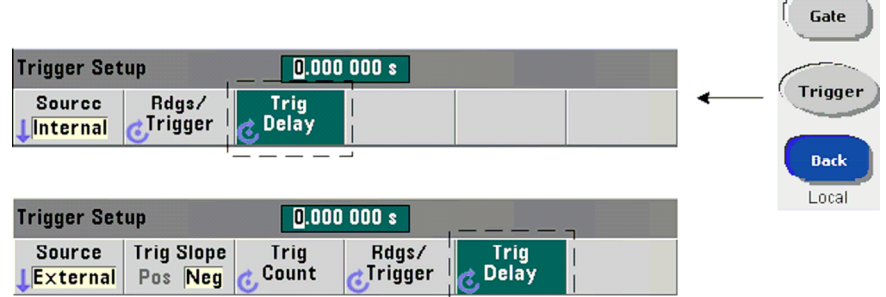

Следующая команда устанавливает задержку между моментом получения сигнала внутреннего или внешнего запуска и началом **первого** измерения (см. рис. 5-2).

```
TRIGger:DELay {<time>|MINimum|MAXimum|DEFault} 
TRIGger:DELay? [{MINimum|MAXimum|DEFault}] (форма запроса)
```
– Эта команда задает задержку в секундах. Команды CONFigure и MEASure устанавливают принятую по умолчанию задержку 0,0 с.

#### **Пример установки задержки запуска**

```
// сконфигурировать на измерение частоты, 
// установить параметры системного запуска 
CONF:FREQ 5E6,0.1,(@2) 
  TRIG:SOUR EXT // внешний источник запуска 
  TRIG:SLOP POS // положительный фронт сигнала запуска 
  TRIG:DEL 1 // задержка 1 с после приема сигнала запуска
```
#### **Количество событий системного запуска**

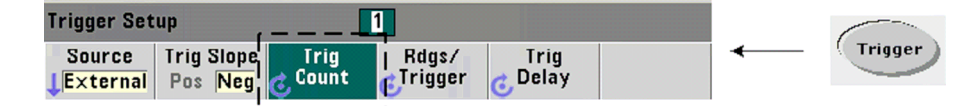

Количество событий системного запуска, которое должен принять частотомер перед возвратом в *состояние ожидания* из состояния *ожидания запуска*, задается командой:

```
TRIGger:COUNt {<count>|MINimum|MAXImum|DEFault} 
TRIGger:COUNt? [{MINimum|MAXimum|DEFault}] (форма запроса)
```
Значения **count** находятся в диапазоне 1 ÷ 1000000. Команды CONFigure и MEASure устанавливают принятое по умолчанию количество событий запуска "1".

#### **Пример установки количества событий запуска**

```
// сконфигурировать на измерение частоты, 
// установить параметры системного запуска 
CONF:FREQ 5E6,0.1,(@2) 
  TRIG:SOUR EXT // внешний источник запуска 
  TRIG:SLOP POS // положительный фронт сигнала запуска 
  TRIG:DEL 1 // задержка 1 с после приема сигнала запуска 
   TRIG:COUN 2 // принять 2 события системного запуска
```
#### **Количество выборок**

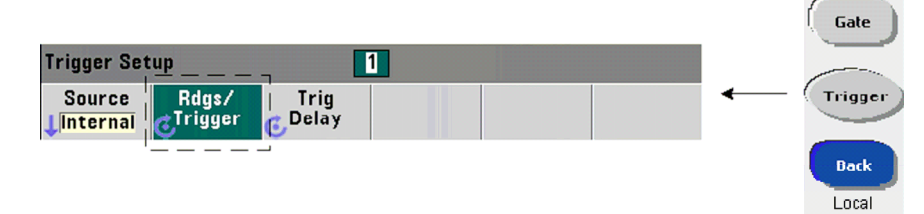

Произведение количества событий запуска на количество выборок (TRIG: COUN  $\times$  SAMP: COUN) определяет количество отсчетов, снятых до возврата частотомера в *состояние ожидания*. Количество выборок задается командой:

**SAMPle:COUNt {<count>| MINimum|MAXImum|DEFault} SAMPle:COUNt? [{MINimum|MAXimum|DEFault}]** (форма запроса)

Значения **count** находятся в диапазоне 1 ÷ 1000000. Команды CONFigure и MEASure устанавливают принятое по умолчанию количество выборок "1".

Память отсчетов может хранить до 1000000 отсчетов. Если произведение количества событий запуска на количество выборок превысит 1000000 отсчетов, то возникает необходимость в быстром считывании данных из памяти отсчетов для предотвращения переполнения памяти. В случае переполнения памяти первые (самые давние) отсчеты перезаписываются новыми. Всегда сохраняются последние отсчеты.

#### **Пример установки количества выборок**

```
// сконфигурировать на измерение частоты, 
// установить параметры системного запуска 
CONF:FREQ 5E6,0.1,(@2) 
  TRIG:SOUR EXT // внешний источник запуска 
  TRIG:SLOP POS // положительный фронт сигнала запуска 
  TRIG:DEL 1 // задержка 1 с после приема сигнала запуска 
   TRIG:COUN 2 // принять 2 события системного запуска 
   SAMP:COUN 100 // снять 100 отсчетов на каждое событие запуска
```
# 5.2.2 Состояния ожидания запуска и "после запуска"

Чтобы частотомер воспринимал события запуска, которые запускают цикл запуска и стробирования. необходимо, чтобы частотомер был инициализирован. Инициализация частотомера переводит его в состояние ожидания запуска (рис. 5-3).

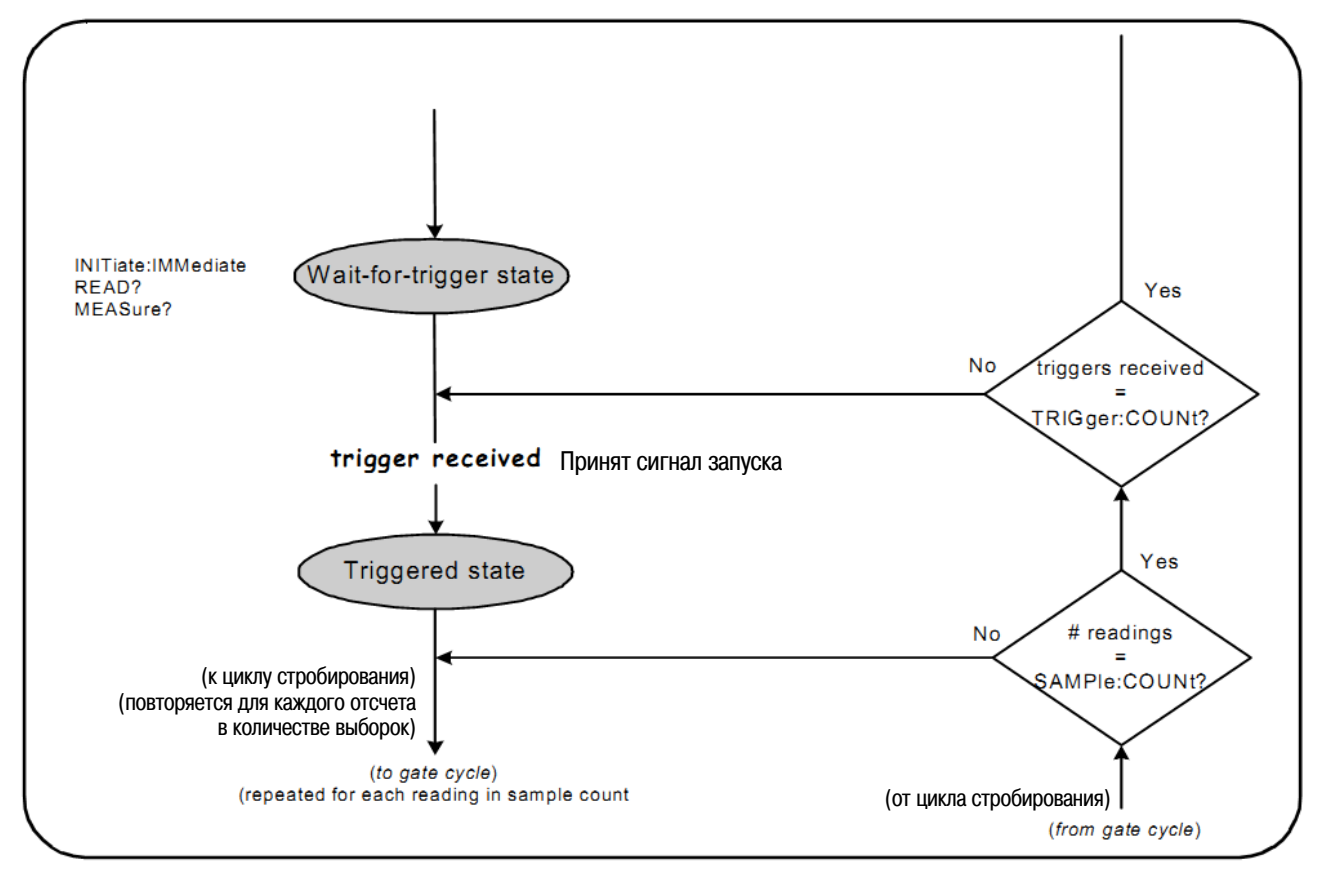

Рис. 5-3 Состояние частотомера "ожидание запуска"

Частотомер можно инициализировать следующими командами:

#### INITiate[:IMMediate]

Это переводит частотомер в состояние ожидания запуска. В этом состоянии распознаются и воспринимаются сигналы запуска.

После инициализации частотомера командами INITiate [: IMMediate] снимаются отсчеты, которые индицируются и заносятся в память частотомера.

#### Пример инициализации

```
// сконфигурировать на измерение частоты,
// установить параметры системного запуска
CONF: FREQ 5E6, 0.1, (02)
                // внешний источник запуска
  TRIG: SOUR EXT
  TRIG: SLOP POS
                   // положительный фронт сигнала запуска
  TRIG: DEL 1
                   // задержка 1 с после приема сигнала запуска
  TRIG: COUN 2
                   // принять 2 события системного запуска
  SAMP: COUN 100
                   // снять 100 отсчетов на каждое событие запуска
        // инициализировать частотомер - состояние ожидания запуска
INIT
FETC?
        // извлечь результаты измерений из памяти отсчетов
```
#### **Команда READ?**

Команда READ? эквивалентна исполнению команды INITiate: IMMediate, сразу за которой следует команда FETCh?, С помощью команды READ? индицируются отсчеты, которые заносятся в память отсчетов и мгновенно считываются в буфер вывода.

#### Пример применения команды READ?

```
// сконфигурировать на измерение частоты,
// установить параметры системного запуска
CONF: FREQ 5E6, 0.1, (02)
                // внешний источник запуска
  TRIG: SOUR EXT
  TRIG: SLOP POS
                   // положительный фронт сигнала запуска
  TRIG: DEL 1
                   // задержка 1 с после приема сигнала запуска
  TRIG: COUN 2
                   // принять 2 события системного запуска
  SAMP: COUN 100
                   // снять 100 отсчетов на каждое событие запуска
READ?
        // инициализировать частотомер - извлечь отсчеты из памяти
```
Как только частотомер будет инициализирован, действительный сигнал запуска и приемлемый период задержки (если он задан) переводят прибор в состояние "после запуска" и начала цикла стробирования. Частотомер остается в состоянии "после запуска" до момента достижения заданного количества выборок (отсчетов на каждое событие запуска). Затем частотомер возвращается в состояние ожидания запуска до момента приема следующего сигнала системного запуска. Частотомер возвращается в состояние ожидания, как только будет достигнуто заданное произведение количества событий запуска на количество выборок.

#### $5.3$ Стробирование измерений

Управление стробированием измерений позволяет вам выбирать длительность измерений. Последовательность стробирования в цикле запуска и стробирования начинается после приема сигнала системного запуска и повторяется для каждого измерения при заданном количестве выборок.

#### **ПРИМЕЧАНИЕ**

Последовательность стробирования начинается, когда частотомер находится в состоянии "после запуска" (рис. 5-2). Несмотря на то, что это показано на рисунке после инициализации частотомера, конфигурирование стробирования, как и конфигурирование системного запуска, производится, когда частотомер находится в состоянии ожидания.

#### **ПРИМЕЧАНИЕ**

Выполняемые частотомером измерения базируются на конфигурациях, состоящих из множества параметров. Самым простым и наиболее распространенным исходным пунктом для установки этих параметров программным путем является применение команд из подсистем CONFigure и MEASure (глава 3). Команды из этих подсистем считаются командами "верхнего" уровня, поскольку одной командой производится установка (или установка "по умолчанию") множества параметров частотомера. Команды "нижнего" уровня (например, команды стробирования) позволяют вам изменять выбранные параметры стробирования, не затрагивая других областей конфигурации частотомера.
# 5.3.1 Установка параметров стробирования

Источник стробирования частотомера определяет прохождение через цикл стробирования и связанные с этим параметры, которые должны учитываться. Источник стробирования требуется для всех частотных измерений.

Несмотря на то, что выбор источника стробирования показан в начале цикла (рис. 5-3 и 5-4), с точки зрения программирования это должно происходить после того, как будут установлены все остальные параметры стробирования. Это предотвращает потенциальные ошибки "конфликта установок" между командами подсистемы SENSe, что иллюстрируется в примерах и сегментах программ, используюших эти команды.

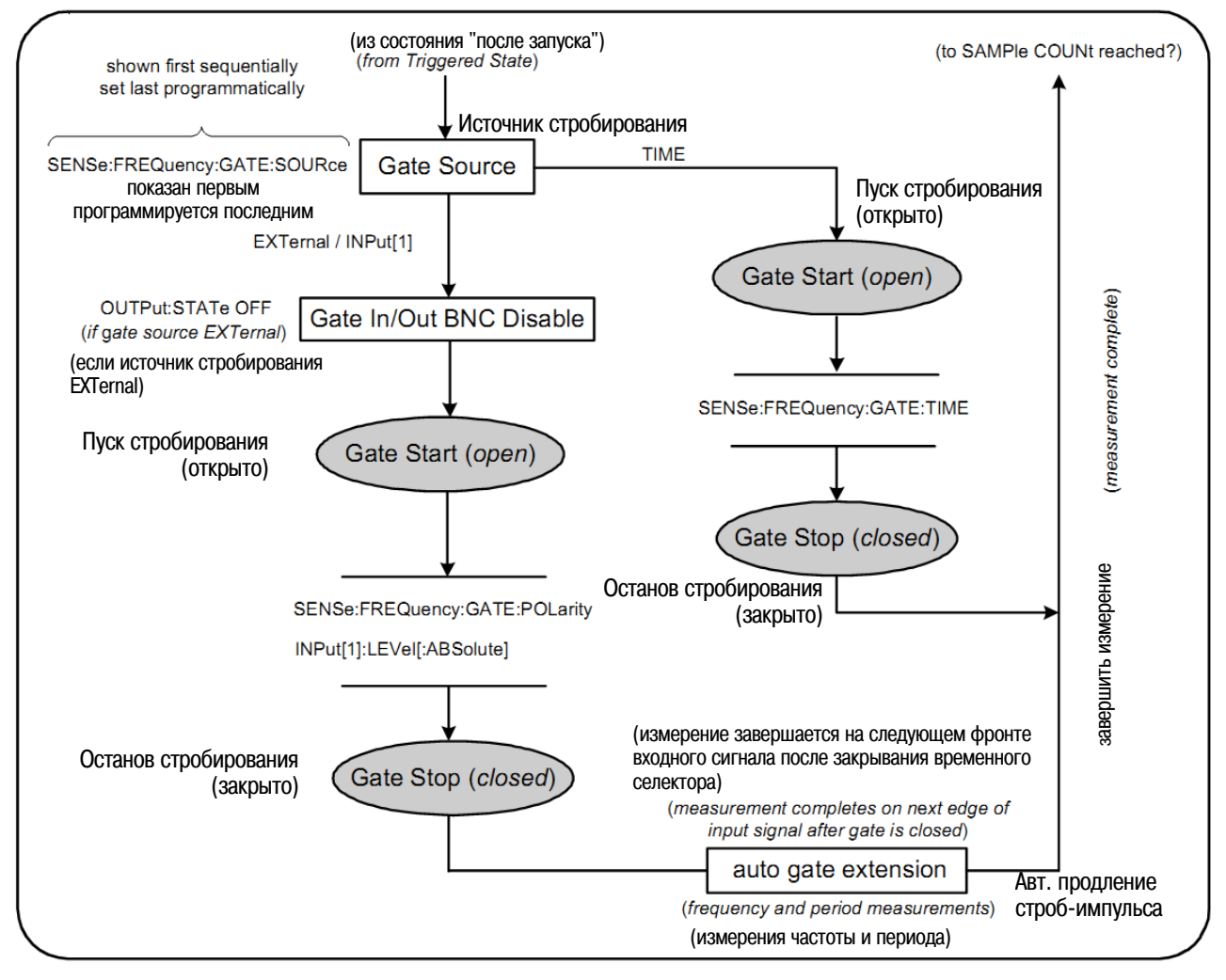

Рис. 5-4 Последовательность операций источника стробирования

Типичные измерения с помощью частотомера и большинство применений используют внутренний сигнал в качестве источника стробирования для управления временным селектором в течение заданного (или принятого по умолчанию) периода времени. Для применений, требующих синхронизации внешними событиями или более точного управления временным селектором, применяется внешний стробирующий сигнал или усовершенствованное стробирование. Внешние стробирующие сигналы подаются на соединитель BNC "Gate In/Out" на задней панели частотомера либо на вход канала 1 или канала 2.

# **5.3.2 Измерение частоты**

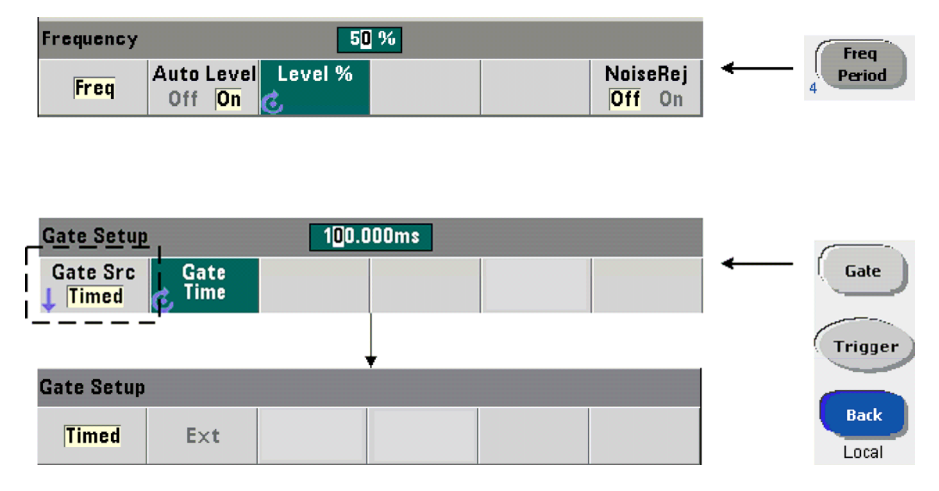

При измерениях частоты и периода для установки или изменения источника стробирования применяется команда:

**[SENSe:]FREQuency:GATE:SOURce {TIME|EXTernal|INPut[1]} [SENSe:]FREQuency:GATE:SOURce?** (форма запроса)

– Источник стробирования **TIME** используется для достижения желаемого разрешения в **количестве разрядов индикации**. Он использует внутренний стробирующий сигнал и является *принятым по умолчанию* источником стробирования. Он поддерживает открытое состояние временного селектора в течение заданного периода времени, когда измеряется входной сигнал. Чем больше длительность строб-импульса, тем больше разрешение.

# **Разрешение индикации и длительность строб-импульсов**

Разрешение (количество разрядов) индикации зависит от длительности строб-импульсов.

В таблице 5-2 указано разрешение индикации, которое обеспечивает прибор 53210А при заданной длительности строб-импульса. В этой таблице приведены также формулы для оценки количества разрядов индикации (digits) в зависимости от длительности строб-импульсов (gate time) или ожидаемых значений (expected value), а также для оценки длительности строб-импульсов в зависимости от желаемого количества разрядов индикации.

| Длительность<br>строб-импульсов<br>$(T_{SS} = 100 \text{ nC})$ | Количество<br>разрядов<br>индикации | Вычисление количества разрядов индикации<br>и длительности строб-импульсов                                                                                                    |
|----------------------------------------------------------------|-------------------------------------|----------------------------------------------------------------------------------------------------|
| 1 мс                                                           |                                     | Количество разрядов индикации в зависимости от длительности<br>строб-импульсов:<br>Digits = $Log_{10}(gate time/T_{ss})$<br>Количество разрядов индикации в зависимости от ожидаемого<br>значения (CONFigure, MEASure)<br>Digits = $Log_{10}(expected value) - Log_{10}(resolution)$<br>Длительность строб-импульсов в зависимости от количества<br>разрядов индикации:<br>gate time = $(10^{\circ}$ digits) * T <sub>ss</sub> |
| 10 мс                                                          | 8                                   |                                                                                                    |
| 100 мс                                                         | 9                                   |                                                                                                    |
| 1 c                                                            | 10                                  |                                                                                                    |
| 10c                                                            | 11                                  |                                                                                                    |
| 100c                                                           | $12 \overline{ }$                   |                                                                                                    |
| 1000c                                                          | 13                                  |                                                                                                    |

**Таблица 5-2** Разрешение индикации и длительность строб-импульсов

## Установка длительности строб-импульсов

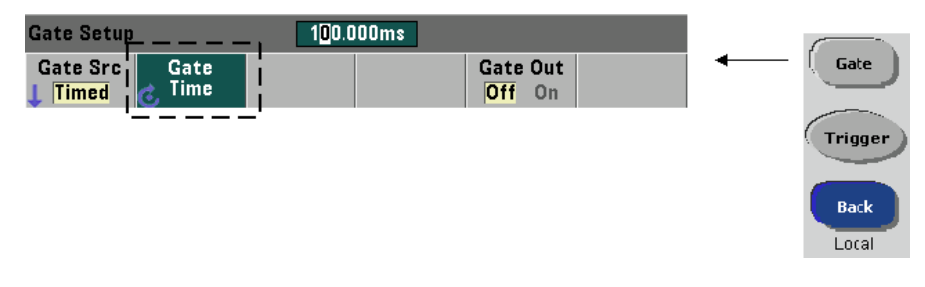

Длительность строб-импульсов, определяющая время измерения, непосредственно задается командой:

```
[SENSe: ]FREQuency: GATE: TIME {<time>|MINimum|MAXimum|DEFault}
[SENSe: IFREOuency: GATE: TIME? {MINimum | MAXimum | DEFault} (dopma sanpoca)
```
Команды CONFigure и MEASure автоматически устанавливают источник стробирования на TIME и длительность строб-импульсов согласно дополнительным параметрам expected value и resolution. Указание этих параметров или использование с этими командами установок "по умолчанию" упрощает программирование частотомера. Однако установка или изменение длительности строб-импульсов отдельно от команды CONFigure или MEASure позволяет вам изменять только длительность строб-импульсов, сохраняя другие установки параметров конфигурации.

## Запрашивание значения длительности строб-импульса

Длительность строб-импульса, заданную параметрами expected value и resolution, можно определить после выполнения команды CONGiqure или MEASure. Например, предположим, что требуется выполнить измерение частоты сигнала 5 МГц с разрешением 9 разрядов индикации (10 мГц). Поскольку количество разрядов индикации приблизительно равно разности

 $Log_{10}(expected value) - Log_{10}(resolution)$ 

то можно сконфигурировать это измерение следующим образом:

MEAS: FREQ? 5e6, 5E-3, (01) // ожидаемая частота, разрешение

Типичное измерение с использованием этой конфигурации выводит результат:

+4.99999949990003E+006

На дисплее частотомера индицируется результат измерения:

4.999 999 50МН z (9 разрядов индикации)

Запрашивание значения длительности строб-импульса после посылки этой команды выводит:

```
SENS: FREQ: GATE: TIME?
+1.00000000000000E-001(100 ms)
```
Согласно таблице 5-2 это соответствует 9 разрядам индикации. Чтобы реализовать нужное разрешение (количество разрядов индикации) в терминах длительности строб-импульсов, обратитесь к таблице 5-2 и выберите соответствующую длительность строб-импульсов:

SENS: FREO: GATE: TIME  $100e-3$  // установить длит. строб-импульса = 100 мс //установить источник стробирования SENS: FREO: GATE: SOUR TIME

Рассмотрим другой пример. Предположим, что требуется выполнить измерение периода сигнала 5 нс (200 МГц) с разрешением 7 разрядов индикации.

Учитывая, что разность Log<sub>10</sub>(expected value) – Log<sub>10</sub>(resolution) примерно равна количеству разрядов индикации, можно сконфигурировать это измерение следующим образом:

<code>MEAS:PER? 5E-9, 5E-16, (01) // измерить период сигнала 200 МГц</code>

Типичное измерение с использованием этой конфигурации выводит результат:

+5.00010899135045E-009

На дисплее частотомера индицируется результат измерения:

5.000 109nsec (7 разрядов индикации)

Запрашивание значения длительности строб-импульса после посылки этой команды выводит:

SENS: FREO: GATE: TIME?  $+1.00000000000000E-003$  (1 ms)

Снова обратимся к таблице 5-2, по которой можно определить длительность строб-импульсов, необходимую для реализации 7 разрядов индикации. Это можно установить непосредственно командой:

```
SENS: FREQ: GATE: TIME 1e-3 // установить длит. строб-импульса = 1 мс
```
### Внешние источники стробирования

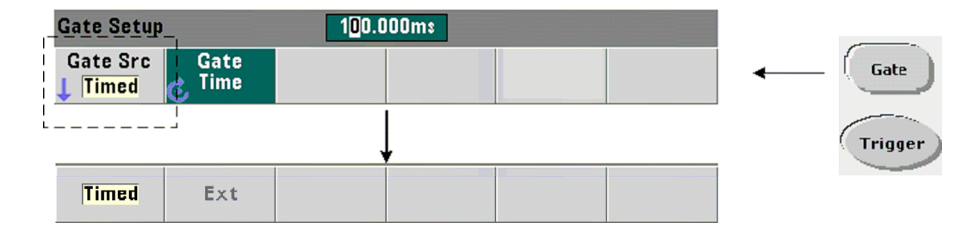

Источники стробирования EXTernal и INPut[1] являются внешними источниками. Сигнал EXTernal подается на соединитель BNC "Gate In/Out" на задней панели частотомера, а сигнал INPut [1] подается на вход канала 1 (передняя или задняя панель - опция 201). Имейте в виду, что источник INPut [1] доступен только тогда, когда установлен канал 2 (опция 106 или 115); он представляет собой измерительный канал.

### **ПРИМЕЧАНИЕ**

При применении внешнего (EXTernal) источника стробирования необходимо послать команду OUTput: STATe OFF. За дополнительной информацией о применении сигналов стробирования для синхронизации других приборов обращайтесь к подразделу 5.3.3.

### Полярность внешнего сигнала стробирования

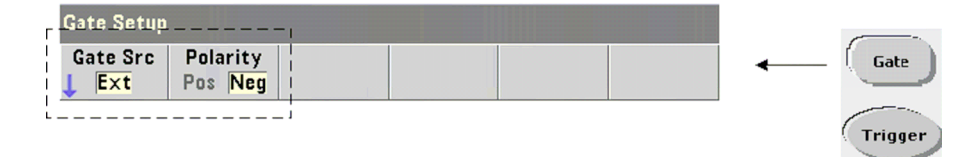

При использовании внешнего источника стробирования можно установить или изменить полярность сигнала стробирования и его длительность с помощью команды:

```
[SENSe: IFREOuency: GATE: POLarity { POSitive | NEGative }
[SENSe: ]FREQuency: GATE: POLarity?
                                                          (форма запроса)
```
Команда с параметром POSitive начинает измерение на положительном фронте сигнала на соединителе BNC "Gate In/Out" или на входе канала 1 и останавливает измерение на следующем отрицательном фронте. Команда с параметром NEGative начинает измерение на отрицательном фронте сигнала на соединителе BNC "Gate In/Out" или на входе канала 1 и останавливает измерение на следующем положительном фронте.

Команды CONFigure и MEASure не изменяют установку полярности. После команды переустановки (\*RST) или предустановки частотомера (SYSTem: PRESet) выбирается отрицательный фронт.

Чтобы установить полярность внешнего сигнала стробирования:

// выбрать полярность и источник сигнала стробирования CONF: PER SENS: FREO: GATE: POL POS // установить полярность SENS: FREQ: GATE: SOUR EXT // установить источник

### **Порог внешнего сигнала стробирования**

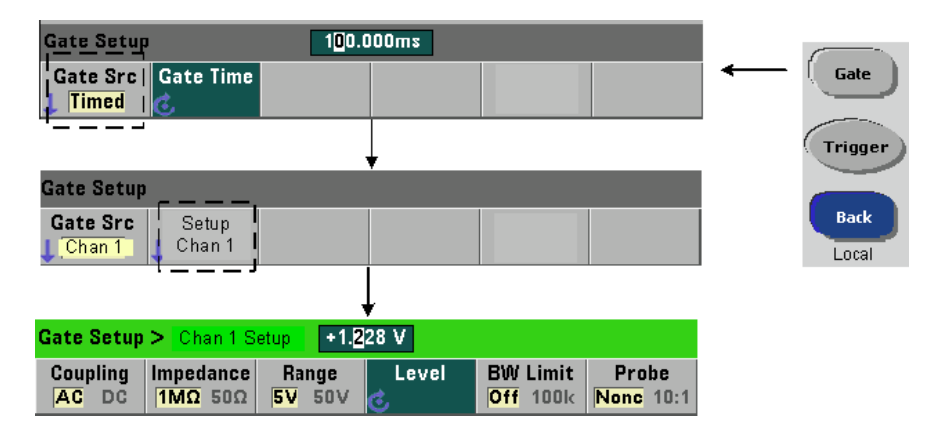

Для внешнего источника INPut [1] дополнительно к полярности сигнала стробирования необходимо задать **фиксированное** пороговое напряжение. Для этого применяется команда:

**INPut[1]:LEVel[:ABSolute]{<volts>|MINimum|MAXimum|DEFault} INPut[1]:LEVel[:ABSolute]?[{MINimum|MAXimum|DEFault}]** (форма запроса)

Временной селектор открывается сигналом стробирования с заданным фронтом (полярностью), пересекающим порог. Временной селектор закрывается при пересечении порога противоположным фронтом сигнала. (Подробная информация о подсистеме INPut изложена в главе 4).

При использовании внешнего источника INPut [1] в качестве источника стробирования канал 2 (опция 106 или 115) должен быть измерительным каналом.

Чтобы установить полярность и пороговый уровень для внешнего источника стробирования:

```
// выбрать полярность, источник и пороговый уровень строб-сигнала 
CONF:FREQ 
 SENS:FREQ:GATE:POL POS // установить полярность 
  SENS:FREQ:GATE:SOUR INP // установить источник - канал 1 
 INP:LEV 4 // установить порог 4 В
```
При использовании внешнего источника INPut[1] канал, выбранный в качестве источника стробирования, не может быть тем же каналом, на который подается **измеряемый** сигнал. Другими словами, канал источника стробирования не может быть задействован для измерения.

# **5.3.3 Вывод сигналов стробирования на соединитель BNC "Gate In/Out"**

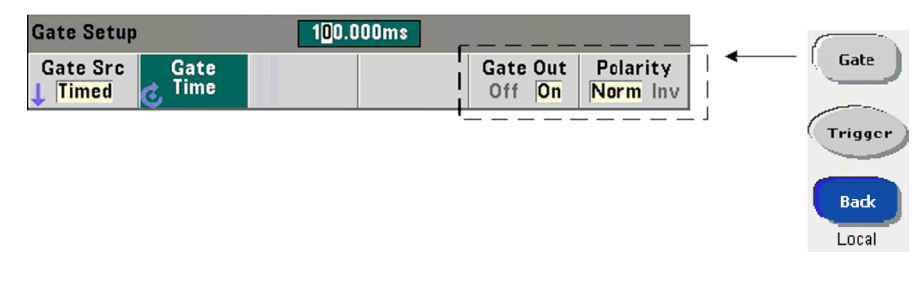

Для синхронизации с другими приборами можно вывести на соединитель BNC "Gate IN/Out" на задней панели сигналы стробирования от источников TIME (внутренний) и INPut [1], а также задать их полярность с помощью команд:

**OUTPut[:STATe] {OFF|ON} OUTPut[:STATe]?** (форма запроса) **OUTPut:POLarity {NORMal|INVerted} OUTPut:POLarity?** (форма запроса)

- 
- Команда с параметром **ON** разрешает "Gate Out" сигналы стробирования от источников TIME и INPut[1] выводятся на соединитель BNC на задней панели.
- Команда с параметром **OFF** отменяет "Gate Out" соединитель BNC служит в качестве входа внешнего ("Gate In") источника стробирования. Таким образом, должно быть установлено состояние OUTPut[:STATe] **OFF**, когда используется внешний (EXTernal) источник стробирования.

Параметр **NORMal** выбирает нарастающий сигнал, а параметр **INVerted** выбирает убывающий сигнал.

# 6 Математические функции, графики и регистрация данных

Математические функции позволяют вам масштабировать показания, производить допусковый контроль и выполнять статистический анализ данных. Графические функции позволяют вычислять и выводить на дисплей гистограммы и графики тренда результатов измерений в реальном масштабе времени.

В этой главе описано применение этих функций с помощью команд SCPI из подсистемы CALCulate и клавиш Math, Graph и Data Log.

#### $6.1$ Математические функции

Математические функции частотомера 53210А включают в себя сглаживание, обнуление/масштабирование и допусковый контроль. На рис. 6-1 показана функциональная схема операций с этими функциями.

Математические функции вводятся в действие на двух уровнях:

- 1) Вводится в действие подсистема CALCulate [1] в целом;
- 2) Вводятся в действие отдельные математические операции.

Математические операции начинаются, как только будет инициировано измерение командой INITiate: IMMediate или READ? или когда будет выбрана операция на передней панели (с внутренним запуском). Отсчеты обрабатываются в реальном масштабе времени, выводятся на индикацию, записываются в память отсчетов и посылаются в буфер вывода (без дополнительной обработки данных из памяти отсчетов).

Количество отсчетов, обрабатываемых при данном цикле запуска (см. главу 5), определяется количеством событий запуска (TRIGger:COUNt) и количеством отсчетов для каждого события запуска (SAMPle: COUNt). По умолчанию каждой командой устанавливается равное 1 количество событий запуска и количество отсчетов для каждого события запуска. Всякий раз при инициализации частотомера очишается память отсчетов и генерируется новый набор математически обработанных данных. При управлении прибором с передней панели производится непрерывная обработка отсчетов, если сохраняется принятая по умолчанию установка внутреннего (INTernal) источника запуска.

Описанные в этой главе математические и графические функции вводятся в действие (подключаются) индивидуально (рис. 6-1). Тем не менее можно подключать несколько операций одновременно на одном и том же наборе отсчетов.

# **ПРИМЕЧАНИЕ**

Перечисленные в этом разделе команды SCPI и параметры служат для демонстрации возможностей управления частотомером программным путем. Подробное описание команд содержится в разделе "Programmer's Reference" ("Справочник программиста") на компакт-диске Agilent 53210A/53220A/ 53230A Product Reference.

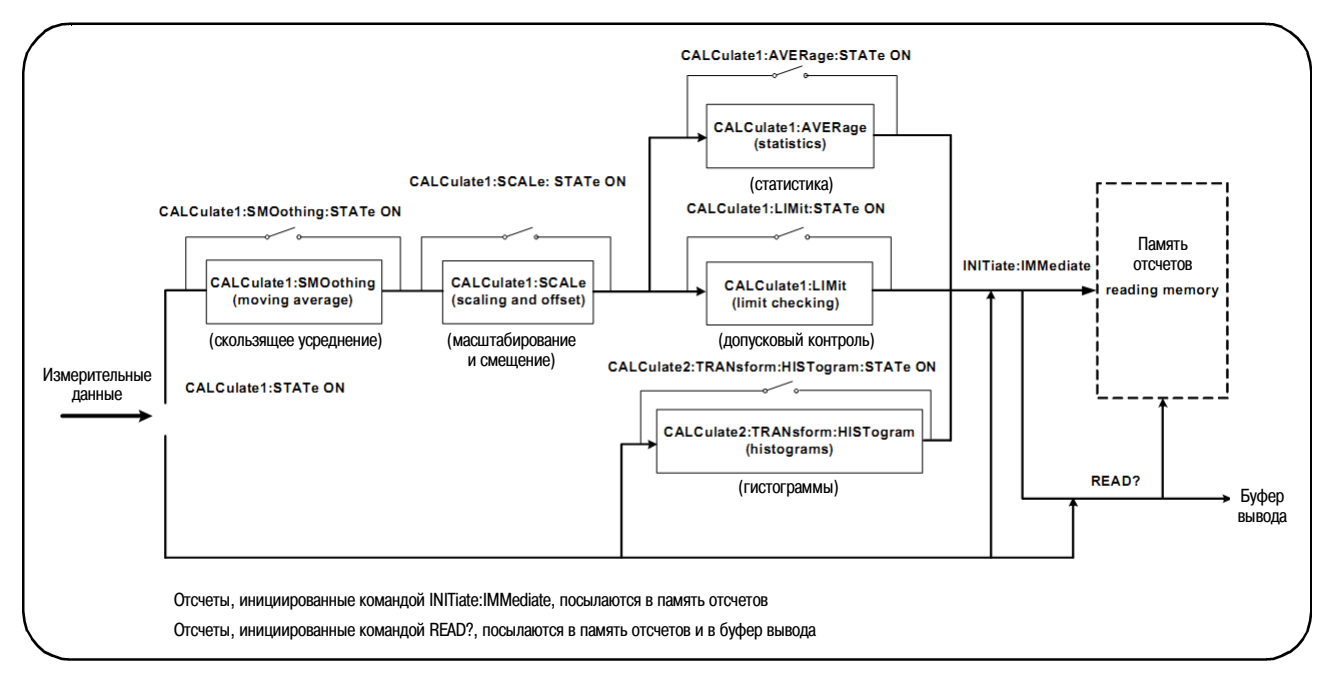

Рис. 6-1 Подключение математических операций

# 6.1.1 Подключение подсистемы CALCulate1

Отдельные математические операции требуют подключения подсистемы CALCulate1 и определенной математической операции до выполнения операции. Для подключения подсистемы CALCulate1 применяется команда:

CALCulate [1] [: STATe] {OFF|ON} CALCulate[1][:STATe]?

(форма запроса)

Команда ОН подключает подсистему, а ОЕЕ отключает подсистему. Когда подсистема отключена, измерительные данные посылаются непосредственно в буфер вывода и/или в память отсчетов без выполнения математических операций независимо от подключенных математических операций.

Команда переустановки (\*RST), предустановки частотомера (SYSTem: PRESet) или изменение измерительной функции приводит к отключению подсистемы CALCulate1.

#### View **Digits** ŋ. Graph Math All Math Smoothing Null / **Statistics Limits** Math **Scale** Off On I g Data Log 'n. Math **Smoothing** Smoothing Response Off **On** | | Fast \_ \_\_ J Slow Medium Fast

# 6.1.2 Сглаживание данных

Перед выполнением математических операций с поступающими данными они могут быть подвергнуты сглаживанию (smoothing) и масштабированию (scaling).

Для снижения случайных шумов можно ввести в тракт обработки данных полосовой фильтр для скользящего усреднения (рис. 6-1). Чтобы подключить этот фильтр и задать кратность усреднения (реакцию фильтра), применяются следующие команды:

```
CALCulate [1]: SMOothing [: STATe] {OFF|ON}
CALCulate[1]:SMOothing[:STATe]?
                                                        (форма запроса)
CALCulate [1]: SMOothing: RESPonse {SLOW | MEDium | FAST}
CALCulate[1]:SMOothing:RESPonse?
                                                        (форма запроса)
```
Команда ОН подключает (вводит в тракт обработки данных) усредняющий фильтр; команда ОЕЕ отключает этот фильтр. Команды переустановки (\*RST) и предустановки (SYSTem: PRESet) отключают этот фильтр.

Кратность усреднения (количество усредняемых отсчетов) задается как реакция фильтра:

 $SLOW - 100$  отсчетов: с изменением  $\pm 100$  ppm, необходимым для перезапуска фильтра  $MEDim - 50$  отсчетов: с изменением  $\pm$  300 ppm, необходимым для перезапуска фильтра  $\texttt{FAST} - 10$  отсчетов: с разрешением ± 1000 ppm, необходимым для перезапуска фильтра

Фильтр перезапускается, когда переключается измерительная функция или канал, когда инициируется другой набор отсчетов или когда результат измерения выходит за пределы диапазона, соответствующего заданной кратности усреднения (SLOW, MEDium, FAST).

После перезапуска фильтра отсчет представляет собой результат усреднения всех отсчетов до заданной реакции фильтра (10, 50 или 100 отсчетов). С этого момента отсчет будет представлять собой скользящее среднее значение последних 10, 50 или 100 измерений. Здесь применяется равномерное взвешивание для всех отсчетов в усредняемом наборе данных.

Команда переустановки (\*RST) или предустановки частотомера (SYSTem: PRESet) устанавливает реакцию фильтра FAST.

### Пример сглаживания данных

```
// измерение частоты ожидаемого сигнал 1 кГц - канал 1
// снизить шум у 5000 отсчетов
CONF:FREQ 1E3, (01)
  SAMP: COUN 5000
                         // снять 5000 отсчетов
  CALC: STAT ON
                         // подключить подсистему CALCulate1
  CALC: SMO: STAT ON
                         // подключить усредняющий фильтр
  CALC: SMO: RESP SLOW
                         // усреднять 100 отсчетов
TNTT
```
# 6.1.3 Функции масштабирования

Когда подключено масштабирование (scaling), то статистический анализ, допусковый контроль, гистограммы и графики тренда используют масштабированные данные. На рис. 6-2 показан вид дисплея при подключенных функциях масштабирования.

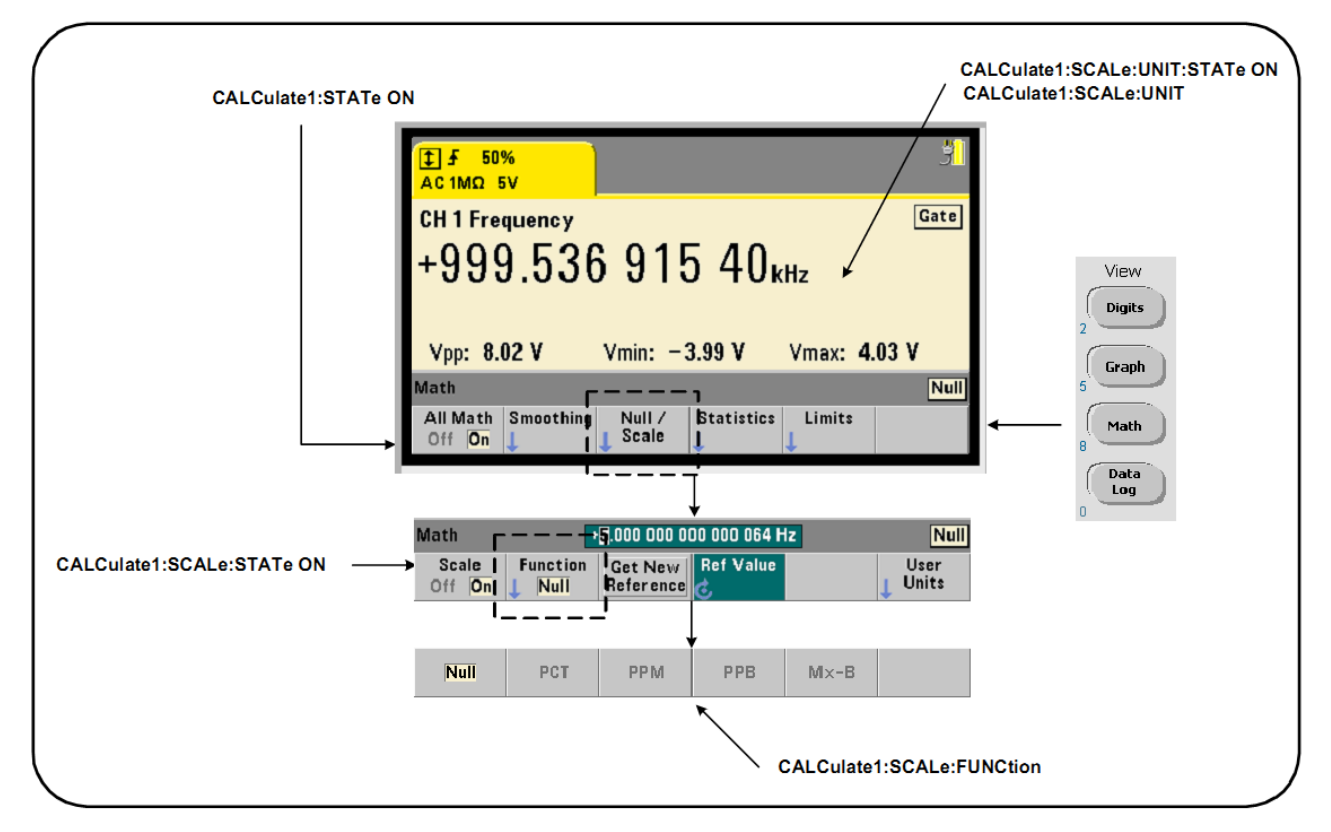

Рис. 6-2 Дисплей прибора 53210А при подключенных функциях масштабирования

## Подключение функций масштабирования

Все функции масштабирования у прибора 53210А подключаются командой:

CALCulate [1] : SCALe [ : STATe] { OFF | ON } CALCulate[1]: SCALe[: STATe]?

(форма запроса)

Команда ОН подключает масштабирование, ОFF отключает масштабирование.

Команда переустановки (\*RST) или предустановки частотомера (SYSTem: PRESet) отключает масштабирование.

# Применение функций масштабирования

У частотомера имеются следующие функции масштабирования: обнуление, вычисление разностного процентного значения, вычисление разностного промильного значения, вычисление разностного пробильного значения и операция Mx-B. Функцию масштабирования выбирают командой:

#### CALCulate[1]:SCALe:FUNCtion {NULL|PCT|PPM|PPB|SCALe} CALCulate[1]: SCALe: FUNCtion? (форма запроса)

**NULL** - операция обнуления (вычитания начального значения). Результатом является измеренное значение минус опорное (начальное) значение (см. ниже описание под заголовком "Установка опорного значения").

РСТ - операция вычисления разностного процентного значения. Результатом является выраженная в процентах разность между измеренным и опорным значением.

РРМ - операция вычисления разностного промильного значения. Результатом является выраженная в промилях (1 промиль =  $10^{-6}$ ) разность между измеренным и опорным значением.

PPB - операция вычисления разностного пробильного значения. Результатом является выраженная в пробилях (1 пробиль =  $10^{-9}$ ) разность между измеренным и опорным значением.

SCALe - операция Mx-В. Результатом является разность между произведением измеренного значения (x) на значение усиления M (команда CALCulate1: SCALe: GAIN) и значением смещения В (CALCulate1:SCALe:OFFSet). Если подключена (On) функция CALCulate1:SCALe:INVert. то сначала вычисляется значение, обратное измеренному значению (1/х), и в итоге выполняется операция М/х-В.

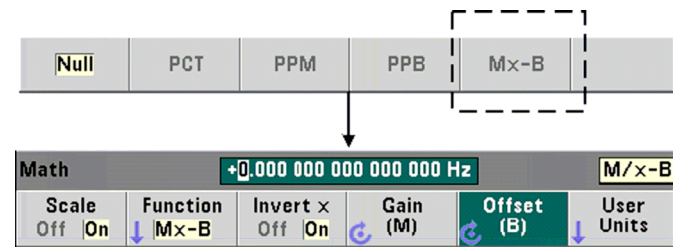

Результаты операции масштабирования должны находиться в диапазоне от  $-1$ .  $E+24$  до  $-1$ .  $E-24$ , 0.0 или от  $+1.0E-24$  до  $1.0E+24$ . Результаты, выходящие за эти пределы, заменяются отрицательной бесконечностью  $(-9.9E+37)$ , 0 или положительной бесконечностью  $(+9.9E+37)$ .

После команды переустановки (\*RST) или предустановки частотомера (SYSTem: PRESet) функция масштабирования устанавливается на NULL.

### Установка опорного значения

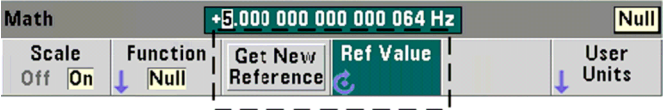

Функции масштабирования NULL, PCT, PPM и PPB требуют наличия опорного значения. Это значение не может быть нулем для функций PCT, PPM и PPB. Опорное значение может быть получено автоматически или непосредственно задано командами:

```
CALCulate [1]: SCALe: REFerence: AUTO {OFF|ON}
```
CALCulate [1]: SCALe: REFerence: AUTO?

(форма запроса)

```
CALCulate[1]:SCALe:REFerence {<reference>|MINimum|MAXimum|DEFault}
CALCulate[1]:SCALe:REFerence? [{MINimum|MAXimum|DEFault}]
```
(форма запроса)

ОН - автоматически выбирает результат первого измерения в качестве опорного значения для всех последующих отсчетов в группе (количество событий запуска × количество выборок).

ОГГ - отменяет автоматический выбор и требует непосредственного задания опорного значения.

После команды переустановки (\*RST) или предустановки частотомера (SYSTem: PRESet) вводится в действие (ON) автоматический выбор опорного значения.

<reference> - непосредственно задает опорное значение, которое используется для всех отсчетов в группе.

После команды переустановки (\*RST) или предустановки частотомера (SYSTem: PRESet) устанавливается опорное значение 0.0 и вводится в действие автоматический выбор опорного значения.

При управлении прибором с передней панели нажатием клавиши Get New Reference выполняется измерение опорного значения при первом событии запуска после нажатия клавиши. Можно также ввести опорное значение вручную путем нажатия функциональной клавиши Ref Value и применения поворотной ручки или цифровых клавиш с клавишей SHIFT.

# Пример установки опорного значения

```
// определить процентное значение разности 100 измерений частоты
// относительно опорного значения 50000.000
CONF:FREQ 50E3, (01)
  SAMP: COUN 100
                         // снять 100 отсчетов
  CALC: STAT ON
                         // подключить подсистему CALCulate1
  CALC: SCAL: STAT ON
                         // задействовать масштабирование
  CALC: SCAL: FUNC PCT
                         // выбрать функцию масштабирования (РСТ)
  CALC: SCAL: REF 50.000E3 // установить опорное значение
INIT
```
### Усиление при масштабировании и смещение

Функция CALCulate [1]: SCALe: FUNCtion SCALe выполняет операцию Мх-В с каждым отсчетом, где M - это значение усиления, x - это отсчет, а B - это смещение. Значение усиления в этом выражении устанавливается командой:

```
CALCulate [1]: SCALe: GAIN {<gain>|MINimum|MAXimum|DEFault}
CALCulate[1]:SCALe:GAIN? [{MINimum|MAXimum|DEFault}]
                                                      (форма запроса)
```
Значения даіл могут находиться в диапазоне:

от-1.0E+15 до -1.0E-15, 0.0, от+1.0E-15 до +1.0E+15

Принятым по умолчанию значением  $qair$  является 1.0. Это значение устанавливается после команды переустановки (\*RST) или предустановки частотомера (SYSTem: PRESet).

Значение смещения (В) устанавливается командой:

```
CALCulate [1]: SCALe: OFFSet {<offset>|MINimum|MAXimum|DEFault}
CALCulate[1]: SCALe: OFFSet? [{MINimum|MAXimum|DEFault}] (форма запроса)
```
Значения offset могут находиться в диапазоне:

от-1.0E+15 до -1.0E-15, 0.0, от+1.0E-15 до +1.0E+15

Принятым по умолчанию значением offset является 0.0. Это значение устанавливается после ко-Mанды переустановки (\*RST) или предустановки частотомера (SYSTem: PRESet).

### Вычисление обратного значения отсчета (1/х)

Для каждого отсчета может быть вычислено обратное значение до подстановки его в выражение Мх-В, которое превращается при этом в выражение М/х-В. Вычисление обратного значения реализуется командой:

CALCulate [1]: SCALe: INVert {OFF|ON} CALCulate[1]: SCALe: INVert?

(форма запроса)

ОН - вычисление обратного значения: ОЕЕ - отмена вычисления обратного значения.

После команды переустановки (\*RST) или предустановки частотомера (SYSTem: PRESet) отменяется вычисление обратного значения.

### **ПРИМЕЧАНИЕ**

Когда задействовано (ON) вычисление обратного значения, выключается индикация единицы измерения (Hz, s) на дисплее частотомера. Если необходима индикация единицы измерения, обращайтесь к описанию "Назначение единицы измерения" на следующей странице.

### Назначение единицы измерения

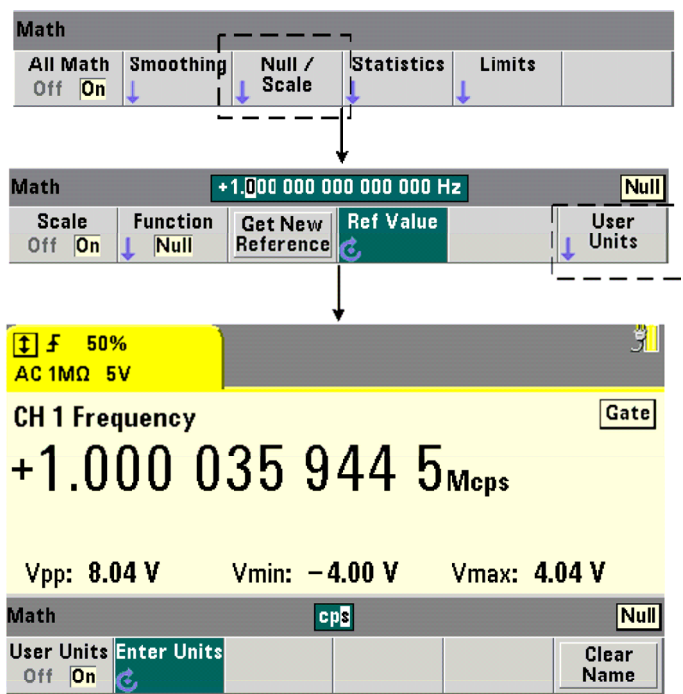

Для облегчения идентификации показаний на дисплее можно назначить любой функции масштабирования заданную пользователем "строку единицы измерения". Эта пользовательская строка заменяет назначенную прибором единицу измерения (Hz, pct, ppm и т.д.). При этом сохраняется префикс (µ, m, k. M).

Строка единицы измерения выводится на дисплей и задается командами:

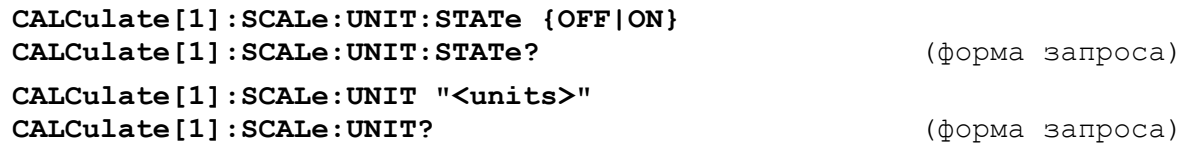

ОН - выводит на индикацию заданную пользователем единицу измерения; ОЕЕ - отключает заданную пользователем единицу измерения.

Строка units может содержать от одного до четырех символов. В команду включаются двойные кавычки в начале и в конце этой строки. Назначенная единица измерений индицируется только на дисплее частотомера.

После команды переустановки (\*RST) или предустановки частотомера (SYSTem: PRESet) отменяется заданная пользователем единица измерения.

На передней панели для ввода единицы измерения следует нажать функциональную клавишу User Units, задействовать (On) пользовательскую единицу измерения и воспользоваться поворотной ручкой и клавишами ◀ и ▶ для ввода и выбора позиции символа.

# Пример масштабирования

В этом примере показана типичная последовательность команд масштабирования из подсистемы SCPICALCulate[1].

```
// масштабировать 500 отсчетов (М/х-В) и назначить единицу измерения
CONF: FREQ (01)
                         // измерение частоты
  SAMP: COUN 500
                         // 500 отсчетов на событие запуска
  SENS: FREQ: GATE: TIME .010 // установить мин. длительность строб-имп.
  CALC: STAT ON
                         // подключить подсистему CALCulate1
                         // подключить операцию масштабирования
  CALC: SCAL: STAT ON
  CALC: SCAL: FUNC SCAL
                         // установить функцию масштабирования = Мх-В
  CALC: SCAL: INV ON
                         // вычислить обратное значение (М/х-В)
  CALC: SCAL: GAIN 100
                         // установить усиление (М)
  CALC: SCAL: OFFS 0
                         // установить смещение (В)
  CALC: SCAL: UNIT: STAT ON // задействовать пользовательскую единицу
  CALC: SCAL: UNIT "sec"
                         // назначить единицу измерения
                         // инициировать измерения
TNTT
```
При частоте входного сигнала 1 МГц должны индицироваться показания около +100.00... usec.

# 6.1.4 Статистика

Статистические вычисления производятся непрерывно по мере получения отсчетов или до момента достижения заданного общего количества отсчетов (TRIGger: COUNt x SAMPle: COUNt). В этом подразделе описаны команды, применяемые для генерирования статистических данных.

Как сказано выше, одновременно можно подключить несколько операций. На рис. 6-3 показан в качестве примера дисплей при подключенных функциях статистики и допускового контроля.

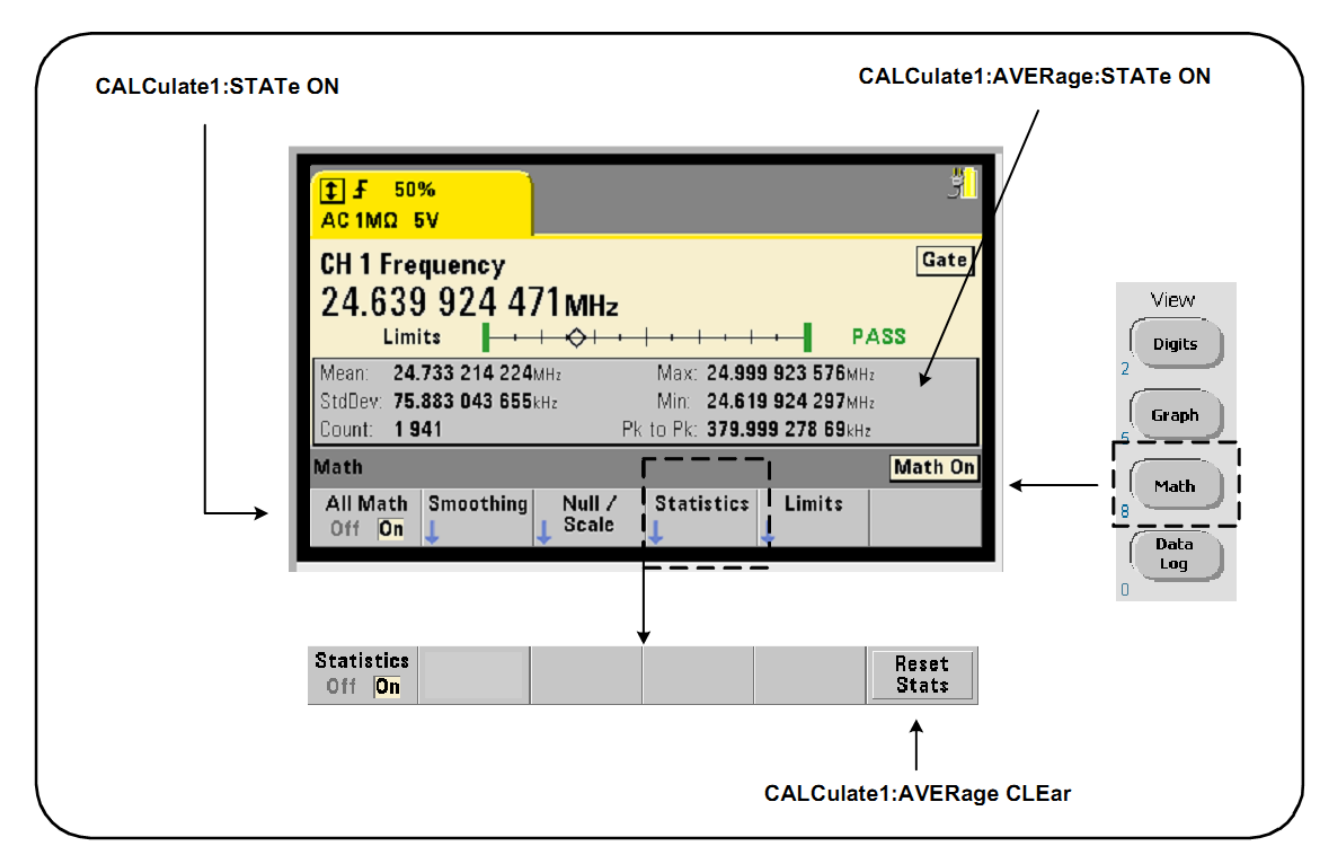

Рис. 6-3 Дисплей частотомера при подключенных функциях статистики и допускового контроля

### Подключение статистических вычислений

Перед выполнением статистических вычислений необходимо подключить их с помощью команды:

CALCulate [1]: AVERage: STATe {OFF|ON} CALCulate [1]: AVERage [: STATe]?

(форма запроса)

**ON** - подключает статистические вычисления по мере появления отсчетов. Статистические данные включают в себя среднее значение, стандартное отклонение, максимальное значение, минимальное значение и усредненное междупиковое значение.

ОЕЕ - ОТКЛЮЧАЕТ СТАТИСТИЧЕСКИЕ ВЫЧИСЛЕНИЯ.

После команды переустановки (\*RST) или предустановки частотомера (SYSTem: PRESet) отменяются статистические вычисления.

### Количество отсчетов

Статистические вычисления начинаются, когда вводятся в действие функции Math и Statistics. Количество отсчетов, на которых базируется данный набор статистических данных, индицируется на дисплее, как значение Count (рис. 6-3). Количество отсчетов можно также запросить командой:

# CALCulate [1]: AVERage: COUNt: CURRent?

Количество отсчетов можно считывать в любое время после инициализации измерений (T.e. INITiate: IMMediate, READ?, MEASure?).

После команды переустановки (\*RST) или предустановки частотомера (SYSTem: PRESet) количество отсчетов устанавливается на "1".

### Среднее значение, стандартное отклонение, минимальное и максимальное значение

Среднее значение (результат усреднения), стандартное отклонение, минимальное значение и максимальное значение для текущего количества отсчетов можно определить с помощью команды:

### CALCulate [1]: AVERage: ALL?

Если отсчеты масштабированы (см. подраздел 6.1.3), то статистические данные базируются на масштабированных отсчетах.

### Пример: Подключение функции статистики и вычисление статистических данных

В следующем примере выводится среднее значение, стандартное отклонение, минимальное значение и максимальное значение для набора из 500 отсчетов. Для полноты показана установка количества событий запуска, хотя она равна "1" по умолчанию. Сюда включен оператор ожидания ("wait") для задержки анализа до завершения всех отсчетов.

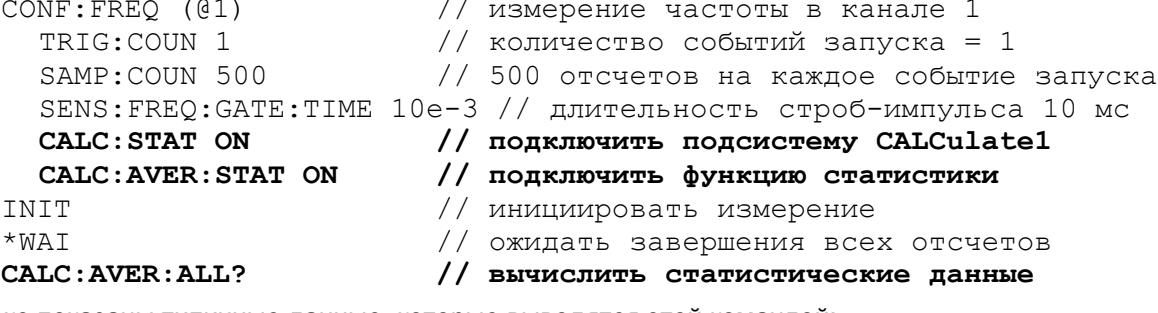

Ниже показаны типичные данные, которые выводятся этой командой:

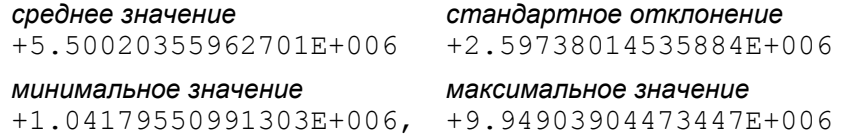

# Среднее значение, максимальное значение, минимальное значение и усредненное междупиковое значение

Индивидуальные характеристики определенного набора отсчетов можно определить с помощью следующих команд. Перед применением любой из этих команд необходимо подключить функцию стати-**СТИКИ КОМАНДОЙ** CALCulate [1]: AVERage: STATe ON.

### CALCulate [1]: AVERage: AVERage?

- выводит усредненное (среднее) значение всех отсчетов в наборе.

### CALCulate [1]: AVERage: MINimum?

- выводит минимальное значение всех отсчетов в текущем наборе.

### CALCulate [1]: AVERage: MAXimum?

- выводит максимальное значение всех отсчетов в текущем наборе.

### CALCulate[1]: AVERage: PTPeak?

- выводит усредненное междупиковое значение всех отсчетов в текущем наборе (усредненное максимальное значение - усредненное минимальное значение).

### Пример: Вычисление индивидуальных статистических данных

В этом примере показано, как запрашивать эти параметры отсчетов индивидуально.

```
CONF: PER (01)
                         // сконфигурировать измерение периода
  TRIG: COUN 2
                         // количество событий запуска = 2
  SAMP: COUN 100
                         // 100 отсчетов на событие запуска
  SENS: FREQ: GATE: TIME 10e-3 // длительность строб-импульса 10 мс
                        // подключить подсистему CALCulate1
  CALC: STAT ON
  CALC: AVER: STAT ON
                        // подключить функцию статистики
INIT
                        // инициировать измерение
*WAI
                        // ожидать завершения всех отсчетов
                        // запросить индивидуальные параметры
CALC: AVER: MIN?
CALC: AVER: MAX?
CALC: AVER: AVER?
CALC: AVER: PTP?
```
## Стандартное отклонение

Стандартное отклонение запрашивается командой:

## CALCulate [1]: AVERage: SDEViation?

Прежде чем можно будет определить стандартное отклонение, необходимо подключить подсистему CALCulate1 и функцию статистики.

### Очистка (сброс) статистических данных

Текущий набор статистических данных можно очистить одним из следующих способов:

- подключить статистические функции CALCulate [1]: AVERage [: STATe] ON
- инициировать новый измерительный цикл INITiate: IMMediate, READ?, MEASure?
- послать новую команду SCPI или изменить текущий параметр SCPI
- послать команду переустановки или предустановки прибора  $-$  \*RST, SYSTem: PRESet

Эти действия очищают также все отсчеты в памяти отсчетов. Чтобы очистить статистические данные без очистки памяти отсчетов, применяется следующая команда:

## CALCulate[1]:AVERage:CLEar[:IMMediate]

# **6.1.5 Допусковый контроль**

Допусковый контроль позволяет оценивать показания частотомера на предмет попадания их в область, ограниченную нижним пределом и верхним пределом. События выхода показаний из этой области регистрируются в регистре Questionable Data частотомера (биты 11 и 12).

Когда подключена функция допускового контроля, дисплей частотомера выглядит примерно так, как показано на рис. 6-4.

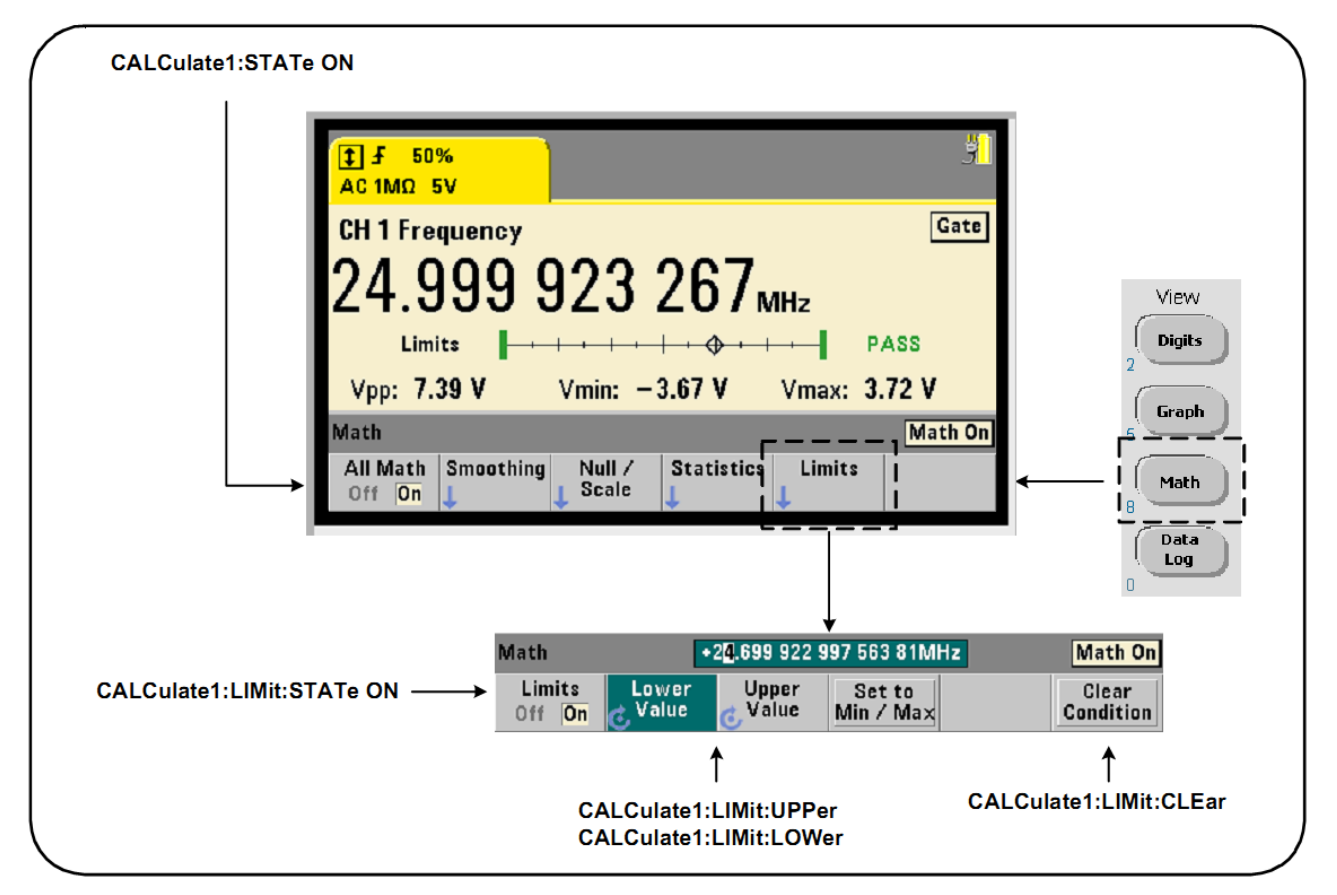

**Рис. 6-4** Дисплей частотомера при подключении функции допускового контроля

## **Подключение функции допускового контроля**

Для подключения функции допускового контроля применяется команда:

**CALCulate[1]:LIMit[:STATe] {OFF|ON}**

**CALCulate[1]:LIMit[:STATe]?** (форма запроса)

**ON** – подключает функцию допускового контроля.

**OFF** – отключает (обходит) функцию допускового контроля. Подключение функции допускового контроля вводит действие **оба** предела – верхний и нижний.

### **Установка значений нижнего и верхнего предела**

Значения нижнего и верхнего предела устанавливают командами:

```
CALCulate[1]:LIMit:LOWer[:DATA] {<value>}|MINimum|MAXimum|DEFault} 
CALCulate[1]:LIMit:LOWer[:DATA]? |MINimum|MAXimum| DEFault} 
                                                       (форма запроса) 
CALCulate[1]:LIMit:UPPer[:DATA] {<value>}|MINimum|MAXimum|DEFault} 
CALCulate[1]:LIMit:UPPer[:DATA]? |MINimum|MAXimum| DEFault} 
                                                       (форма запроса)
```
Диапазоны установки значений (value) нижнего и верхнего предела:

от-1.0E+15 до -1.0E-15, 0.0, от 1.0E-15 до 1.0E+15

После команды переустановки (\*RST) или предустановки частотомера (SYSTem: PRESet) устанавливается принятое по умолчанию значение верхнего и нижнего предела, равное 0, 0.

При применении функции допускового контроля необходимо задать как нижний предел, так и верхний предел. Любой из указанных ниже способов предотвращает "конфликт установок параметров" (например, значение нижнего предела превышает значение верхнего предела), обусловленный порядком установки этих значений.

- установить сначала значение верхнего предела
- установить программным путем значения обоих пределов в одной строке
- подключить функцию допускового контроля после установки обоих пределов

Чтобы определить программным путем, не вышло ли показание (или показания) за пределы области, ограниченной предельными значениями, применяется команда:

### STATus: QUEStionable: EVENt?

для считывания регистра Questionable Data. Значение  $+2048$  (бит 11) указывает на то, что показание находится ниже нижнего предела. Значение +4096 (бит 12) указывает на то, что показание превышает верхний предел. Считывание регистра также очищает все биты в регистре (см. ниже "Очистка предельных состояний").

### Пример применения допускового контроля

Ниже показано на примере, как подключить и применять функцию допускового контроля.

```
CONF: FREO (01)
                   // сконфигурировать измерение
  SAMP: COUN 500
                   // выполнить допусковый контроль на 500 отсчетах
                   // подключить математические операции
  CALC: STAT ON
  CALC:LIM:STAT ON // подключить функцию допускового контроля
  CALC:LIM:LOW 99.9E3;UPP 100.1E3 // установить предельные значения
TNTT
                   // инициализировать измерение
                   // ожидать завершения всех отсчетов
*WAT
                   // запросить регистр Questionable Data
STAT: QUES: EVEN?
```
Обратите внимание на то, что предельные значения здесь задаются одновременно для предотвращения конфликта установок параметров. Этой ошибки можно избежать, если подключать функцию допускового контроля после установки предельных значений.

### Очистка предельных состояний

Любым из перечисленных ниже способов можно погасить вспомогательный индикатор "Limit" и очистить биты 11 и 12 (и только) в регистре Questionable Data.

- подключить функцию допускового контроля CALCulate [1]: LIMit [: STATe] ON
- инициировать новый измерительный цикл INITiate: IMMediate, READ?, MEASure?
- послать новую команду SCPI или изменить текущий параметр SCPI
- послать команду переустановки или предустановки прибора \*RST, SYSTem: PRESet

Эти действия очищают также все отсчеты в памяти отсчетов. Команды \*RST и SYSTem: PRESet дополнительно переустанавливают на 0.0 значения нижнего и верхнего предела.

Чтобы погасить вспомогательный индикатор "Limit" и очистить только биты допускового контроля (биты 11 и 12 в регистре Questionable Data) без очистки памяти отсчетов, применяется следующая команда:

# CALCulate[1]:LIMit:CLEar[:IMMediate]

#### $6.2$ Гистограммы

Статистическое распределение заданного набора результатов измерений (кроме непрерывного суммирования и измерений с метками времени) можно отобразить графически с помощью функции гистограмм. На следующем примере (рис. 6-5) показан базовый формат гистограмм у частотомеpa 53210A.

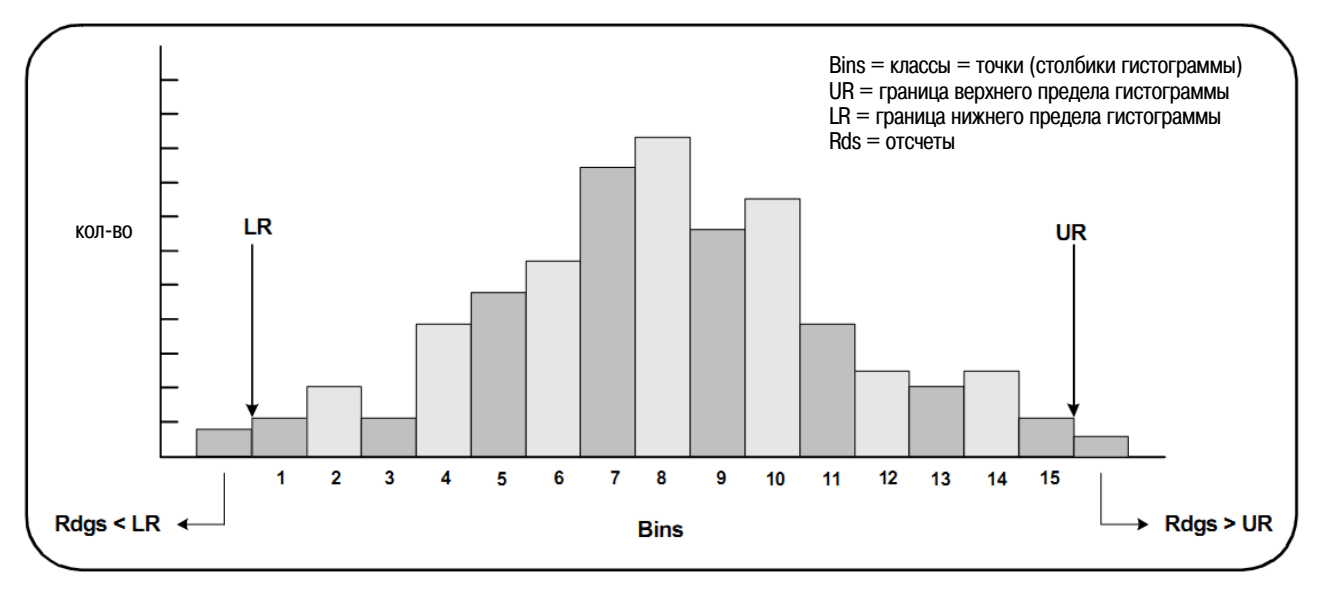

Рис. 6-5 Структура гистограмм у частотомера 53210А

Имейте в виду, что с одними и теми же измерительными данными можно одновременно применять функцию гистограмм и математические функции (например, статистика, масштабирование, допусковый контроль и т.д.).

# 6.2.1 Наблюдение гистограмм

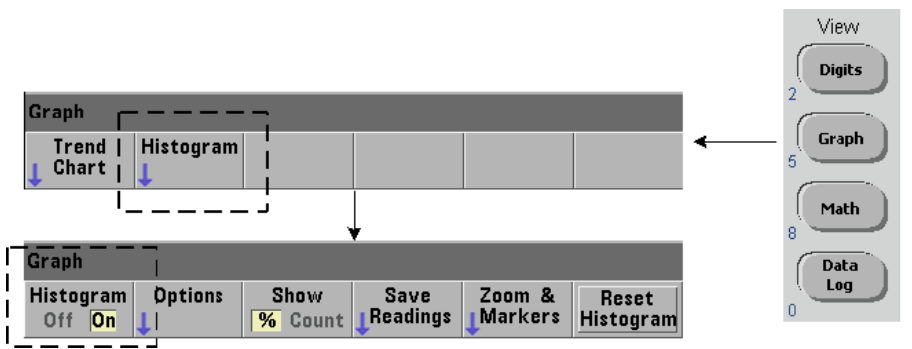

При включении частотомера или при нажатии клавиши Preset на передней панели индицируются численные данные. При дистанционном управлении можно вывести гистограммы на экран путем переключения режима отображения командой:

# DISPlay [:WINDow]:MODE {NUMeric | HISTogram | TCHart} DISPlay[:WINDow]:MODE?

## (форма запроса)

При управлении с передней панели нажатие клавиши Graph с последующим нажатием функциональной клавиши **Histogram** вводит в действие и автоматически запускает функцию гистограмм. Эту функцию можно отключить через меню функциональных клавиш.

При дистанционном управлении команды переустановки (\*RST) или предустановки частотомера (SYSTem: PRESet) не изменяют режим отображения.

Гистограммы соответствуют отсчетам в памяти отсчетов, начиная с момента ввода в действие функции гистограмм и до момента достижения заданного произведения количества событий запуска (TRIGger:COUNt) на количество отсчетов (SAMPle:COUNt). При периодическом (внутреннем) запуске гистограмма непрерывно обновляется с момента ввода в действие этой функции.

На рис. 6-6 показана и описана информация, которая отображается в типичном окне гистограмм.

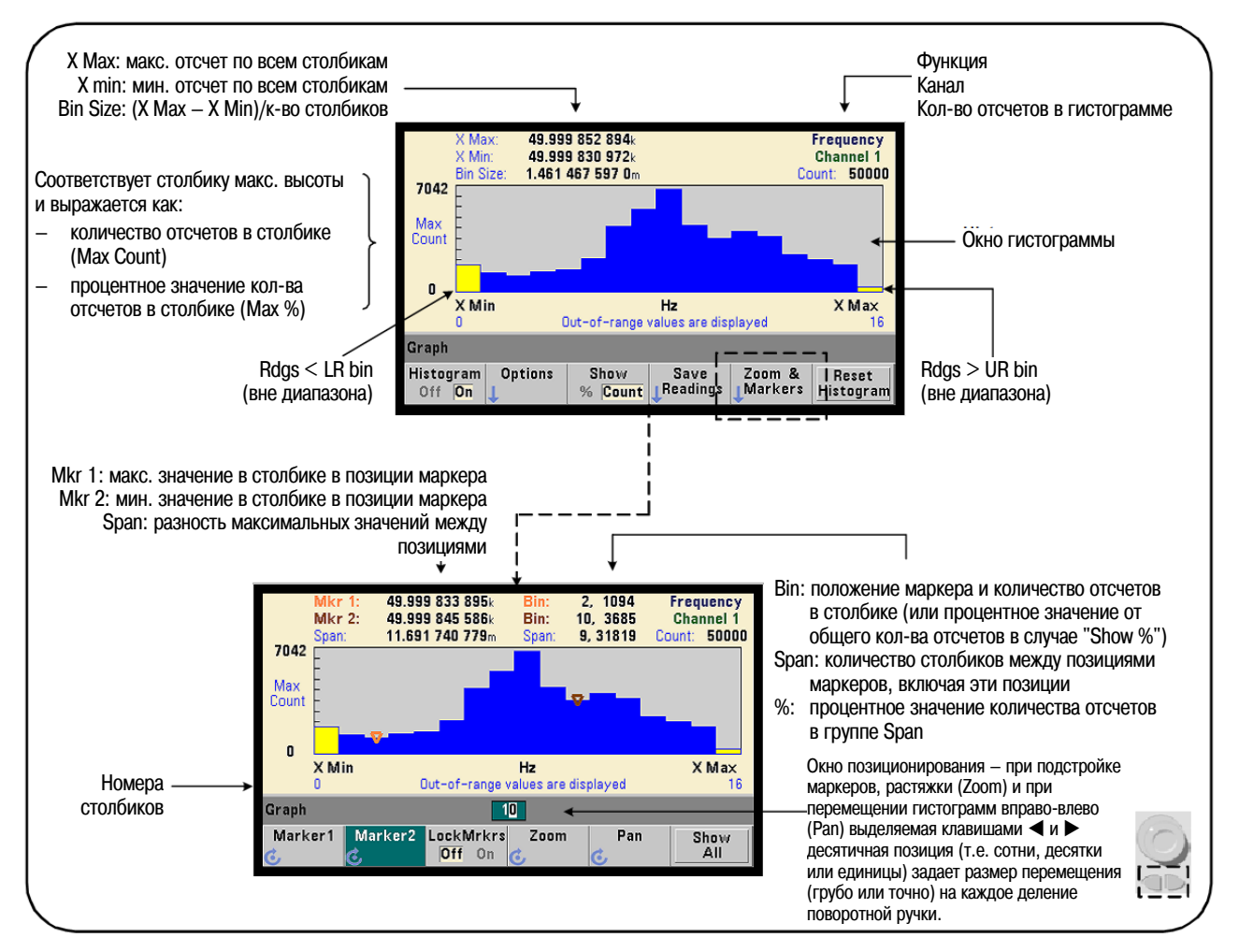

Рис. 6-6 Формат отображения гистограмм

# **6.2.2 Конфигурирование гистограмм**

Для конфигурирования гистограмм применяются функциональные клавиши и команды, показанные на рис. 6-7.

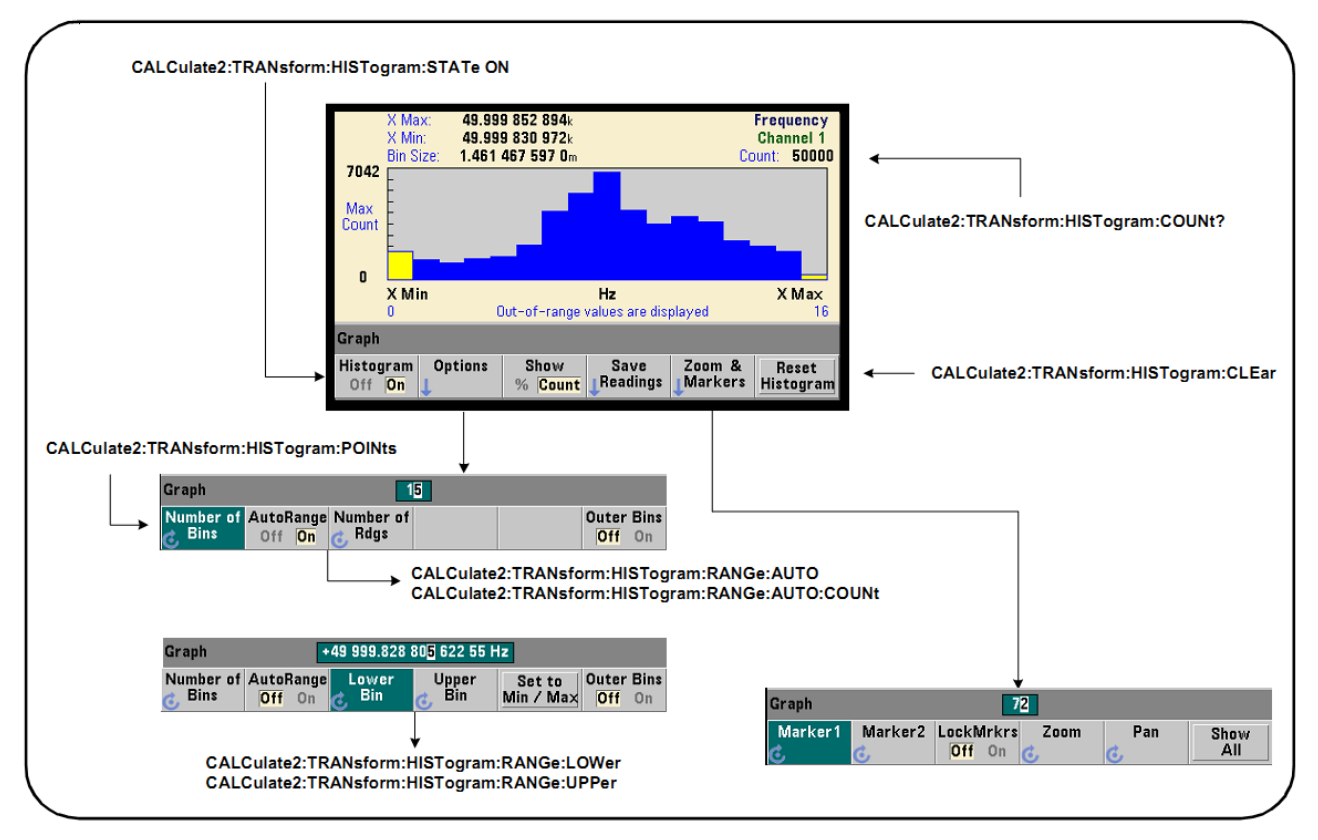

**Рис. 6-7** Гистограмма из 15 столбиков

Вычисление гистограмм вводится в действие командой:

```
CALCulate2:TRANsform:HISTogram[:STATe] {OFF|ON} 
CALCulate2:TRANsform:HISTogram[:STATe]? (форма запроса)
```
**ON** – подключает вычисление гистограмм.

**OFF** – отключает вычисление гистограмм. После команды переустановки (\*RST) или предустановки частотомера (SYSTem:PRESet), или после нажатия клавиши **Preset** отключается функция гистограмм.

Количество отсчетов, отображаемых гистограммой (рис. 6-7), можно запросить командой:

**CALCulate2:TRANsform:HISTogram:COUNt?**

## **Установка параметров гистограммы**

Частотомер строит гистограмму на основе заданного количества столбиков, нижнего предела и верхнего предела.

## **Количество столбиков**

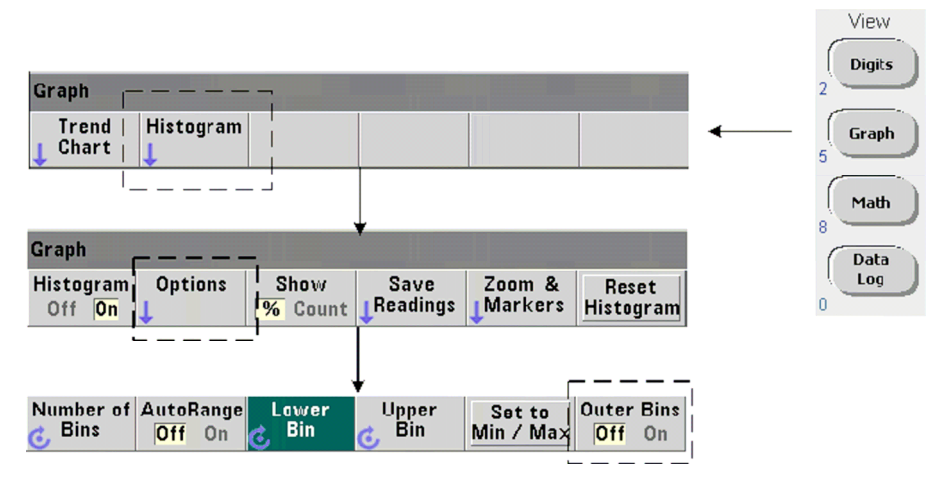

Количество столбиков задается командой:

# **CALCulate2:TRANsform:HISTogram:POINts {<value>|MINimum|MAXimum|DEFault} CALCulate2:TRANsform:HISTogram:POINts? [{MINimum|MAXimum|DEFault}]**

(форма запроса)

**value** – задает количество столбиков (точек) между значениями нижнего и верхнего предела. Значение **value** может находиться в диапазоне от 10 до 1000. После команды переустановки (\*RST) или предустановки частотомера (SYSTem:PRESet) количество столбиков устанавливается на 100.

# **Отображение внешних столбиков**

Независимо от заданного количества столбиков в гистограмму **всегда** включаются два дополнительных столбика, которые содержат отсчеты, находящиеся ниже нижнего предела, и отсчеты, превышающие верхний предел (рис. 6-5 и 6-6). Количество отсчетов, превышающее ожидаемое количество в одном из этих столбиков, может служить признаком дрейфа измеряемой величины.

Эти столбики выводятся на экран с помощью функциональной клавиши **Outer Bins**, и номера столбиков (рис. 6-6) учитывают их независимо от того, отображаются ли они на экране.

# **Отображение данных в столбиках**

Функциональная клавиша:

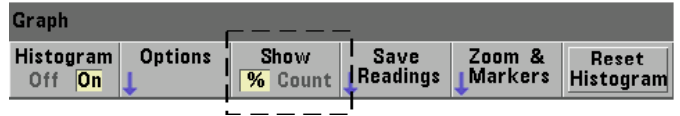

соответствует **столбику** с наибольшим количеством отсчетов и выражает это как точное количество (**Count**) или как значение в процентах (**%**) от общего количества отсчетов. Эта установка возможна только на передней панели.

## **Нижний и верхний предел**

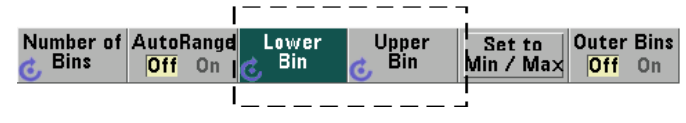

Значения нижнего и верхнего предела гистограммы задаются непосредственно командами:

**CALCulate2:TRANsform:HISTogram:RANGe:LOWer {<value>** 

**|MINimum|MAXimum|DEFault}**

```
CALCulate2:TRANsform:HISTogram:RANGe:LOWer? [{MINimum|MAXimum|DEFault}
```
(форма запроса)

```
CALCulate2:TRANsform:HISTogram:RANGe:UPPer {<value> 
|MINimum|MAXimum|DEFault}
```
## CALCulate2:TRANsform:HISTogram:RANGe:UPPer? [{MINimum IMAXimum | DEFault } ]

(форма запроса)

value - непосредственно задает значения нижнего и верхнего пределов гистограммы. Диапазон установки значений value:

OT-1.0E+15  $\mu$ o -1.0E-15, 0.0, or 1.0E-15  $\mu$ o 1.0E+15

После команды переустановки (\*RST) или предустановки частотомера (SYSTem: PRESet) устанавливается принятое по умолчанию значение верхнего и нижнего предела, равное 0,0,

При применении функции допускового контроля необходимо задать как нижний предел, так и верхний предел. Любой из указанных ниже способов предотвращает "конфликт установок параметров" (например, значение нижнего предела превышает значение верхнего предела), обусловленный порядком установки этих значений.

- установить сначала значение верхнего предела
- установить программным путем значения обоих пределов в одной строке
- подключить функцию гистограмм после установки обоих пределов
- установить значения пределов автоматически

### Установка пределов гистограммы на минимум и максимум

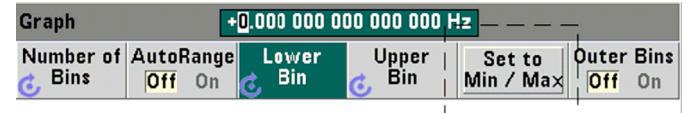

При установке AutoRange Off функциональная клавиша Set to Min/Max обеспечивает другой способ установки значений нижнего и верхнего предела гистограммы. В зависимости от состояния прибора эта клавиша устанавливает предельные значения следующим образом:

- Когда задействована функция "Statistics" (под клавишей Math), используется минимальное и максимальное значение из статистики отсчетов.
- Когда отключена функция "Statistics" и прибор находится в состоянии сбора данных, выбирается минимальное и максимальное значение из последних отсчетов (до 10000 отсчетов).
- Если нет предыдущих отсчетов, то устанавливается минимальный предел гистограммы, равный 0, и максимальный предел 1000000000,0.

### Автоматическая установка предельных значений

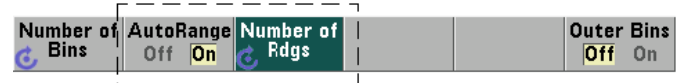

Альтернативно можно установить значения нижнего и верхнего предела на основе минимального и максимального значения первых n отсчетов, полученных в процессе измерения.

Автоматический выбор предельных значений вводится в действие командами:

CALCulate2:TRANsform:HISTogram:RANGe:AUTO {OFF|ON}

## CALCulate2:TRANsform:HISTogram:RANGe:AUTO?

(форма запроса)

ОН - вводит в действие автоматический выбор значений нижнего и верхнего предела гистограммы.

ОГЕ - отключает автоматический выбор.

После команды переустановки (\*RST) или предустановки частотомера (SYSTem: PRESet) вводится в действие автоматический выбор предельных значений.

Количество отсчетов, из которых выбирается (ОN) минимальное и максимальное предельное значение, задается командой:

CALCulate2:TRANsform:HISTogram:RANGe:AUTO:COUNt {<value> | MINimum | MAXimum | DEFault }

```
CALCulate2:TRANsform:HISTogram:RANGe:AUTO:COUNt?
[{MINimum|MAXimum|DEFault}]
```
(форма запроса)

value - задает количество n первых отсчетов, из которых получаются значения нижнего и верхнего предела (от 10 до 1000 отсчетов).

После команды переустановки  $(*RST)$  или предустановки частотомера (SYSTem: PRESet) устанавливается принятое по умолчанию значение n = 100.

# Пример: Установка параметров гистограммы

В этом примере создается гистограмма из 15 столбиков на основе 3000 отсчетов частотомера. Значения нижнего и верхнего предела автоматически определяются из первых 300 отсчетов.

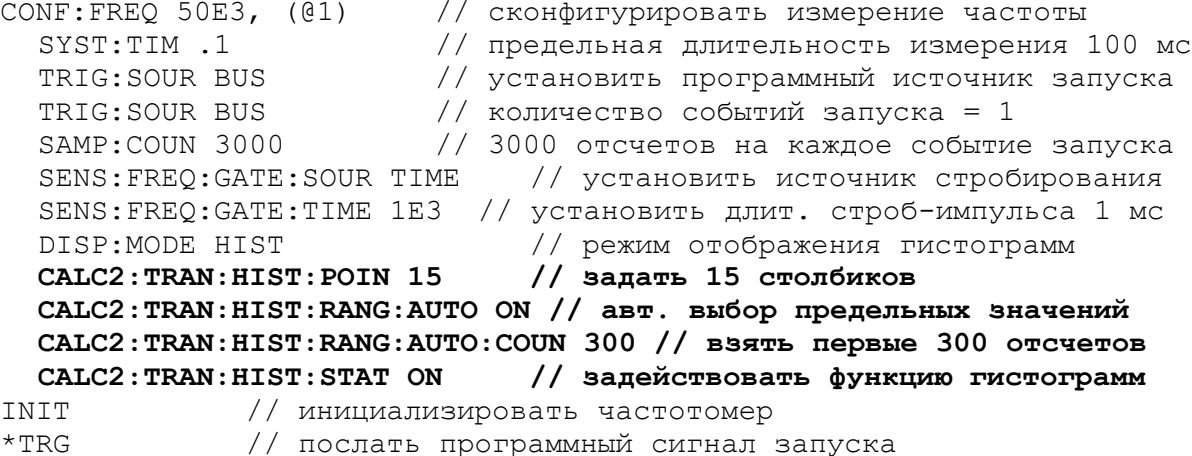

# Сброс гистограммы

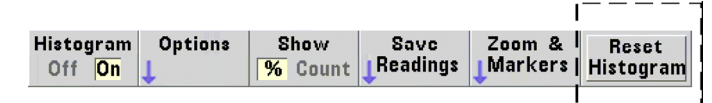

Данные, из которых создана текущая гистограмма, можно очистить любым из перечисленных ниже способов:

- нажать функциональную клавишу Reset Histogram
- задействовать, отменить или изменить какую-либо часть гистограммы - number of bins, lower range MJM upper range
- инициировать новый измерительный цикл INITiate: IMMediate, READ?, MEASure?
- послать новую команду SCPI или изменить текущий параметр SCPI
- послать команду переустановки или предустановки прибора  $-$  \*RST, SYSTem: PRESet

Эти действия очищают также все отсчеты в памяти отсчетов и в буфере вывода. Чтобы очистить данные гистограммы без очистки памяти отсчетов, применяется следующая команда:

CALCulate2:TRANsform:HISTogram:CLEar[:IMMediate]

### Сохранение отсчетов в памяти

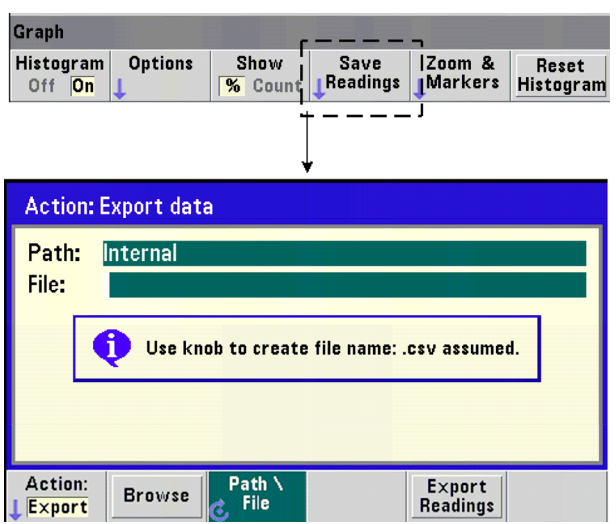

Отсчеты, используемые для создания гистограммы, можно сохранить во внутренней флэш-памяти или записать на внешний USB-накопитель в виде значений, разделяемых запятой (CSV), в формате ASCII с одним результатом измерения в каждой строке.

При нажатии функциональной клавиши Save Readings открывается окно действия Export, в котором можно выбрать или создать путь сохранения файла и его имя. Количество экспортируемых отсчетов равно обшему количеству отсчетов в памяти отсчетов в момент нажатия функциональной клавиши **Export Readings.** которое может оказаться не равным заданному общему количеству отсчетов (TRIGger: COUNt x SAMPle: COUNt).

Экспортирование отсчетов очищает память отсчетов и начинает построение новой гистограммы при поступлении следующего сигнала запуска.

#### Graph Histogram Options Show Save  $Zoom$  & Reset Readings **Markers**  $Off$   $On$  $\overline{\frac{96}{}}$  Count Histogram Graph 20 Marker2 LockMrkrs Pan Marker<sup>®</sup> Zoom Show Off On ΔII  $\overline{a}$

## Растяжка гистограмм и управление маркерами

# **ПРИМЕЧАНИЕ**

При подстройке маркеров, растяжки (Zoom) и при перемещении гистограмм вправо-влево (Pan) выделяемая клавишами ◀ и ▶ десятичная позиция (т.е. сотни, десятки или единицы) задает размер перемещения (грубо или точно) на каждое деление поворотной ручки.

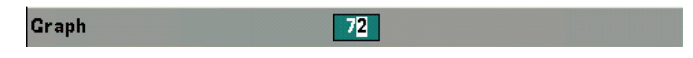

Функциональные клавиши Marker позволяют вам помешать маркеры на отдельные столбики гистограммы и (если нужно) фиксировать относительное расстояние между маркерами. Когда маркеры зафиксированы друг относительно друга, то перемещение маркера 1 или маркера 2 с помощью поворотной ручки или с помощью клавиши [Shift] с вводом номера столбика вызывает также перемещение другого маркера с сохранением расстояния между ними. Данные, соответствующие позициям маркеров, индицируются над окном гистограммы.

Функция Zoom (растяжка) определяет количество отображаемых столбиков при увеличении разрешения в центральной области гистограммы. Всякий раз при подстройке растяжки изменяются номера **X Min и X Max** (рис. 6-6) для отображения текущего диапазона гистограммы.

Функция Pan (панорамирование) перемещает гистограмму вправо-влево после того, как будет выбрана растяжка. Путем перемещения окна панорамирования можно вывести на экран интересующую вас область и снова применить растяжку для расширения этой области на экране. Поочередное применение функции Pan и функции Zoom таким способом сохраняет процентное значение растяжки.

Функция Show All восстанавливает отображение в окне гистограммы всех столбиков, включая внешние столбики, и отменяет действие функций Zoom и Pan.

### Представление данных гистограммы в численном виде

Данные, описывающие гистограмму, можно вывести в численном виде с помощью любой из следующих команд запроса:

### CALCulate2:TRANsform:HISTogram:ALL?

Эта команда выводит следующую последовательность разделяемых запятыми данных, описывающих текущую гистограмму:

значение нижнего предела значение верхнего предела количество сделанных отсчетов данные столбиков

Данные столбиков включают в себя:

количество результатов измерений, находящихся ниже нижнего предела, количество отсчетов в каждом столбике, количество результатов измерений, превышающих верхний предел

Ниже приведен пример строки данных для гистограммы из 15 столбиков, основанной на 3000 отсчетов входного сигнала 50 кГц:

 $+4.998912590059145E+004, +5.001118414176608E+004, +3000, +0, +4, +8, +27,$  $+71, +221, +422, +612, +695, +504, +254, +113, +41, +20, +4, +4, +0$ 

Обратите внимание на то, что в этом примере нет отсчетов, которые находятся ниже нижнего предела и выше верхнего предела.

Другая команда:

CALCulate2:TRANsform:HISTogram:DATA?

выводит только данные столбиков текущей гистограммы в следующей последовательности:

количество результатов измерений, находящихся ниже нижнего предела, количество отсчетов в каждом столбике, количество результатов измерений, превышающих верхний предел

#### 6.3 Графики тренда

График тренда характеризует тренд (дрейф) отсчетов для данного количества результатов измерений (кроме непрерывного суммирования) или измерений с метами времени.

На рис. 6-8 показаны компоненты типичного графика тренда.

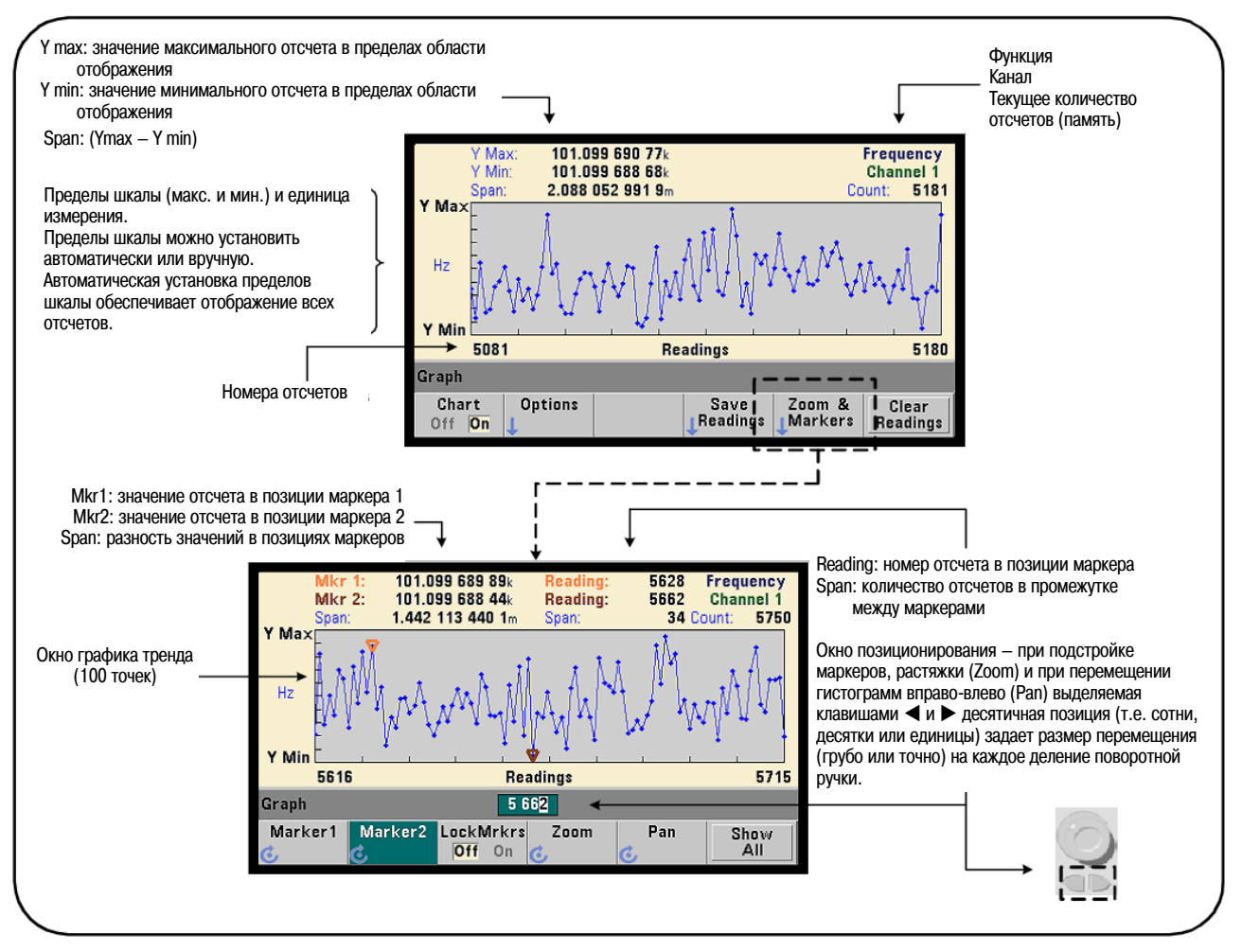

Рис. 6-8 Формат отображения графика тренда (без децимации)

# 6.3.1 Отображение графиков тренда

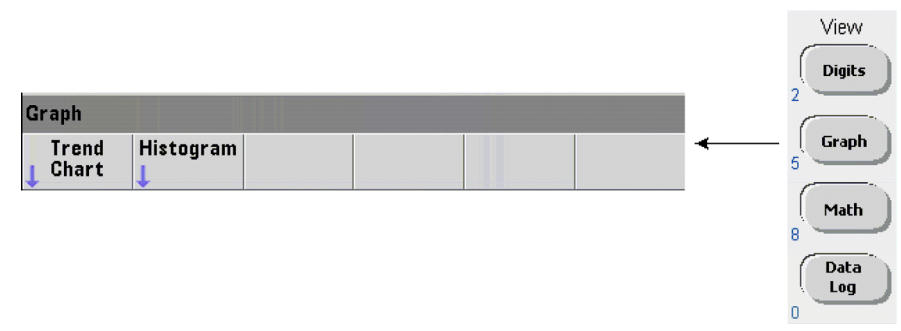

После включения питания и после команды переустановки (\*RST) или предустановки частотомера (SYSTem: PRESet) отображаются численные данные. Для переключения режима отображения на отображение графика тренда применяется команда:

```
DISPlay[:WINDow]:MODE {NUMeric|HISTogram|TCHart}
DISPlay[:WINDow]:MODE?
```
(форма запроса)

Режим отображения (TCHart) является **единственным** параметром графиков тренда, который можно установить программным путем (т.е. с помощью команд SCPI). Все остальные параметры графика тренда устанавливают **с передней панели**.

Нажатие клавиши **Graph** с последующим нажатием функциональной клавиши **Trend Chart** запускает график тренда с передней панели.

Графики тренда соответствуют **всем** отсчетам в памяти отсчетов при заданном количестве событий запуска (TRIGger:COUNt) и количестве выборок на событие запуска (SAMPle:COUNt). Если применяется периодический (внутренний) запуск, то происходит непрерывное обновление графика тренда.

# **Конфигурирование графика тренда**

На рис. 6-9 показаны меню функциональных клавиш, связанные с конфигурированием графика тренда и управляющие окном тренда.

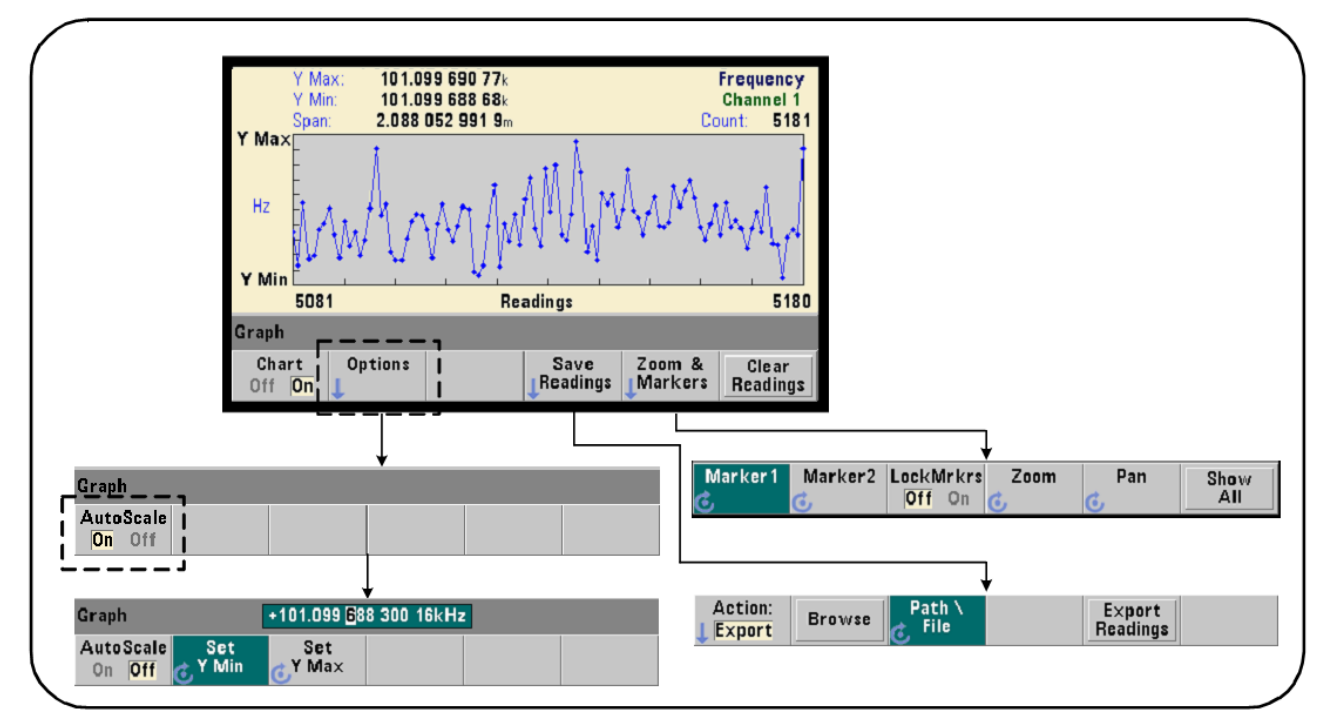

**Рис. 6-9** Конфигурирование графика тренда и управление окном тренда

# **Пределы шкалы графика тренда**

Пределы шкалы графика тренда (Y Max и Y Min) можно установить автоматически (AutoScale On) или вручную (AutoScale Off) с помощью меню под функциональной клавишей **Options** (рис. 6-9). Автоматическая установка пределов шкалы обеспечивает отображение всех отсчетов. При ручной установке пределов шкалы возможен выход отсчетов за пределы окна. Для ручной установки пределов шкалы используется поворотная ручка на передней панели или цифровые клавиши с клавишей [**Shift**].

Если предельные значения отсчетов устанавливаются с применением функции **Math**, то установка значений **YMax** и **YMin** масштабирует (но не изменяет) предельные значения в границах **YMax** и **YMin**. Значения **YMax** и **YMin** не могут задавать более узкие границы, чем предельные значения отсчетов **Math**.

В окне тренда возможно отображение не более 100 отсчетов или подвергнутых децимации (прореживанию) точек.

## Очистка графика тренда

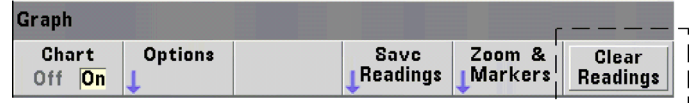

Очистка графика тренда очищает память отсчетов и начинает новую серию измерений по следующему сигналу запуска.

### Сохранение отсчетов в памяти

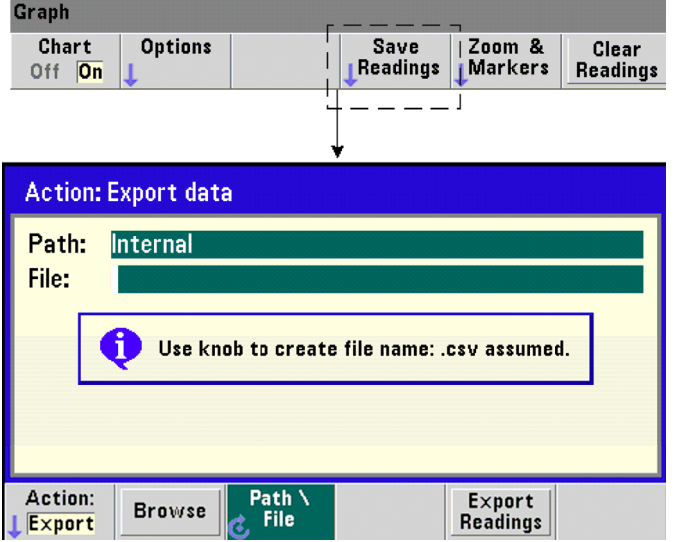

Отсчеты, которые отображаются графиком тренда, можно сохранить во внутренней флэш-памяти или записать на внешний USB-накопитель в виде значений, разделяемых запятой (CSV), в формате ASCII с одним результатом измерения в каждой строке.

При нажатии функциональной клавиши Save Readings открывается окно действия Export, в котором можно выбрать или создать путь сохранения файла и его имя. Количество экспортируемых отсчетов равно общему количеству отсчетов в памяти (рис. 6-8) в момент нажатия функциональной клавиши Export Readings, которое может оказаться не равным заданному общему количеству отсчетов (TRIGger: COUNt x SAMPle: COUNt).

Экспортирование отсчетов очищает память отсчетов и начинает построение нового графика тренда при поступлении следующего сигнала запуска.

### Растяжка графика и управление маркерами

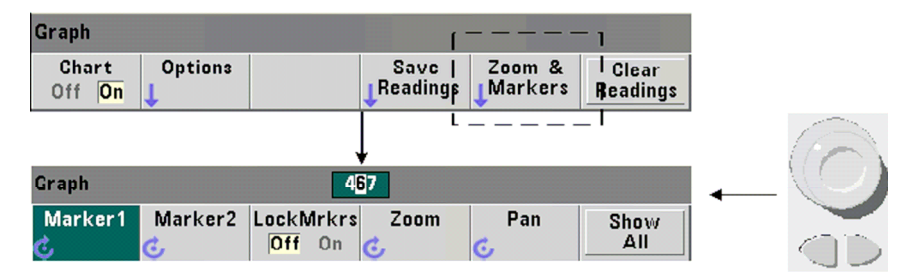

# **ПРИМЕЧАНИЕ**

При подстройке маркеров, растяжки (Zoom) и при перемещении графика вправо-влево (Pan) выделяемая клавишами ◀ и ▶ десятичная позиция (т.е. сотни, десятки или единицы) задает размер перемещения (грубо или точно) на каждое деление поворотной ручки.

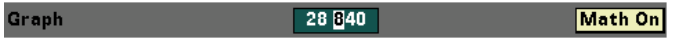

Функциональные клавиши **Marker** позволяют вам помещать маркеры на отдельные отсчеты или точки децимации в пределах **графика тренда** и (если нужно) *фиксировать* относительное расстояние между маркерами. Когда маркеры зафиксированы друг относительно друга, то перемещение маркера 1 или маркера 2 с помощью поворотной ручки или с помощью клавиши [**Shift**] с вводом номера отсчета вызывает также перемещение другого маркера с сохранением расстояния между ними. Данные, соответствующие позициям маркеров, индицируются над окном графика тренда.

Функция **Zoom** (растяжка) определяет количество отображаемых отсчетов при увеличении разрешения в центральной области окна графика тренда. Всякий раз при подстройке растяжки изменяются номера отсчетов (рис. 6-8) для отображения текущего диапазона отсчетов.

Функция **Pan** (панорамирование) перемещает график тренда вправо-влево после того, как будет выбрана растяжка. Путем перемещения окна панорамирования можно вывести на экран интересующую вас область и снова применить растяжку для расширения этой области на экране. Поочередное применение функции **Pan** и функции **Zoom** таким способом сохраняет процентное значение растяжки.

При панорамировании можно наблюдать каждый отсчет или точку децимации вплоть до предельной возможности одновременного отображения 100 отсчетов (точек) в окне.

Функция **Show All** обновляет окно графика тренда текущими данными. Отображаются номера отсчетов 0 и значение **Count**; при этом также отменяется действие функций **Zoom** и **Pan**.

## **Децимация отсчетов**

В окне графика тренда отображается до 100 отсчетов. Когда количество отсчетов **превышает 100**, отсчеты подвергаются децимации (прореживанию); при этом они группируются и отображаются точками децимации. Количество отсчетов в группе децимации равно значению **reading count**/100.

На рис. 6-10 показан график тренда, состоящий из 100000 подвергнутых децимации отсчетов.

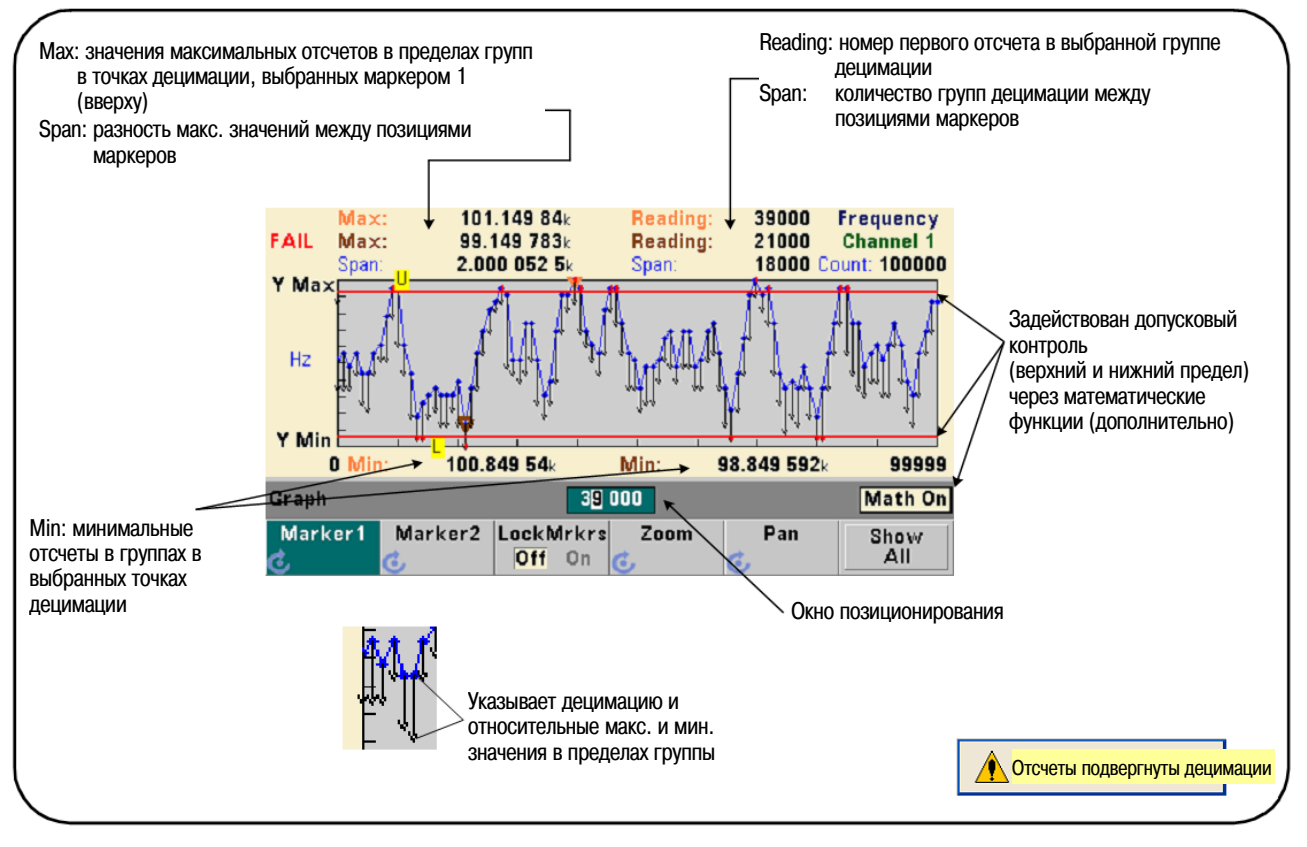

**Рис. 6-10** Формат отображения графика тренда с децимацией

В каждой группе децимации на рис. 6-10 содержится 1000 отсчетов (отображается 100000 отсчетов в 100 точках). Количество отсчетов в каждой группе изменяется, если нажать клавишу **Show All** в процессе продолжения измерений.

Если поместить маркер на точку децимации, индицируется номер **первого** отсчета в соответствующей группе. Этот номер следует записать, если нужно посмотреть отдельные отсчеты в группе.

## **Просмотр отсчетов в пределах группы децимации**

Подвергнутые децимации отсчеты группируются и отображаются одной точкой децимации, однако их можно посмотреть индивидуально с помощью маркеров и функции панорамирования (**Pan**).

- 1. Выберите маркер и поместите его поворотной ручкой в интересующую вас точку децимации. Номер отсчета, соответствующий позиции маркера, является **первым** отсчетом в группе. Это может не соответствовать максимальному или минимальному значению в группе.
- 2. Нажмите функциональную клавишу **Pan** и введите номер первого отсчета с помощью клавиши [**Shift**] и цифровых клавиш. Номера отсчетов индицируют диапазон в 100 **отсчетов**, начиная с первого отсчета в группе.
- 3. Нажмите функциональную клавишу **Marker1** или **Marker2** и выделите с помощью клавиш W и X крайнюю справа позицию (единицы) в окне позиционирования. Поворачивайте ручку для перемещения маркера на один отсчет за раз. При перемещении маркера индицируется отсчет и его номер.

Для групп децимации, содержащих более 100 отсчетов, нажмите функциональную клавишу **Pan** и введите следующий номер отсчета после верхнего номера отсчета (рис. 6-8), чтобы посмотреть следующие 100 отсчетов.

# **6.4 Регистрация данных**

Функция регистрации данных позволяет вам регистрировать и анализировать до **1000000** отсчетов. Функцию регистрации данных вводят в действие и конфигурируют **только** с передней панели. Эту функцию можно применять для всех видов измерений, кроме непрерывного суммирования.

# **ПРИМЕЧАНИЕ**

Регистрируемые отсчеты **не записываются** во внутреннюю флэш-память или на внешний USBнакопитель, пока не завершится период регистрации. Все данные теряются в случае перебоя в электропитании до завершения регистрации, если не задействована опция батарейного питания 300.

На рис. 6-11 показаны клавиши и окна, связанные с регистрацией данных (Data Logger).

## **Конфигурирование регистратора данных**

Все зарегистрированные отсчеты **записываются** во внутреннюю флэш-память или на внешний USBнакопитель **после** завершения регистрации. Эти отсчеты можно наблюдать на графике тренда в процессе регистрации и после завершения регистрации.

Регистрация данных производится в течение заданного **периода времени** или до достижения заданного количества отсчетов. После ввода в действие функции регистрации можно **задержать начало** регистрации на заданное время.

## **Определение файла регистрации данных**

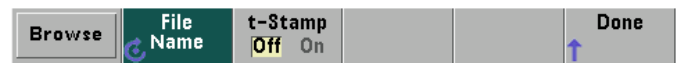

Зарегистрированные отсчеты можно сохранить во внутренней флэш-памяти или записать на внешний USB-накопитель в виде значений, разделяемых запятой (CSV), в формате ASCII с одним результатом измерения в каждой строке. Если не указать особо, то используется принятый по умолчанию путь сохранения файла и имя файла (**Internal/DataLog**).

Устройство памяти (**Internal** или **External**) выбирают с помощью клавиши **Browse**, а имя файла вводят с помощью поворотной ручки и клавиш  $\blacktriangleleft u \blacktriangleright$  для выбора или изменения символов. При нажатии клавиши **Done** сохраняется путь и имя файла, а на дисплее снова появляется меню регистратора. Регистрация данных не начинается, если указать недействительный путь или имя файла.

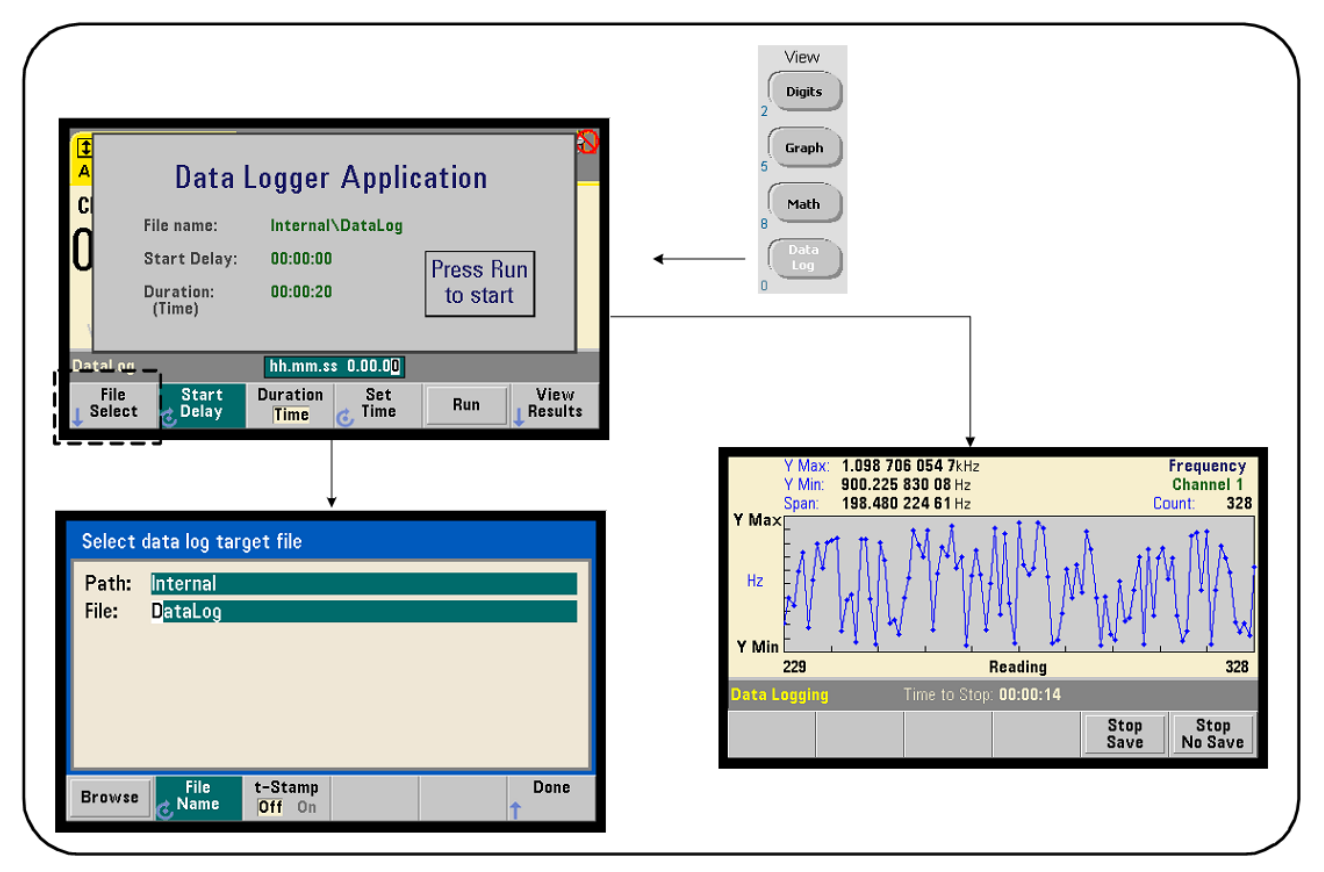

**Рис. 6-11** Запуск регистратора данных частотомера

# **Добавление меток времени в файл регистрации данных**

Метка времени (**t-Stamp**) имеет следующий вид:

yyyymmdd hhmmss например: DataLog 20100925 105535.csv

Метка времени добавляется (**On**) к имени файла, когда завершится регистрация данных или будет нажата функциональная клавиша **Stop Save**. Метка времени появляется также в электронной таблице, когда открывается файл регистрации данных (.csv).

### **Установка длительности регистрации**

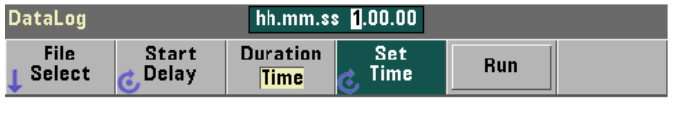

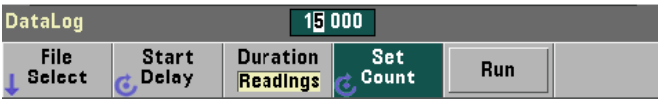

В терминах времени (**Time**) длительность регистрации задается в формате hh.mm.ss (часы-минутысекунды). Это значение устанавливают с помощью поворотной ручки и клавиш  $\blacktriangleleft$  и  $\blacktriangleright$  или с помощью цифровых клавиш с клавишей [**Shift**]. При выделении определенных разрядов в окне времени можно задать повышенное разрешение (минуты и секунды) длительности регистрации.

Максимальная длительность регистрации составляет 99.00.00. Однако может случиться так, что предельное количество отсчетов (1000000) будет достигнуто раньше, чем закончится заданный период регистрации.

В терминах количества отсчетов (**Readings**) длительность регистрации определяется моментом достижения заданного количества отсчетов, которое устанавливают с помощью поворотной ручки и клавиш  $\blacktriangleleft$  и  $\blacktriangleright$  или с помощью цифровых клавиш с клавишей [Shift]. При этом можно задать не более 1000000 отсчетов.

Для измерительной функции **Time Stamp** возможна только установка длительности в терминах **количества отсчетов**.

## **Установка задержки начала регистрации**

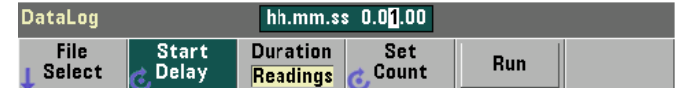

При необходимости можно установить задержку между моментом нажатия клавиши **Run** и моментом начала регистрации данных. Эта начальная задержка задается в формате hh.mm.ss (часы-минутысекунды). Это значение устанавливают с помощью поворотной ручки и клавиш  $\blacktriangleleft$  и  $\blacktriangleright$  или с помощью цифровых клавиш с клавишей [**Shift**]. При выделении определенных разрядов в окне времени можно задать повышенное разрешение (минуты и секунды) длительности задержки.

Максимальное значение длительности задержки составляет 99:00:00.

### **Запуск регистратора данных**

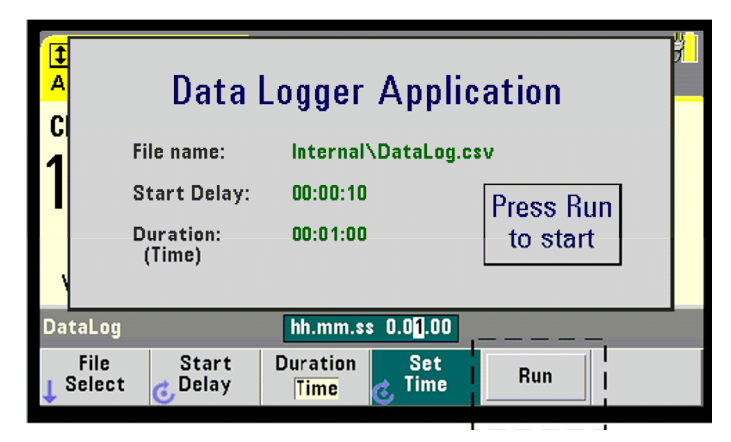

При нажатии клавиши **Run** вводится в действие регистрация данных, которая начинается после заданной начальной задержки, если существует действительный путь к сохранению файла и имя файла. По умолчанию при запуске регистратора данных используется следующий путь и имя файла:

Internal\DataLog

Выберите **Yes**, чтобы перезаписать файл, и начинайте регистрацию.

## **Просмотр отсчетов**

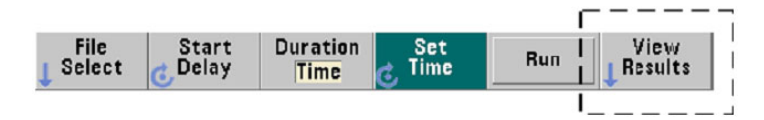

По мере регистрации отсчетов строится график тренда. **После** завершения регистрации данных отсчеты сохраняются в заданном файле. Нажатием клавиши **View Results** после остановки регистрации и сохранения данных или после завершения регистрации выводится на дисплей график тренда занесенных в память отсчетов.

На рис. 6-12 показан пример графика в процессе регистрации данных. (Дополнительная информация об окне графика тренда представлена на рис. 6-8 и 6-10).

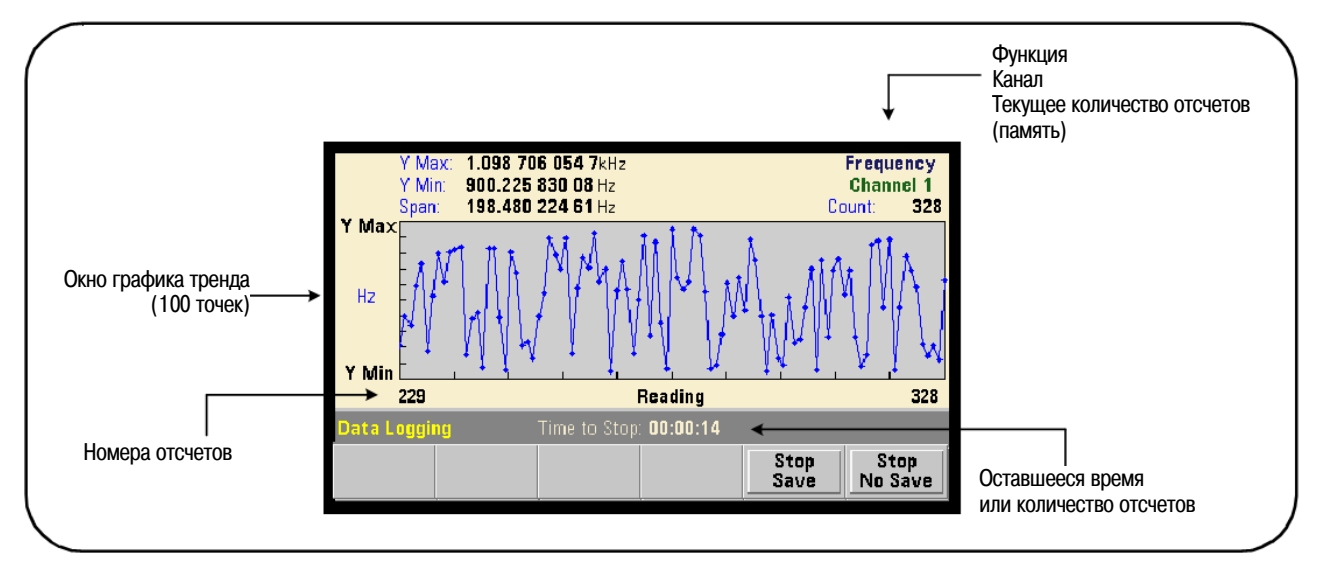

Рис. 6-12 Отображение графика тренда в процессе регистрации данных

По завершении регистрации вы можете пользоваться функциональными клавишами Marker, Pan и Zoom для просмотра данных. Имейте в виду, что нажатие клавиши Graph с последующим нажатием функциональной клавиши Trend Chart не сохраняет данные на дисплее.

При регистрации более 100 отсчетов они подвергаются децимации, т.е. группируются и отображаются точками децимации (см. раздел 6.3).

# Остановка регистрации данных

При нажатии клавиш Stop Save или Stop No Save прекращается регистрация данных до достижения заданной длительности или заданного количества отсчетов. Все зарегистрированные к этому моменту данные сохраняются в памяти (Stop Save) или отбрасываются (Stop No Save).

#### Графические функции и память отсчетов 6.5

На рис. 6-13 показана сводка действий с памятью отсчетов при сбросе статистики и гистограмм, а также при очистке графиков тренда.

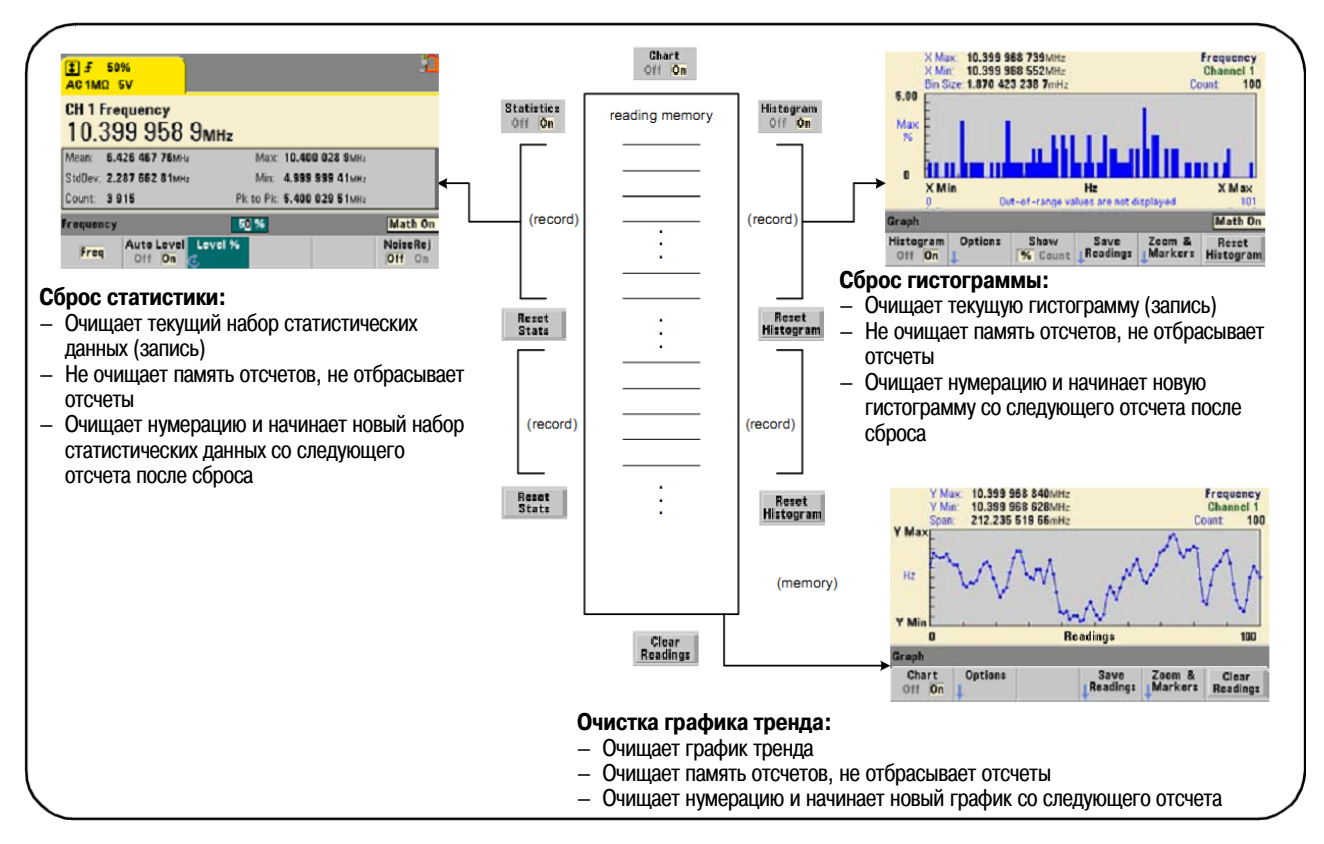

Рис. 6-13 Память отсчетов, сброс и очистка графиков